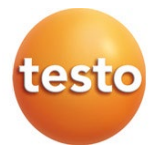

#### **Instrumento multifunción testo 400**

Manual de instrucciones

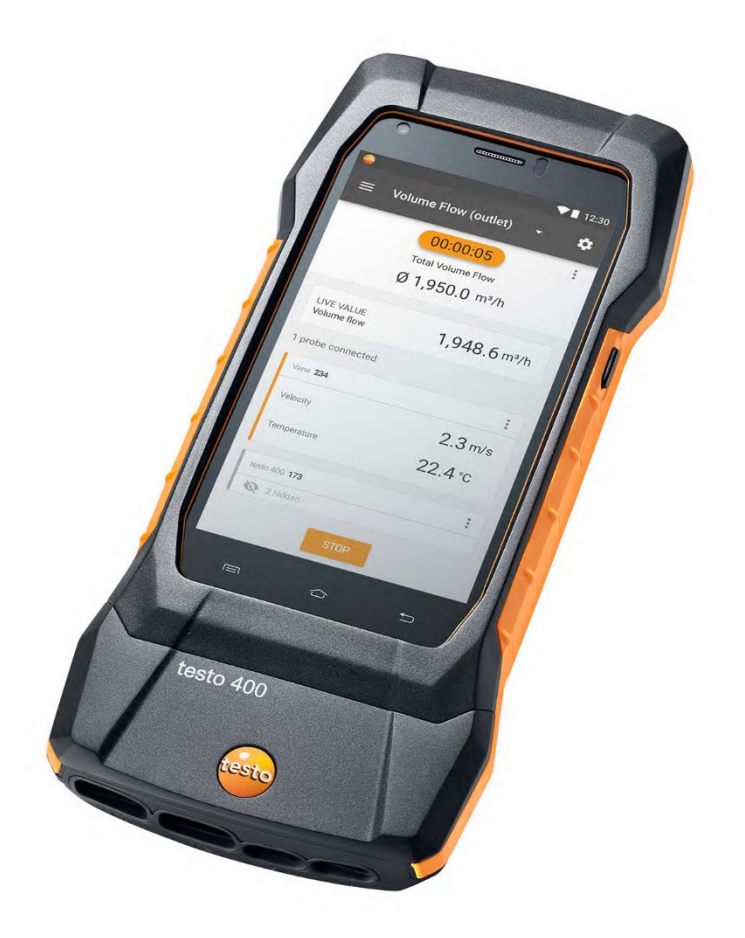

# Índice

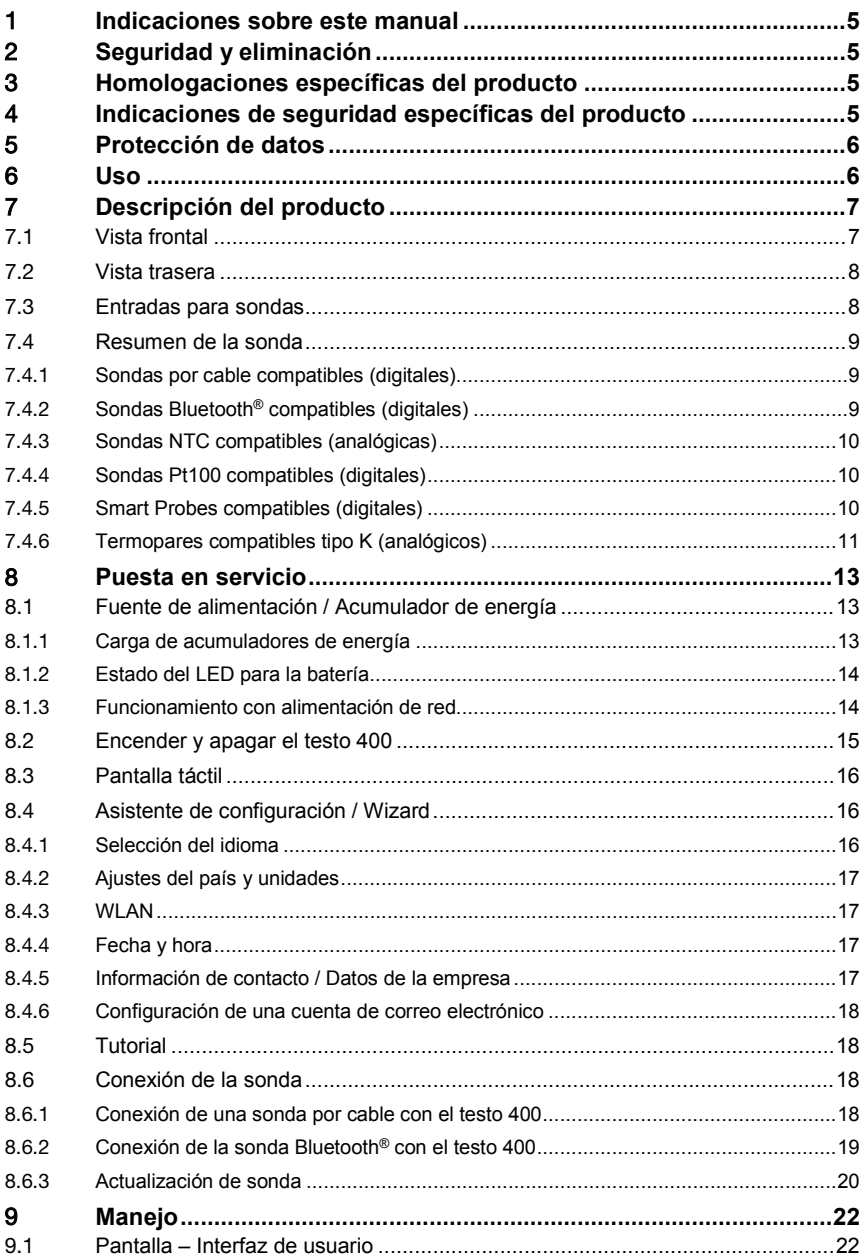

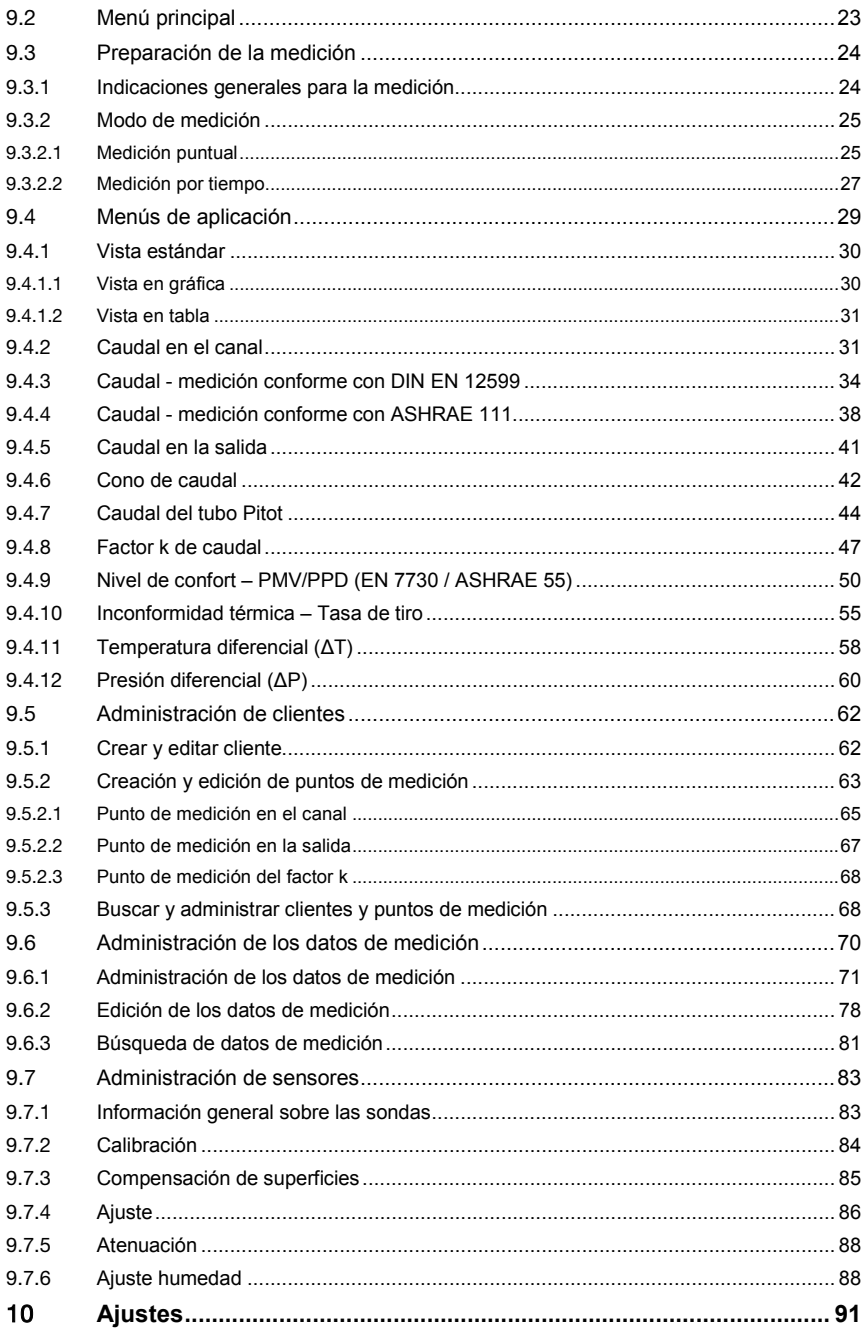

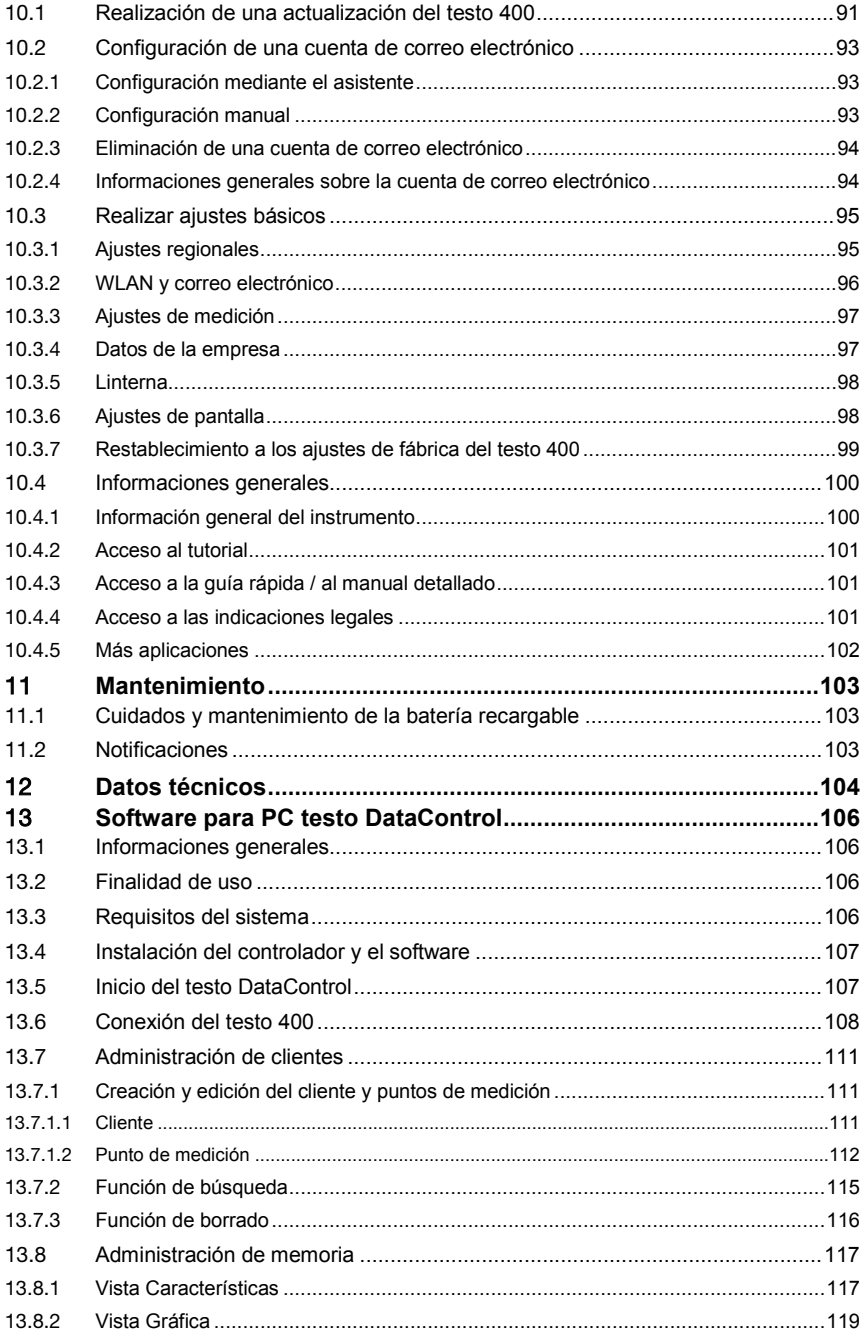

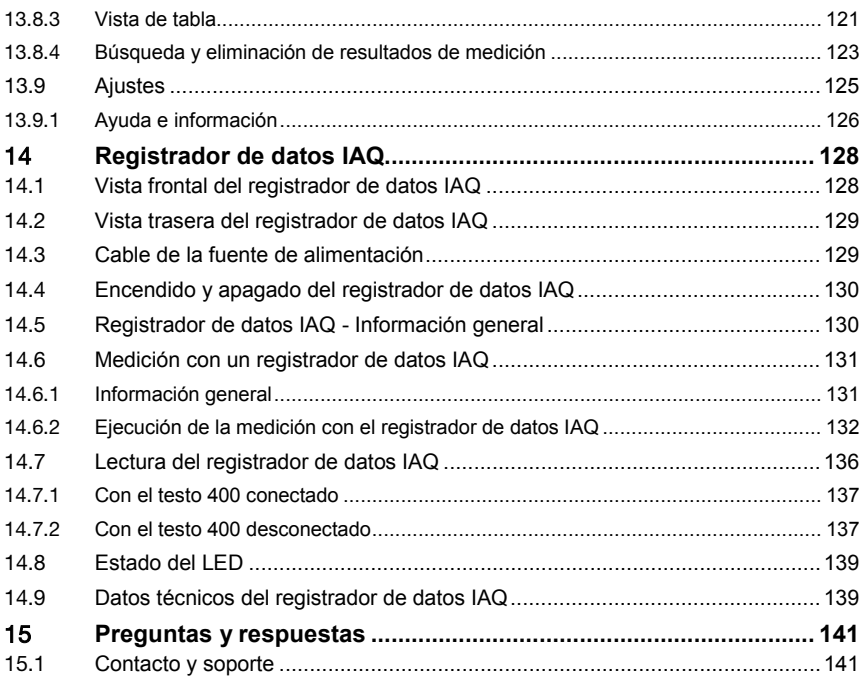

# 1 **Indicaciones sobre este manual**

- El manual de instrucciones forma parte del instrumento.
- Tenga este manual a mano de forma que le resulte fácil consultarlo cuando sea necesario.
- Lea atentamente este manual y familiarícese con el manejo del producto antes de utilizarlo por primera vez.
- Entregue este manual de instrucciones a posteriores usuarios de este producto.
- Preste especial atención a la información de seguridad y a las indicaciones de advertencia para evitar lesiones personales y daños al producto.

# 2 **Seguridad y eliminación**

Observe el documento **Informaciones testo** (adjunto al producto).

# 3 **Homologaciones específicas del producto**

Las homologaciones actuales de los países se encuentran en el documento **Approval and Certification** (adjunto al producto).

# 4 **Indicaciones de seguridad específicas del producto**

#### **A** PELIGRO

#### **Imán integrado**

#### **¡Peligro de muerte para portadores de marcapasos!**

- Mantenga una distancia mínima de 20 cm entre el marcapasos y el instrumento de medición.

#### **ATENCIÓN**

#### **Imán integrado ¡Posibles daños a otros aparatos!**

- Mantenga una distancia de seguridad hacia los instrumentos que pueden verse afectados debido al magnetismo (p. ej. monitores, ordenadores, tarietas de crédito, tarietas de memoria...).

# 5 **Protección de datos**

El instrumento de medición testo 400 permite la introducción y el almacenamiento de los datos personales tales como nombre, empresa, número de cliente, dirección, número de teléfono, dirección de correo electrónico y página web.

Le advertimos que puede utilizar las funciones ofrecidas bajo su propia responsabilidad. Esto es válido principalmente para el uso de las funciones interactivas (p. ej., guardar datos del cliente o compartir valores medidos). El cumplimento de las reglamentaciones y leyes vigentes en su país relacionadas con la protección de datos está bajo su responsabilidad. Por este motivo tiene que garantizar la legalidad del tratamiento de los datos personales bajo su responsabilidad.

Los datos personales recopilados con el instrumento de medición no se transmiten Testo SE & Co. KGaA de forma automatizada.

La detallada **Declaración de protección de datos para instrumentos de medición** se encuentra en el testo 400 Menú principal **Ayuda e información** como PDF en el punto **Exclusión de responsabilidad** -> **Información de protección de datos**.

# 6 **Uso**

El testo 400 es un instrumento multifunción para la medición de parámetros relacionado con la climatización. El testo 400 es ideal para ejecutar mediciones del nivel de confort con el fin de evaluar lugares de trabajo y para ejecutar mediciones de caudal en sistemas de ventilación y climatización y sus alrededores.

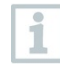

Sólo para ser usado por personal técnico cualificado. ¡El producto no debe ser utilizado en áreas potencialmente explosivas!

# **Descripción del producto**

# 7.1 **Vista frontal**

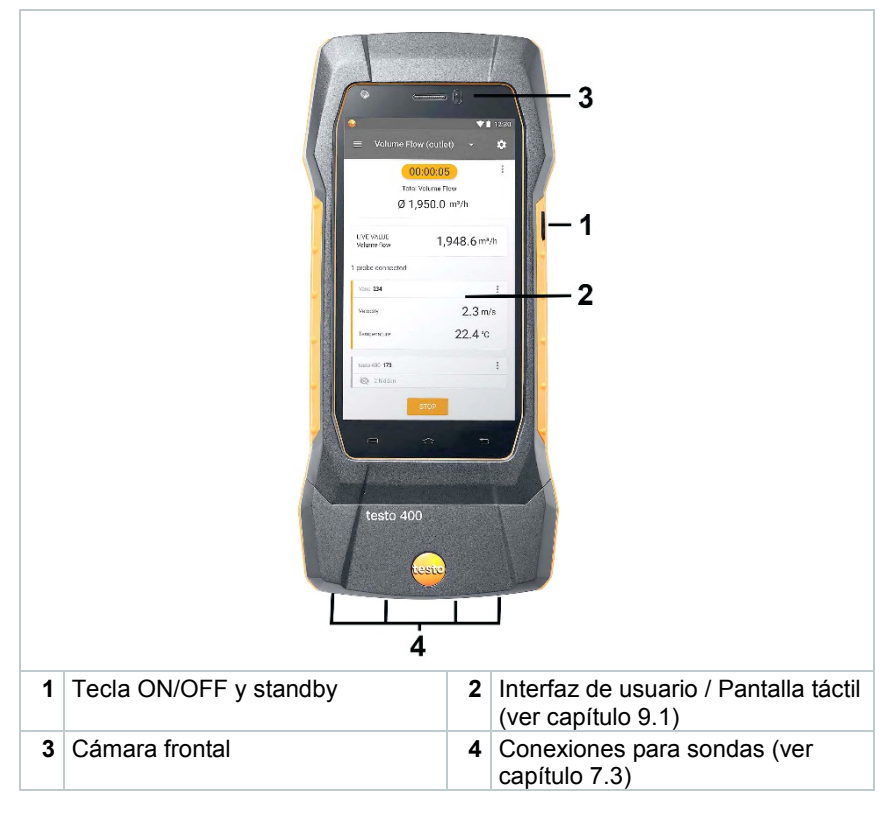

7.2 **Vista trasera**

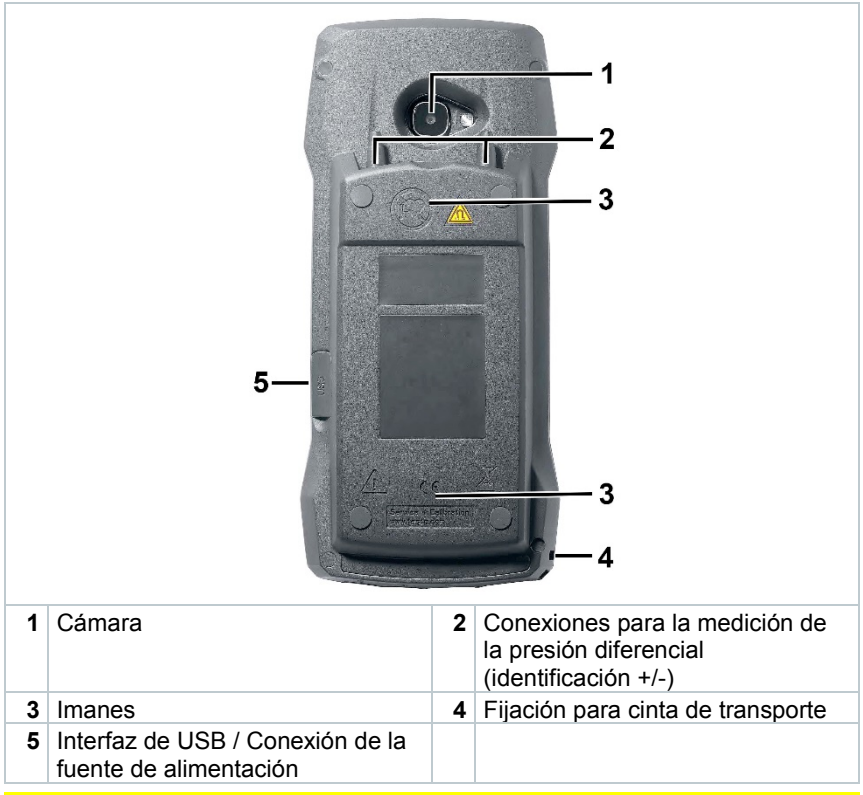

#### **A PRECAUCION**

**El manguito de presión puede saltar del enchufe. ¡Peligro de lesiones!**

- Asegúrese de que los manguitos estén bien conectados.

## 7.3 **Entradas para sondas**

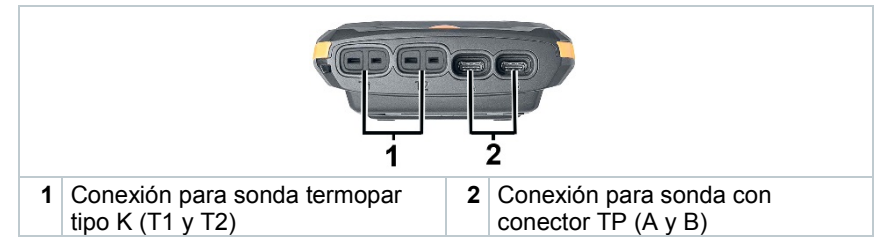

# 7.4 **Resumen de la sonda**

#### 7.4.1 **Sondas por cable compatibles (digitales)**

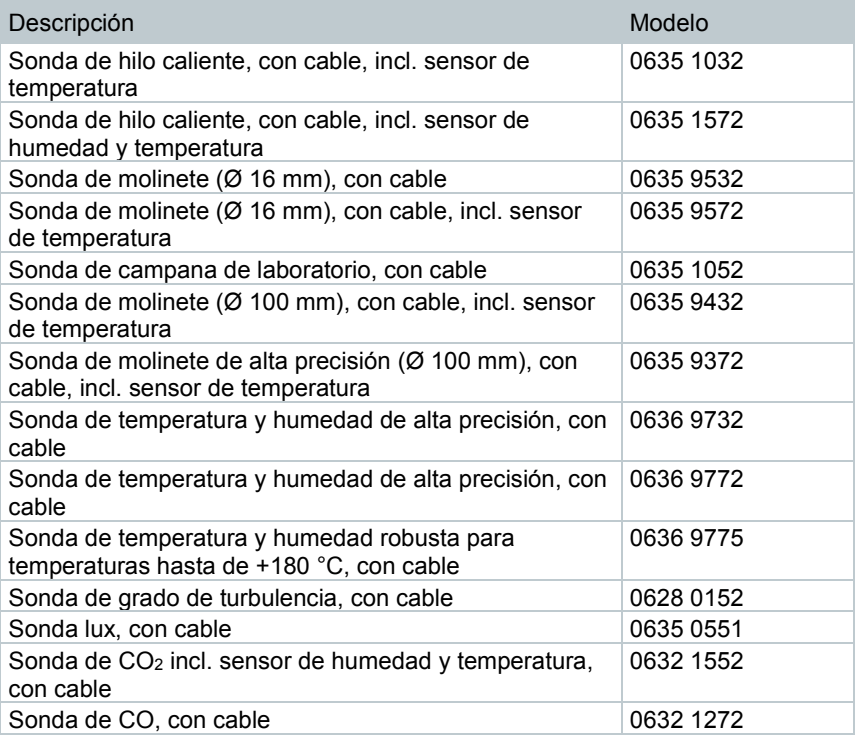

# 7.4.2 **Sondas Bluetooth® compatibles (digitales)**

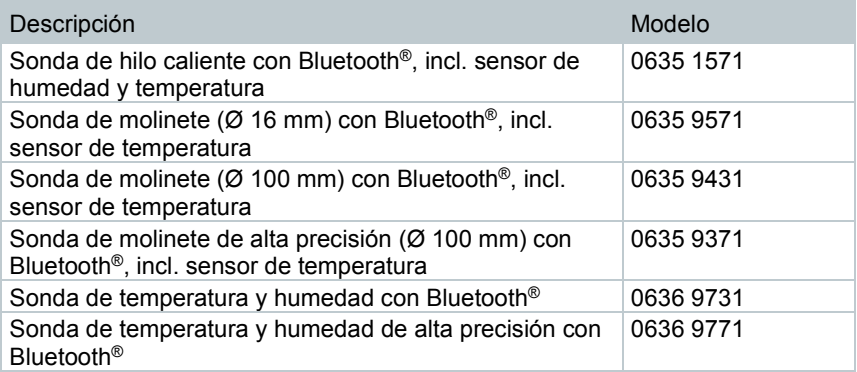

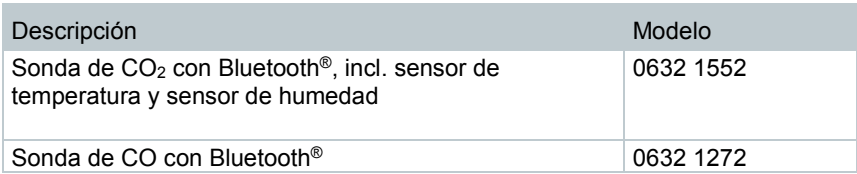

## 7.4.3 **Sondas NTC compatibles (analógicas)**

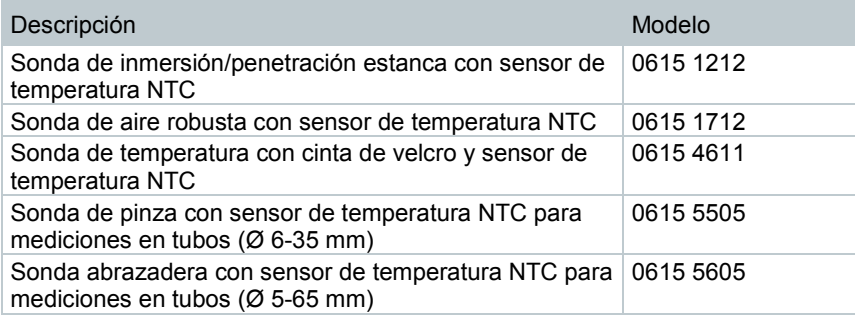

### 7.4.4 **Sondas Pt100 compatibles (digitales)**

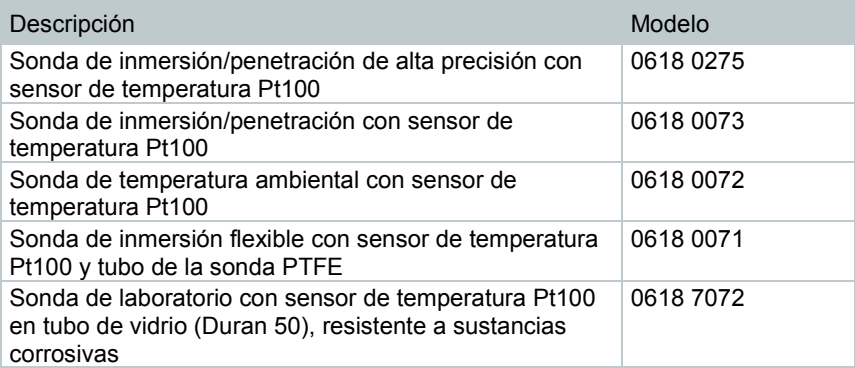

## 7.4.5 **Smart Probes compatibles (digitales)**

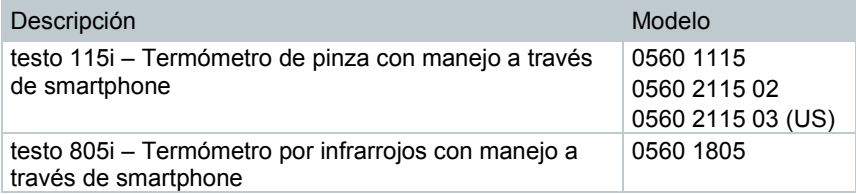

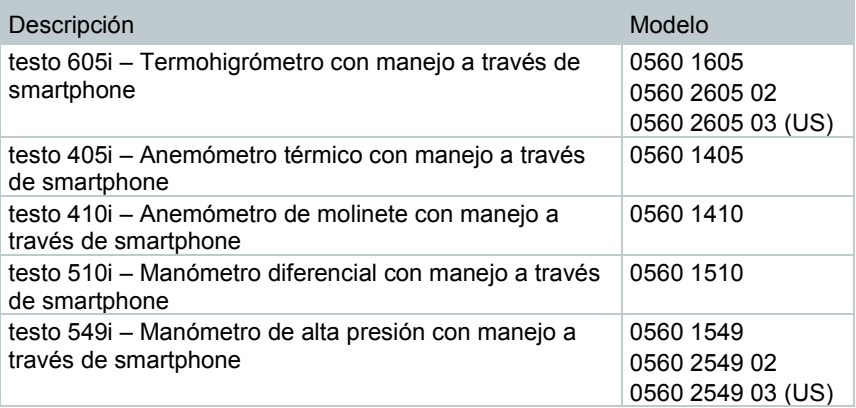

#### 7.4.6 **Termopares compatibles tipo K (analógicos)**

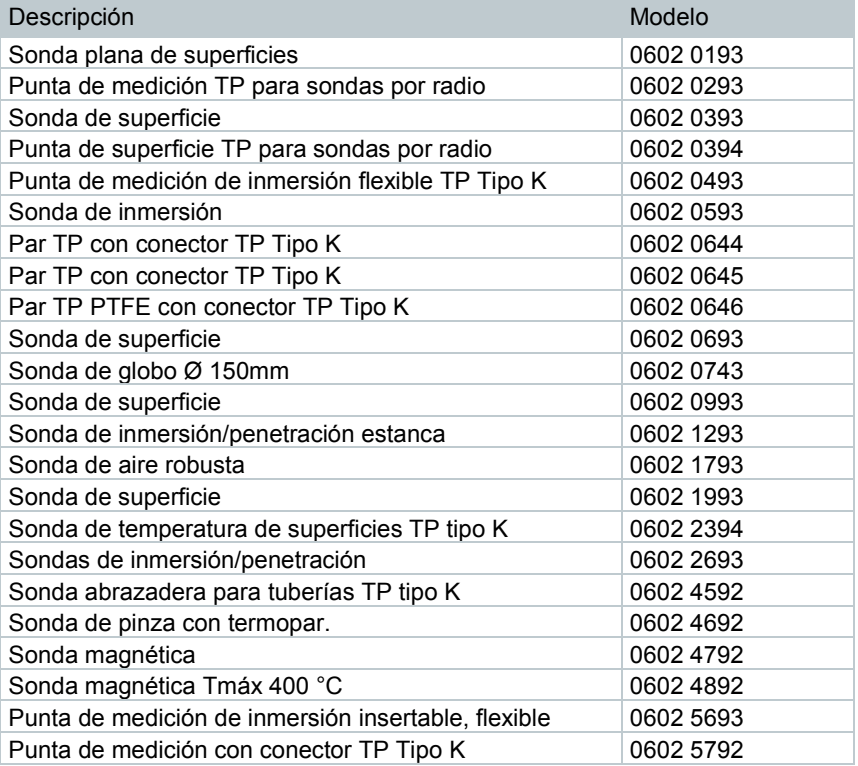

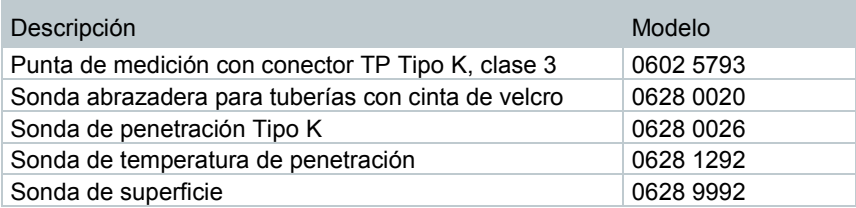

# 8 **Puesta en servicio**

## 8.1 **Fuente de alimentación / Acumulador de energía**

El instrumento multifunción se entrega con un acumulador de energía.

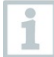

Antes de utilizar el instrumento cargue el acumulador de energía completamente.

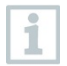

El cable USB de la fuente de alimentación se inserta en el puerto lateral USB.

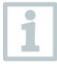

Si la fuente de alimentación está enchufada, el instrumento lo usa automáticamente para abastecerse de corriente.

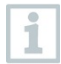

Cargue el acumulador de energía solo con una temperatura ambiental de  $0 \ldots 45$  °C.

### 8.1.1 **Carga de acumuladores de energía**

**1** Conectar la fuente de alimentación USB al puerto USB / toma de la fuente de alimentación del testo 400 (ver capítulo 7.2).

**2** Conectar el cable de alimentación a la red.

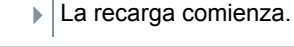

Si el acumulador de energía está totalmente descargado, tardará en volver a recargarse entre 5 y 6 horas a temperatura ambiente. Cargar el dispositivo solo con una temperatura ambiental de 0 … 45 °C.

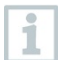

Si el estado de carga se encuentra entre 6 y 10 % aparecerá el aviso: "Cuando el estado del acumulador llegue a 5 %, el instrumento de medición se apagará de forma controlada. Por favor, cargue su instrumento de medición a tiempo."

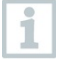

Si el estado de carga es de 5 % o menos, aparecerá el siguiente aviso: "La batería es muy baja. El instrumento de medición se apagará ahora. "El instrumento debe encenderse nuevamente luego de una breve fase de carga. El estado de carga mínimo es de 6 %.

#### 8.1.2 **Estado del LED para la batería**

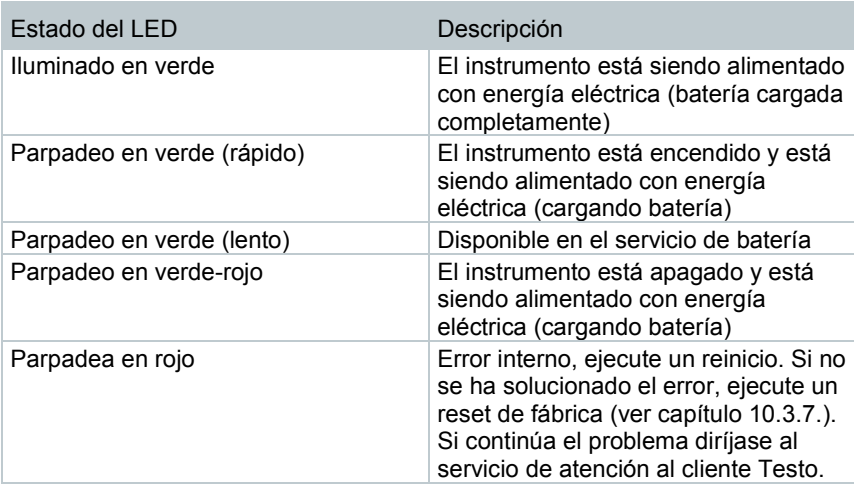

### 8.1.3 **Funcionamiento con alimentación de red**

- **1** Conectar la fuente de alimentación USB al puerto USB / toma de la fuente de alimentación del testo 400 (ver capítulo 7.2).
- **2** Conectar el cable de alimentación a la red.
- El instrumento multifunción se abastece de corriente mediante el alimentador. La batería se carga.

# 8.2 **Encender y apagar el testo 400**

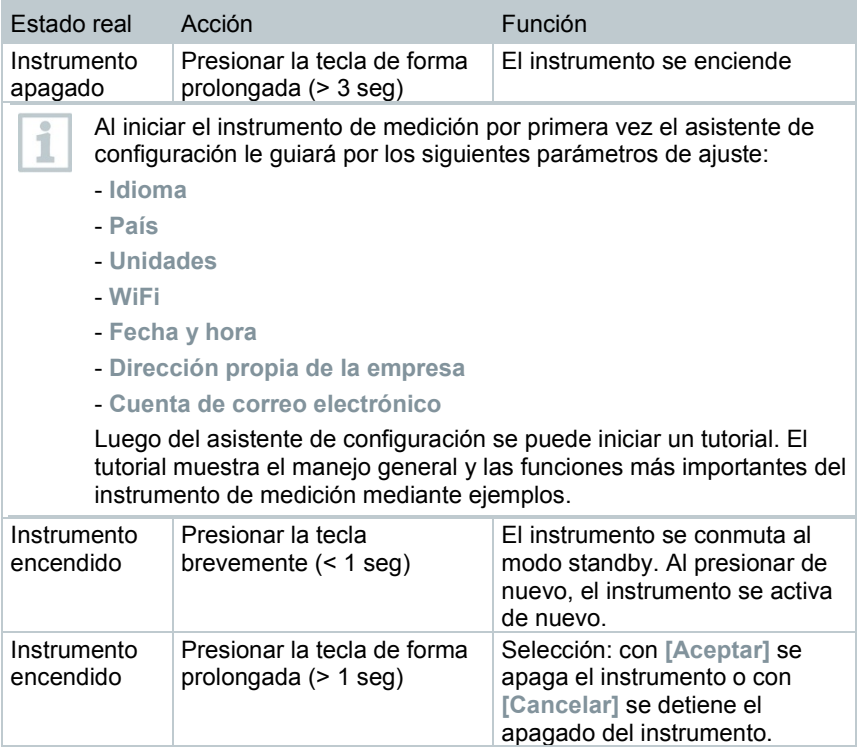

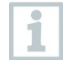

El tutorial puede ejecutarse de nuevo en todo momento en el menú principal en **Ayuda e información**.

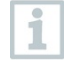

Los valores medidos que no se hayan guardado se pierden al desconectar el instrumento multifunción.

# 8.3 **Pantalla táctil**

Únicamente se requieren tres movimientos de la pantalla táctil para utilizar el testo 400:

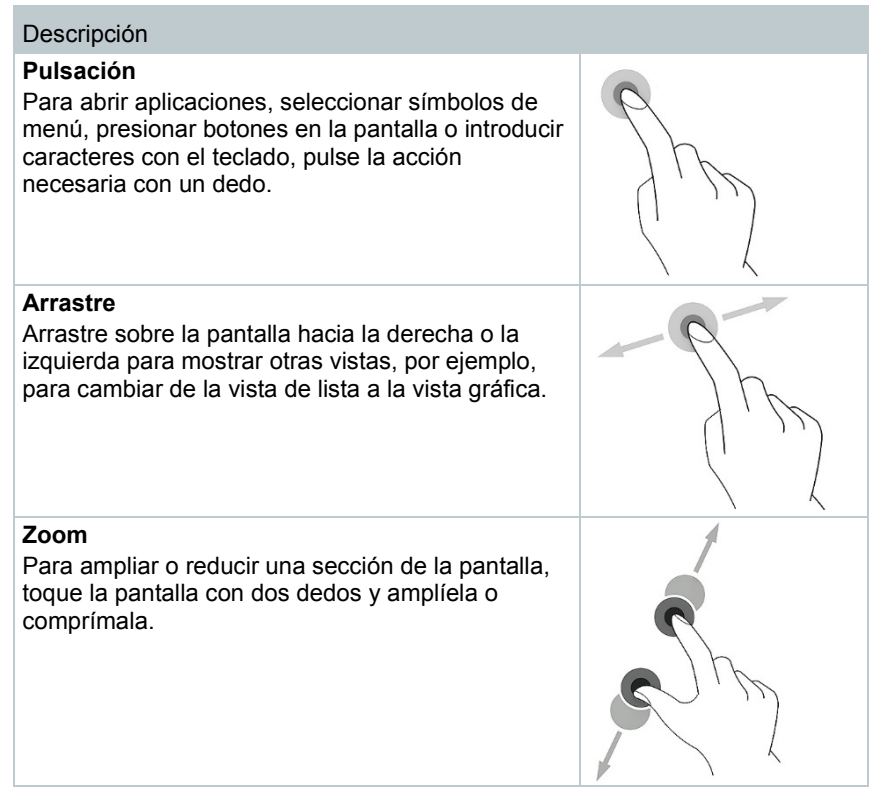

# 8.4 **Asistente de configuración / Wizard**

Al iniciar por primera vez el testo 400 se activa el asistente de configuración / Wizard y le guía paso a paso por los parámetros de ajuste posteriores.

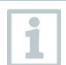

La configuración de instrumentos realizada puede adaptarse en cualquier momento en el menú **Ajustes**.

## 8.4.1 **Selección del idioma**

En el primer paso se selecciona el idioma para el funcionamiento del testo 400.

## 8.4.2 **Ajustes del país y unidades**

En este paso existe la posibilidad de seleccionar el país y decidor si se debe usar el sistema de unidades métrico o imperial. Además también se pueden definir los ajustes de unidades definidos por el usuario. Ver capítulo 10.3.1 y 10.3.3.

## 8.4.3 **WLAN**

Luego de hacer clic en el campo **WLAN** es posible conectar el testo 400 con la Internet. Para ello se tiene que establecer una conexión con una red WLAN

conocida. En la parte superior, mediante el símbolo  $\frac{1}{2}$ , se pueden Añadir **redes, evocar redes guardadas** manualmente y **actualizar** redes disponibles. Además se pueden realizar otros ajustes mediante **Avanzado**.

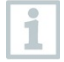

Para las redes protegidas con contraseña es obligatorio introducir la contraseña. Para las redes aseguradas pueden haber diversos puertos bloqueados que limitan la configuración de la cuenta de correo electrónico y el envío / la recepción de correos electrónicos.

La conexión WLAN puede usarse para diversas funciones:

- Notificación automática de informaciones para actualizaciones
- Ejecución de actualizaciones del firmware del instrumento (ver capítulo 10.1)
- Envío de informes de medición como PDF y datos de medición como archivos .json y .csv por correo electrónico (ver capítulo 9.6)
- Uso del navegador de Internet a través del menú **Más aplicaciones** (ver capítulo 10.4.5)

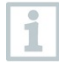

Si la señal WLAN no es suficiente, aparece el mensaje de error **Network disabled**. Intente conectar el testo 400 con una red WLAN mejor.

## 8.4.4 **Fecha y hora**

Haciendo clic sobre el campo **Hora** es posible definir la fecha y la hora. Aquí existe la posibilidad de acceder automáticamente a la fecha / hora a través de la red o GPS o definirla manualmente. Además se puede definir automáticamente la zona horaria y elegir entre el modo de 12 o 24 horas.

Recomendamos elegir el ajuste **Usar la hora disponible por la red**.

Ver también el capítulo 10.3.1.

#### 8.4.5 **Información de contacto / Datos de la empresa**

En cada línea pueden introducirse datos individuales sobre los puntos Empresa / Nombre del técnico / Calle, número / C.P., ciudad / País / Teléfono / Fax / Correo electrónico y página web. Generalmente, los datos de la empresa

también pueden ingresarse a través del software testo DataControl. Los datos de la empresa se representan en todos los informes PDF en la parte superior derecha del documento así como en el protocolo de los datos de medición. Los datos de la empresa guardados en el momento de la medición en el testo 400 no pueden modificarse posteriormente en el informe PDF de la medición. Únicamente en una medición nueva se guardan los nuevos datos de la empresa en el informe PDF. Ver también el capítulo 10.3.4.

#### 8.4.6 **Configuración de una cuenta de correo electrónico**

Luego de hacer clic en el campo **Correo electrónico** es posible enlazar una cuenta de correo electrónico con el instrumento multifunción testo 400 para enviar los protocolos de los datos de medición e informes por correo electrónico. Ver también el capítulo 10.2.

# 8.5 **Tutorial**

Para finalizar el asistente de configuración se puede iniciar el tutorial.

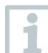

El tutorial puede ejecutarse de nuevo a través del menú **Ayuda e información**.

El tutorial muestra el manejo general y las funciones más importantes del instrumento de medición mediante ejemplos breves. Las descripciones detalladas se encuentran en los respectivos capítulos.

- Conectar las sondas por cable y Bluetooth<sup>®</sup> (ver capítulo 8.6)
- Pantalla Interfaz de usuario (ver capítulo 9.1)
- Menús de aplicación (ver capítulo 9.4)
- Indicaciones generales para la medición (ver capítulo 9.3.1)
- Administración de datos de medición (ver capítulo 9.6.1)
- Administración de clientes (ver capítulo 9.5)
- Administración de sensores (ver capítulo 9.7)
- Configuración de una cuenta de correo electrónico (ver capítulo 10.2)

# 8.6 **Conexión de la sonda**

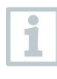

Todas las sondas pueden conectarse o sustituirse con el instrumento encendido. Sin embargo no se puede deshacer la conexión si hay una actualización de sondas en progreso.

#### 8.6.1 **Conexión de una sonda por cable con el testo 400**

**>** Conecte el testo 400 con la sonda a través de la ranura TUC.

La sonda por cable se visualiza en la administración de sensores, la vista estándar o en el respectivo menú de medición.

#### **Interrumpir la conexión**

- **>** Extraiga la conexión del instrumento.
- La sonda por cable se menciona en la administración de sensores en el apartado **Sondas conectadas últimamente**.

#### 8.6.2 **Conexión de la sonda Bluetooth® con el testo 400**

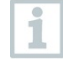

La conexión Bluetooth® del testo 400 para las sondas está siempre activa y no puede encenderse ni apagarse manualmente. La conexión se establece automáticamente, un emparejamiento especial no es necesario.

- **1** Encender la sonda mediante la tecla ubicada en la empuñadura con Bluetooth® y observar que la sonda esté a una distancia de máx. 1 m con respecto al testo 400.
- El LED en la empuñadura de la sonda parpadea de color amarillo. Tan pronto se establezca una conexión, el LED parpadea de color verde.
- La sonda Bluetooth® se visualiza en la administración de sensores, la vista estándar o en el respectivo menú de medición.
- **2** Presionar la tecla situada en la empuñadura de la sonda por 3 segundos, como mínimo, para apagar la sonda.
- La sonda Bluetooth® se menciona en la administración de sensores en el apartado **Sondas conectadas últimamente**.

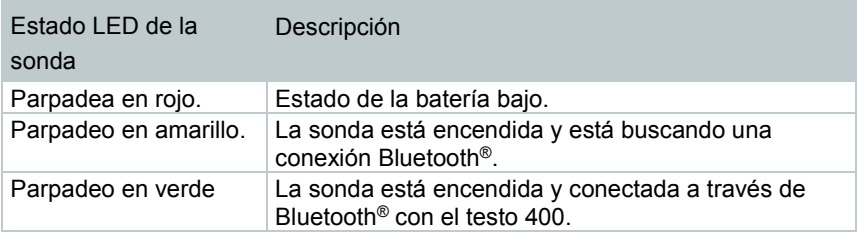

### 8.6.3 **Actualización de sonda**

Si la sonda no tiene el firmware actual aparecerá una notificación de actualización (condicionado a la activación del respectivo interruptor en el menú **Información del instrumento** (capítulo 10.1 / 10.4.1). Esto solo es posible para sondas por cable, sin embargo también es posible conectar y actualizar otros cabezales de la sonda con la empuñadura con cable.

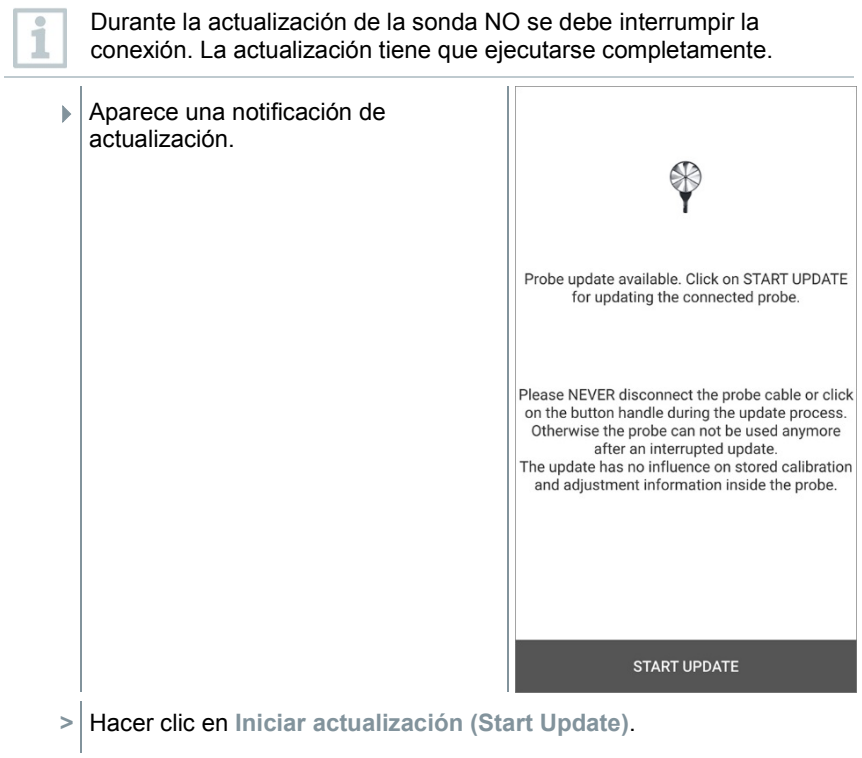

La actualización inicia.

Estado de la actualización.

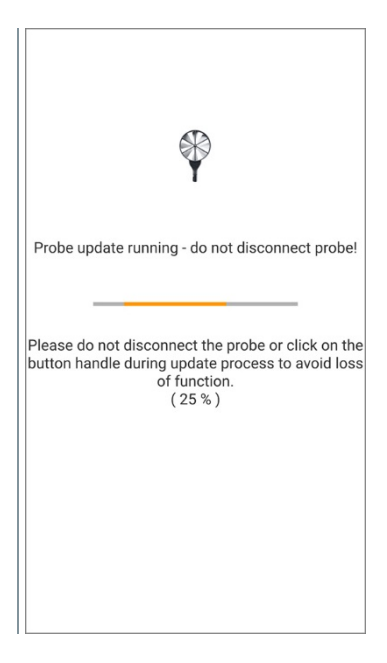

# 9 **Manejo**

# 9.1 **Pantalla – Interfaz de usuario**

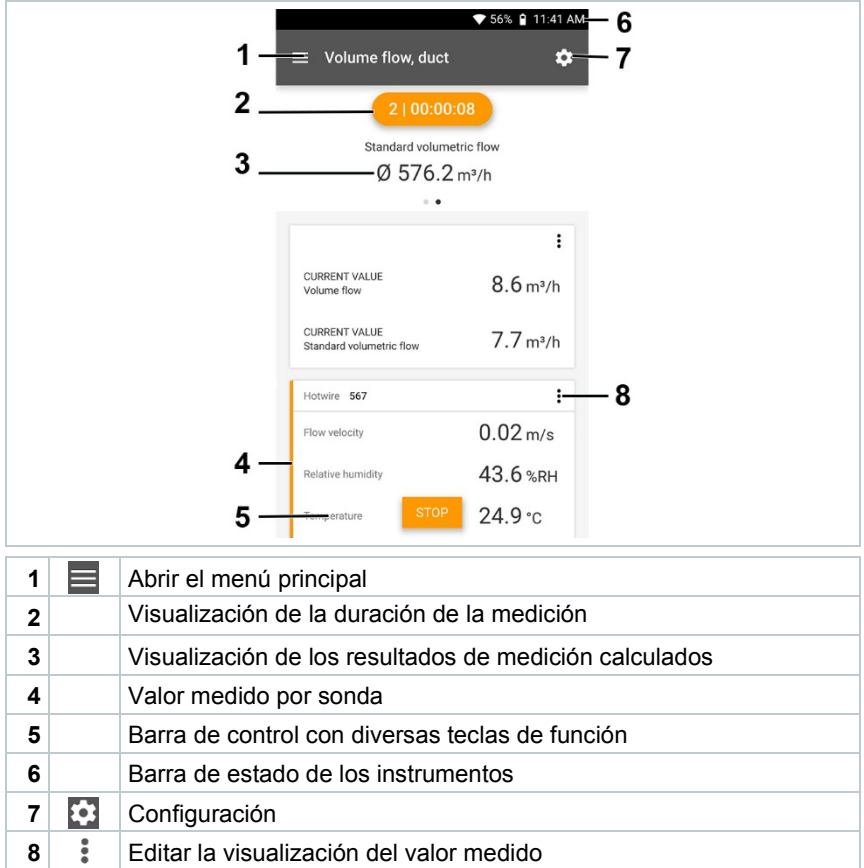

#### Otros símbolos en la interfaz de usuario (sin numeración)

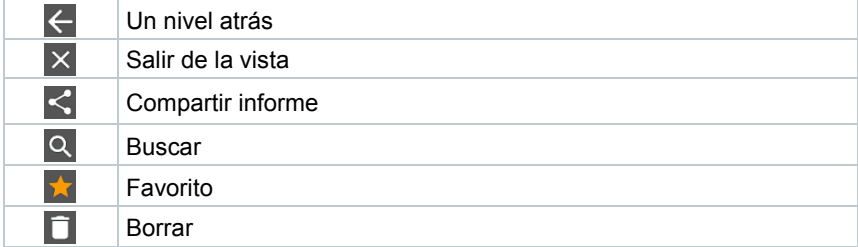

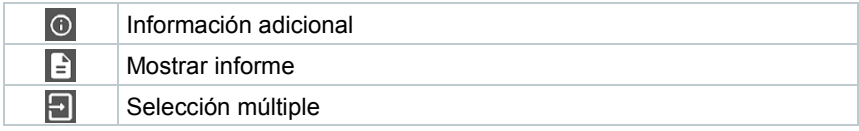

# 9.2 **Menú principal**

Al **Menú principal** se llega a través del símbolo en la parte superior izquierda. Para salir del menú principal, seleccione un menú o haga clic con el botón derecho en los menús guiados. Luego se visualiza la última pantalla mostrada.

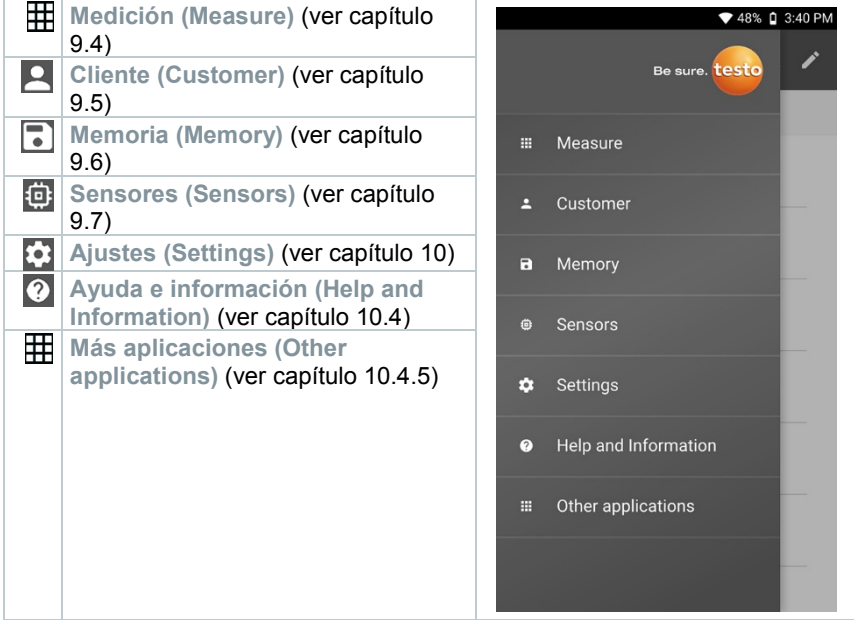

Símbolos adicionales en el testo 400:

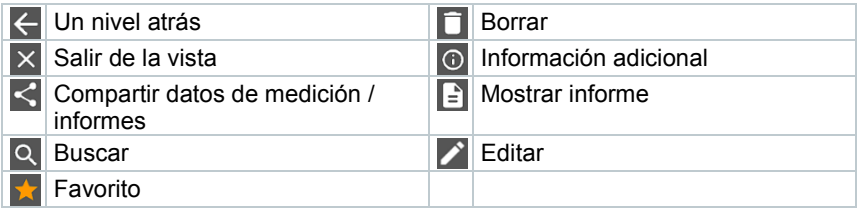

# 9.3 **Preparación de la medición**

#### 9.3.1 **Indicaciones generales para la medición**

Todas las sondas compatibles están enumeradas en el capítulo 7.4.

- Dependiendo del parámetro de medición que debe medirse es necesario que estén conectadas determinadas sondas con el instrumento (por Bluetooth®, TUC o conector TP).
- Algunas sondas (térmicas) necesitan una fase de calentamiento previa al uso.
- Antes de cada medición se debe esperar la fase de inicialización. La fase de inicialización garantiza que los valores de medición se han estabilizado.
- Para algunos parámetros de medición es necesario ajustar parámetros de cálculo adicionales para obtener resultados de medición correctos, ver los detalles en los respectivos menús de la aplicación.
- Para permitir un procesamiento fiable de los datos, el tamaño de los valores medidos que se van a guardar está limitado a 1 millón de valores individuales por cada protocolo de medición.

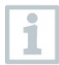

En función de la duración de la medición son posibles determinados ciclos de medición:

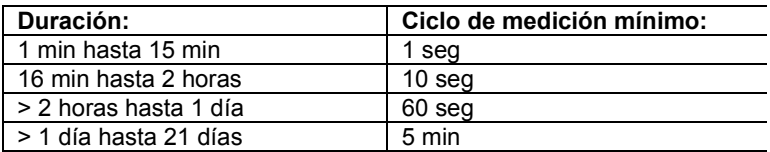

Con el testo 400 (y el registrador de datos IAQ) se pueden grabar como máximo 1 millón de valores medidos (en máximo 18 canales) con una medición.

#### Ejemplo 1: **Resultado: 9.216 valores medidos**

Duración: 8 días

Intervalo de medición: 5 minutos

Canales de medición: Temperatura, humedad, CO2, velocidad (4 canales)

#### Ejemplo 2: **Resultado: 17.700 valores medidos**

Duración: 59 minutos

Intervalo de medición: 1 segundo

Canales de medición: Temperatura, humedad, CO2, velocidad, presión (5 canales)

Antes de cada medición, según la sonda conectada es posible ajustar los

distintos parámetros para la medición mediante el símbolo  $\ddot{\ddot{\cdot}}$  (ver capítulo 9.1 -Punto 8), como por ejemplo la visualización de los distintos parámetros de medición o las unidades de los valores medidos.

Si se ocultan valores medidos individuales para una sonda, estos ajustes se guardan en el testo 400 de forma específica de la aplicación y se adoptan para todos los menús de aplicación. Por el contrario, las unidades ajustadas solo se guardan en el respectivo menú de aplicación, pero sin importar el tiempo.

Mediante el menú de configuración **en la es posible ajustar el modo de medición.** Conforme la selección mediante **Aplicar configuración (Apply configuration)** (ver capítulo 9.3.2).

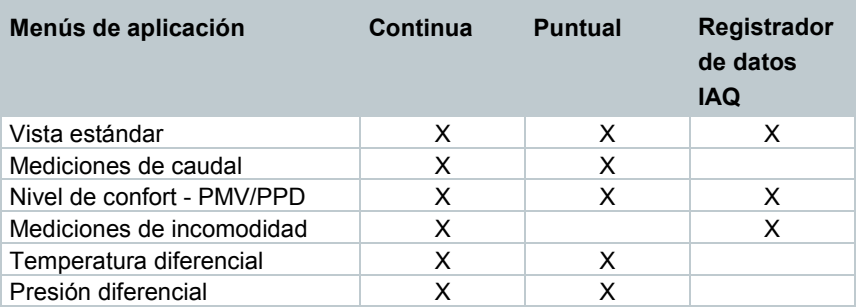

En los distintos menús de aplicación existe la selección entre:

## 9.3.2 **Modo de medición**

#### 9.3.2.1 **Medición puntual**

En el menú de configuración es posible seleccionar en la primera línea entre **Puntual** y **Continua** (1). El texto en **Modo de medición (Measuring Mode)** cambia según la selección (2). Hacer clic en **Aplicar configuración (Apply Configuration)** (3) para iniciar con la medición.

i

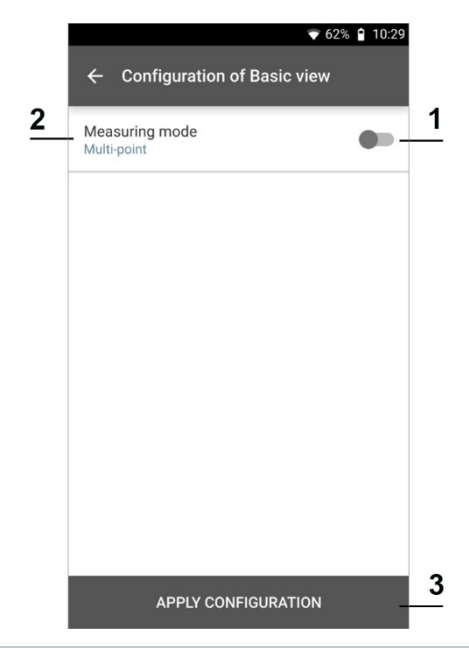

El contador en la zona superior muestra el número de valores medidos aplicados. La medición no debe iniciarse explícitamente.

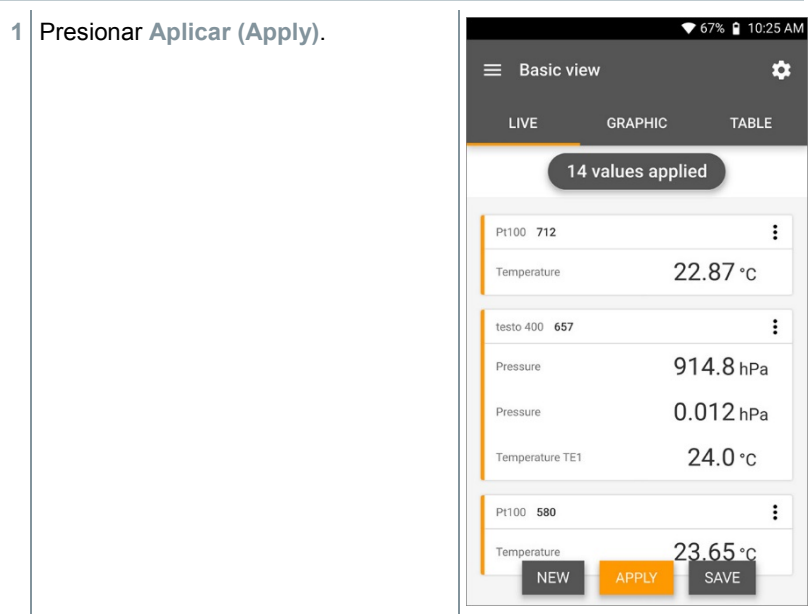

- El primer valor medido se ha guardado. Existen 3 opciones para continuar.
- **2 Aplicar (Apply)**: Guardar el primer, segundo, tercero, cuarto ... valor medido. El contador muestra el número de los valores ya aplicados.

O bien:

**Nuevo (New)**: Comienza una medición nueva. La medición actual se borra con todos los valores medidos (aparece una advertencia).

O bien:

i

**Guardar (Save)**: Salir de la medición actual y guardar todos los valores medidos en el testo 400 (ver capítulo 9.6).

#### 9.3.2.2 **Medición por tiempo**

Para la medición continua es posible definir una hora de inicio, una duración de la medición y un ciclo de medición o iniciar y finalizar la medición manualmente.

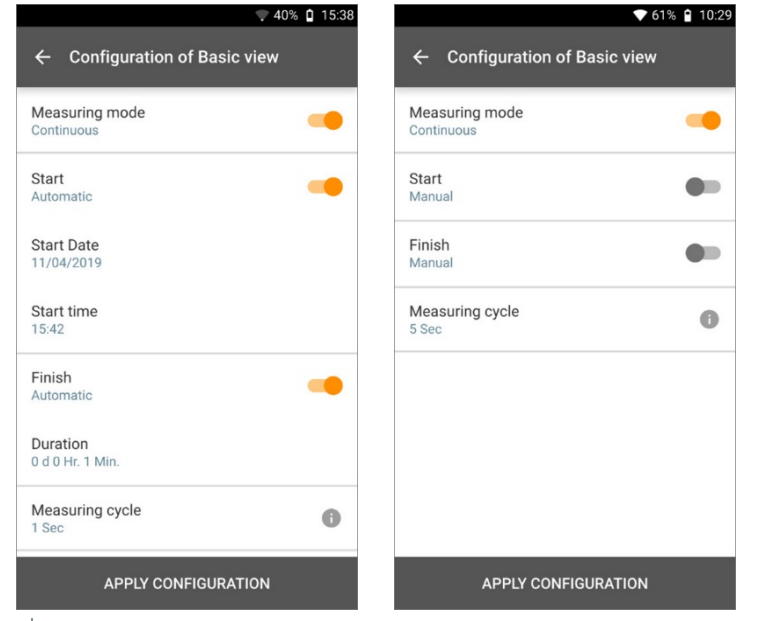

**1** Hace clic en Aplicar configuración (Apply Configuration) para iniciar la medición (a la hora de inicio planeada).

- **2** Hacer clic en Inicio (Start) o la medición inicia automáticamente a la hora configurada.
- La medición inicia, todos los valores medidos seleccionados se graban, el contador cambia el color de gris a naranja y arranca.

Opción A: Luego de aplicar la configuración y del inicio de la medición, el contador se vuelve de color naranja en la zona superior y comienza a contar hacia atrás hasta 00:00:00.

Opción B: Luego de aplicar la configuración y del inicio de la medición, el contador se vuelve de color naranja en la zona superior y comienza a contar desde 00:00:00.

- **3** Hacer clic en **Fin (Stop)** para hacer una pausa o para finalizar la medición.
- La medición hace una pausa. El contador tiene el color gris. Existen 3 opciones para continuar.
- **4 Inicio (Start)**: Iniciar la primera, segunda, tercera, cuarta ... medición. El contador cambia el color nuevamente y muestra la medición actual como primera cifra.

O bien:

**Nuevo (New)**: Comienza una medición nueva. La medición actual se borra con todos los valores medidos (aparece una advertencia).

O bien:

**Guardar (Save)**: Salir de la medición actual y guardar todos los valores medidos en el testo 400 (ver capítulo 9.6).

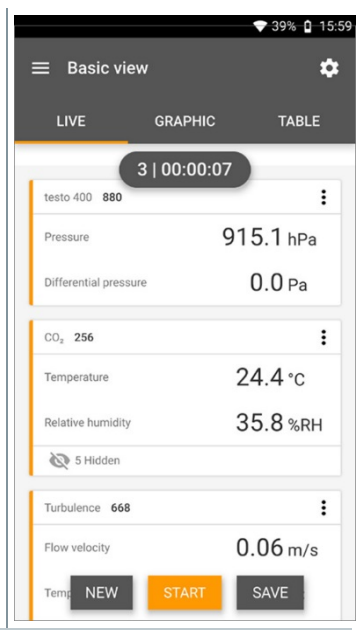

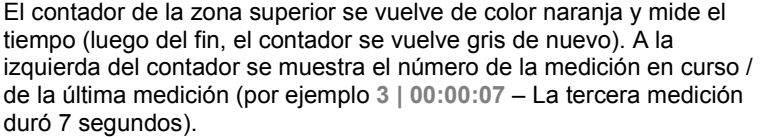

ĭ

# 9.4 **Menús de aplicación**

El testo 400 tiene programas de medición integrados. Estos le permiten al usuario realizar una configuración cómoda y ejecutar tareas de medición específicas.

El testo 400 ofrece los siguientes **Menús de medición**:

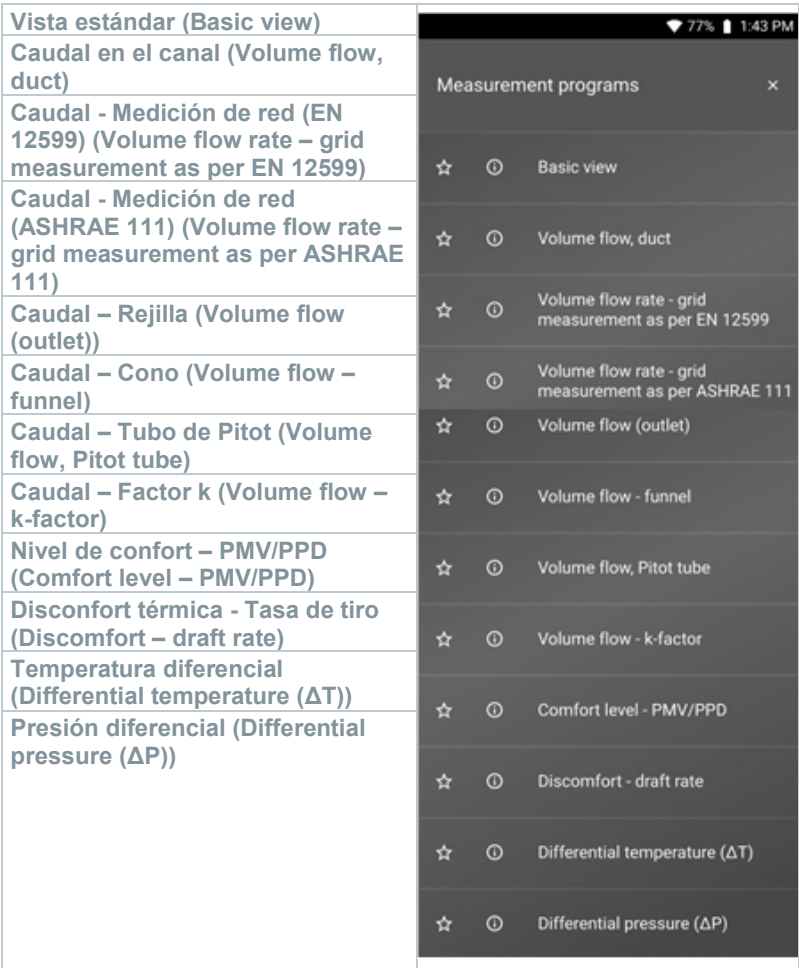

### 9.4.1 **Vista estándar**

En el menú de aplicación **Vista estándar** es posible leer, grabar y guardar los valores medidos actuales. La vista estándar es apta especialmente para una medición rápida y sin complicaciones sin prescripciones específicas de una

medición normalizada. A través del Menú de configuración **en es posible** seleccionar el modo de medición (ver capítulo 9.4.2).

Todas las sondas que se pueden conectar al testo 400 también se visualizan en el menú de aplicación **Vista estándar**. Como no se trata de un menú de aplicación utilizado únicamente para sondas específicas, todas las sondas en la parte izquierda se marcan de color naranja.

En todos los menús de aplicación, excepto la medición de caudal, es posible diferenciar durante la medición tres pantallas distintas - live (o también vista estándar), gráfica y tabla.

#### 9.4.1.1 **Vista en gráfica**

La vista en gráfica permite visualizar los valores simultáneamente en la evolución temporal para 4 canales como máximo. Todos los parámetros de medición registrados pueden visualizarse en la vista en gráfica seleccionando el canal (hacer clic en uno de los cuatro campos de selección). Luego de haber seleccionado un parámetro de medición, el valor se actualiza automáticamente.

Mediante la función táctil Zoom se pueden ver en detalle las diferentes partes de la gráfica y representar la evolución temporal de forma compacta.

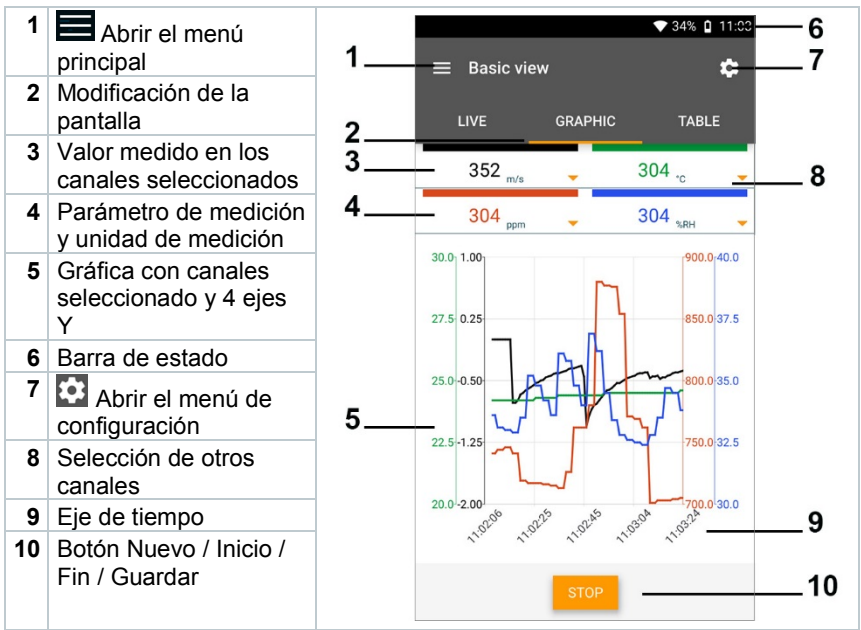

### 9.4.1.2 **Vista en tabla**

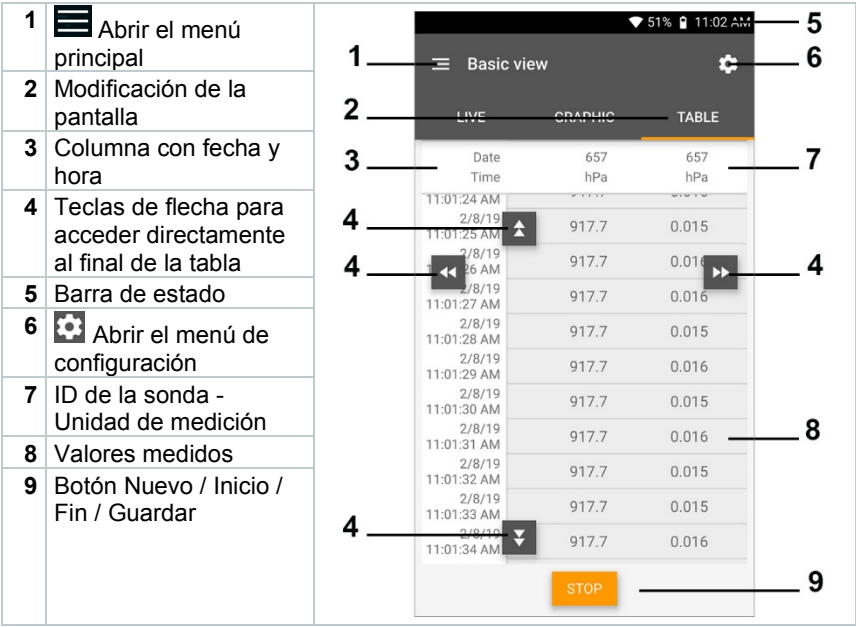

## 9.4.2 **Caudal en el canal**

Con esta aplicación es posible medir el caudal en un canal de sistemas de ventilación. Para ello hay diversas posibilidades las cuales se dividen, principalmente, en el rango de medición y las sondas necesarias.

- Sondas de velocidad térmicas para velocidades de flujo bajas
- Sonda de molinete de 16 mm para velocidades de flujo medias.
- Tubo de Pitot para mediciones en velocidades altas y en corrientes sucias con una gran concentración de partículas

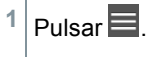

El menú principal se abre

- **2** Hacer clic en **Medir**.
- **3** Hacer clic en **Caudal en el canal**.
- El menú de medición Caudal en el canal se abre.

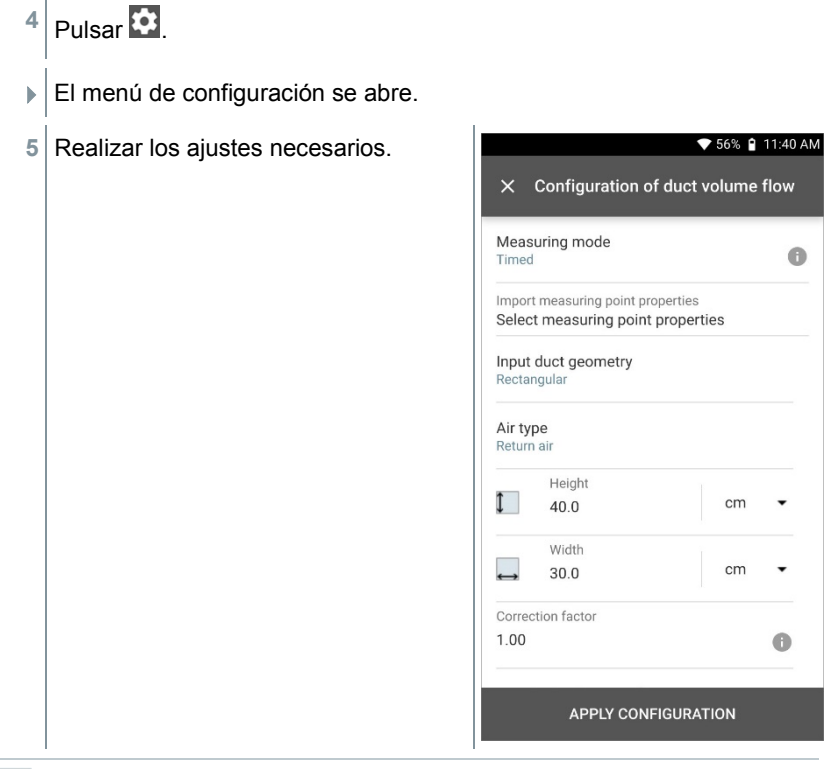

La medición también se puede iniciar sin datos del cliente. Estos pueden añadirse luego del resultado de medición.

 $\alpha$ i **6** Realizar otros ajustes como **▼ 56% | 11:40 AM** corresponde.  $\times$  Configuration of duct volume flow Standard volumetric flow  $0n$ Standard pressure hPa 1,013.3  $\overline{\phantom{a}}$ Standard temperature  $^{\circ}$ C 21.11 Absolute operating pressure testo 400 **SELECT ANOTHER PROBE** 61518657 **MANUAL INPUT** Superheating temperature Hotwire (m/... SELECT ANOTHER PROBE 20611567 **APPLY CONFIGURATION 7** Hacer clic en **Aplicar configuración (Apply Configuration)**. **▼ 56% A 11:41 AM**  Los valores medidos actualmente se visualizan. $\equiv$  Volume flow, duct  $\alpha$  $2 | 00:00:08$ Standard volumetric flow Ø 576.2 m<sup>3</sup>/h  $\sim$  $\vdots$ **CURRENT VALUE**  $8.6 m<sup>3</sup>/h$ Volume flow **CURRENT VALUE**  $7.7 m<sup>3</sup>/h$ Standard volumetric flow Hotwire 567  $\vdots$  $0.02 \,\mathrm{m/s}$ Flow velocity 43.6 %RH Relative humidity  $24.9^{\circ}c$ Temperature

#### 9.4.3 **Caudal - medición conforme con DIN EN 12599**

Con esta aplicación es posible medir el caudal en un canal de sistemas de ventilación según la norma DIN EN 12599. Para ello hay diversas posibilidades las cuales se dividen, principalmente, en el rango de medición y las sondas necesarias.

- Sondas de velocidad térmicas (incl. medición de temperatura y en algunos casos de humedad) para velocidades de flujo bajas
- Sonda de molinete de 16 mm (incluye medición de temperatura) para velocidades de flujo intermedias
- Tubo de Pitot para mediciones en velocidades altas y en corrientes sucias con una gran concentración de partículas

Una condición muy importante para una medición exacta es la idoneidad del punto de medición. Es necesario respetar las distancias mínimas a posibles fuentes de interferencias.

- La distancia a fuentes de interferencias situadas hacia arriba en la corriente de, como mínimo, seis veces el diámetro hidráulico Dh = 4A/U (A: sección del canal, U: perímetro del canal).
- La distancia a fuentes de interferencias situadas hacia abajo en la corriente de, como mínimo, dos veces el diámetro hidráulico Dh = 4A/U (A: sección del canal, U: perímetro del canal).
	- 1  $_{\rm Pulsar} \blacksquare$

 $\blacktriangleright$  El menú principal se abre

- **2** Hacer clic en **Medir**.
- **3** Hacer clic en **Caudal - medición conforme con DIN EN 12599**.
- El menú de medición Caudal medición conforme con DIN EN <sup>12599</sup> se abre.
- **4** Pulsar .
- El menú de configuración se abre.
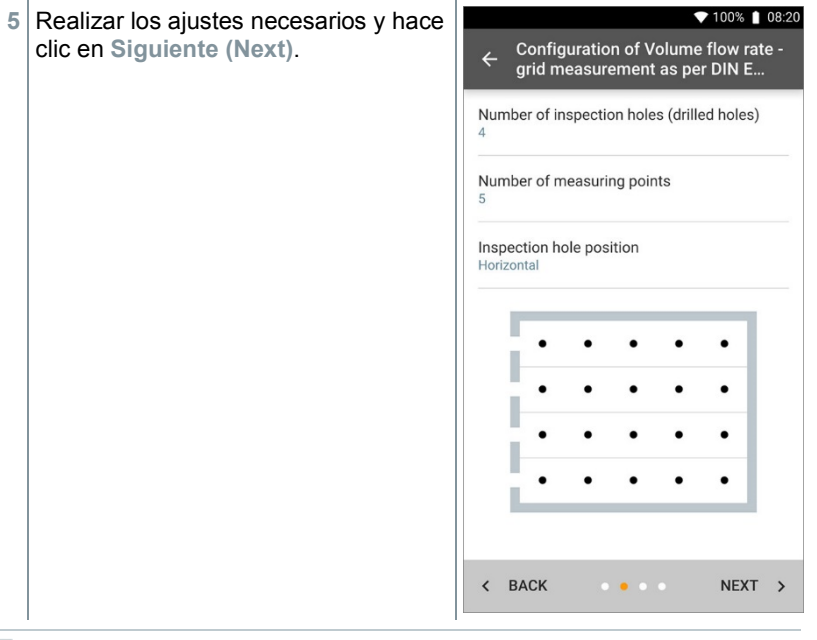

Para la medición de caudal según la norma DIN EN 12599 es necesario que la medición se ejecute en diversos puntos de medición. El número de puntos de medición depende de la distancia al lugar de interferencia y de las irregularidades de la sección.

- **6** Configurar el intervalo de medición para cada punto de medición en el canal.
- **7** Hacer clic en **Inicio (Start)**.

i

1

Entre más tiempo se mida en un punto de medición, más exacto será el resultado al final de la medición de caudal según la norma DIN EN 12599.

 Durante la medición en el canal se muestra automáticamente en la pantalla la profundidad de inmersión necesaria del siguiente punto de medición. La profundidad de inmersión de la sonda se puede ver en la escala del tubo de la sonda.

♥ 100% | 08:30 Luego de una medición correcta de un punto de medición, el asistente de 00:00:03 medición salta directamente al Standard volumetric flow siguiente punto hasta que todos los puntos de medición estén provistos  $566.3 m<sup>3</sup>/h$ de una marca. Solo tiene tres  $\bullet$ opciones para continuar. CURRENT VALUE  $\vdots$  $600.5 m<sup>3</sup>/h$ Volume flow  $1.39 \,\mathrm{m/s}$ Flow velocity 15.0 cm  $\overline{1}$  $\overline{3}$ **NEW** 

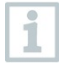

También es posible corregir y sobrescribir los distintos puntos de medición seleccionando el respectivo punto en la pantalla e iniciando una medición nueva.

**8 Inicio (Start)**: arranca otra medición. ▼ 100% 1 08:33  $263.5 m<sup>3</sup>/h$ O bien: Measurin...  $20/20$  $0.61 \,\mathrm{m/s}$ **Nuevo (New)**: Comienza una medición nueva. La medición actual **CURRENT VALUE**  $\vdots$ se borra con todos los valores  $13.0<sub>m</sub><sup>3</sup>/h$ Volume flow medidos (aparece una advertencia).  $0.03 \,\mathrm{m/s}$ Flow velocity O bien: **Guardar (Save)**: Salir de la medición actual y guardar todos los valores medidos en el testo 400 (ver capítulo 9.6).  $\overline{2}$  $\overline{a}$  $27.0 \text{ cm}$ **NEW SAVE** En caso de que se detecten grandes diferencias de velocidad de flujo i

en la sección, se aumentará el número de puntos de medición. El número de puntos de medición es suficiente cuando los valores de medición sean representativos para sus inmediaciones, es decir, cuando cada valor pueda tomarse como valor medio para su zona de la superficie.

 Al final de una medición de caudal normalizada, en la representación de resultados, obtendrá los caudales promedio y la visualización de la exactitud de medición que ayuda a estimar mejor el resultado de medición.

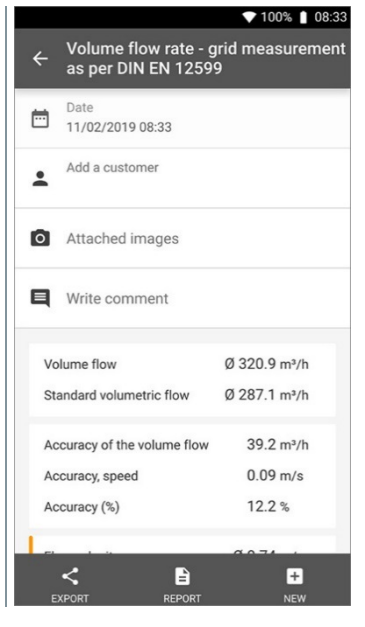

### 9.4.4 **Caudal - medición conforme con ASHRAE 111**

Con esta aplicación es posible medir el caudal en un canal de sistemas de ventilación según la norma ASHRAE 111. Para ello hay diversas posibilidades las cuales se dividen, principalmente, en el rango de medición y las sondas necesarias.

- Sondas de velocidad térmicas (incl. medición de temperatura y en algunos casos de humedad) para velocidades de flujo bajas
- Sonda de molinete de 16 mm (incluye medición de temperatura) para velocidades de flujo intermedias
- Tubo de Pitot para mediciones en velocidades altas y en corrientes sucias con una gran concentración de partículas

Una condición muy importante para una medición exacta es la idoneidad de los puntos de medición. Es necesario respetar las distancias mínimas a posibles fuentes de interferencias.

- La distancia a fuentes de interferencias situadas hacia arriba en la corriente de, como mínimo, seis veces el diámetro hidráulico Dh = 4A/U (A: sección del canal, U: perímetro del canal).
- La distancia a fuentes de interferencias situadas hacia abajo en la corriente de, como mínimo, dos veces el diámetro hidráulico Dh = 4A/U (A: sección del canal, U: perímetro del canal).

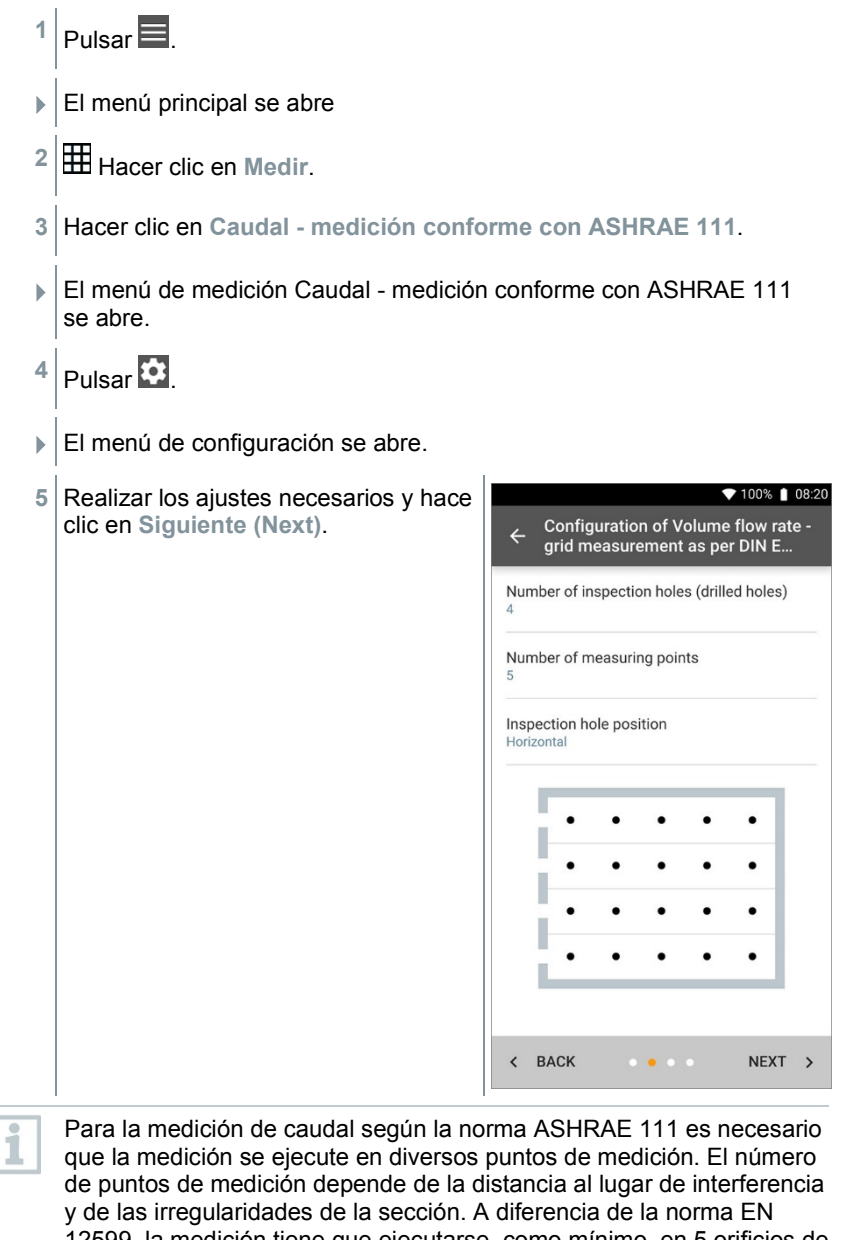

12599, la medición tiene que ejecutarse, como mínimo, en 5 orificios de inspección (perforaciones) y en 5 puntos de medición, respectivamente.

i

- **6** Configurar el intervalo de medición para cada punto de medición en el canal.
- **7** Hacer clic en **Inicio (Start)**.

Entre más tiempo se mida en un punto de medición, más exacto será el resultado al final de la medición de caudal según la norma DIN EN 12599.

- Durante la medición en el canal se muestra automáticamente en la pantalla la profundidad de inmersión necesaria del siguiente punto de medición. (El cálculo de la profundidad de inmersión se diferencia entre las dos normas ASHRAE y EN 12599.) La profundidad de inmersión de la sonda se puede ver en la escala del tubo de la sonda.
- Luego de una medición correcta de un punto de medición, el asistente de medición salta directamente al siguiente punto hasta que todos los puntos de medición estén provistos de una marca. Solo tiene tres opciones para continuar.

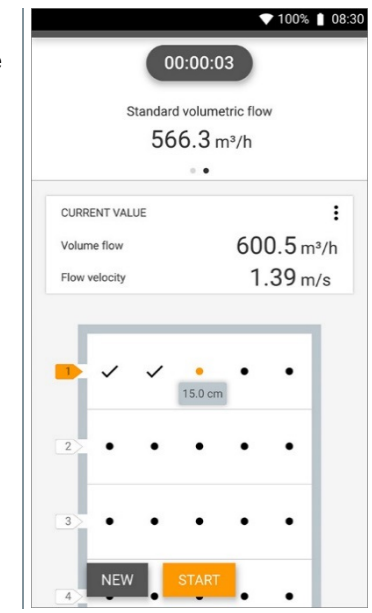

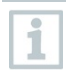

También es posible corregir y sobrescribir los distintos puntos de medición seleccionando el respectivo punto en la pantalla e iniciando una medición nueva.

**8 Inicio (Start)**: Iniciar otra medición. ▼ 100% | 08:33  $263.5 m<sup>3</sup>/h$ O bien: Measurin...  $20/20$  $0.61 \,\mathrm{m/s}$ **Nuevo (New)**: Comienza una medición nueva. La medición actual  $\ddot{\phantom{0}}$ CURRENT VALUE se borra con todos los valores  $13.0<sub>m<sup>3</sup>/h</sub>$ Volume flow medidos (aparece una advertencia).  $0.03 \,\mathrm{m/s}$ Flow velocity O bien: **Guardar (Save)**: Salir de la medición actual y guardar todos los valores medidos en el testo 400 (ver capítulo 9.6).  $\overline{2}$  $27.0 \text{ cm}$ **NEW SAVE** 

En caso de que se detecten grandes diferencias de velocidad de flujo en la sección, se aumentará el número de puntos de medición. El número de puntos de medición es suficiente cuando los valores de medición sean representativos para sus inmediaciones, es decir, cuando cada valor pueda tomarse como valor medio para su zona de la superficie.

 Al final de la medición de caudal según ASHRAE 111 obtendrá los caudales promedio en la representación de resultados.

# 9.4.5 **Caudal en la salida**

Con esta aplicación es posible medir el caudal en la salida de sistemas de ventilación. Los instrumentos adecuados para la medición de caudal en la salida son las sondas de molinete de 100 mm (incl. medición de temperatura).

 $1$  Pulsar  $\blacksquare$ El menú principal se abre

i

- **2** Hacer clic en **Medir**.
- **3** Hacer clic en **Caudal en la salida**.

El menú de medición Caudal en la salida se abre.

 $4 \vert_{\text{Pulsar}}$   $\Omega$ 

El menú de configuración se abre.

**5** Realizar los aiustes necesarios.

ĭ

Para la medición de caudal en la salida es posible ingresar el porcentaje de la superficie libre de la salida para tener en cuenta las posibles fuentes de interferencia.

- **6** Hacer clic en **Aplicar configuración (Apply Configuration)**.
- La pantalla de medición aparece. La sonda relevante para la medición está marcada de color naranja.

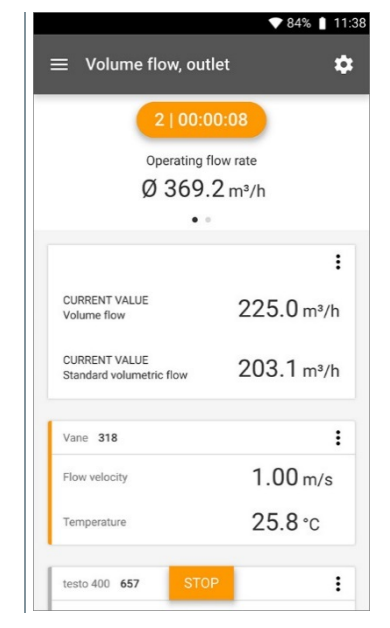

### 9.4.6 **Cono de caudal**

Con esta aplicación es posible medir el caudal con cono de sistemas de ventilación.

Para la determinación del caudal volumétrico en sistemas de ventilación se necesita un cono volumétrico. La medición puede llevarse a cabo con una sonda de molinete de 100 mm compatible en combinación con un set de conos. Hay conos de diferentes tamaños. Al seleccionar el cono se debe tener en cuenta que la abertura del cono cubra la rejilla de salida completamente y de forma estanca.

- 1  $_{\text{Pulsar}}$
- El menú principal se abre
- **2** Hacer clic en **Medir**.
- **3** Hacer clic en **Cono de caudal**.
- El menú de medición Cono de caudal se abre.
- $4 \vert$  Pulsar  $\overline{\text{ }^4}$ .
- El menú de configuración se abre.
- **5** Realizar los ajustes necesarios.
- La pantalla de medición aparece. La sonda relevante para la medición está marcada de color naranja. Solo tiene tres opciones para continuar.

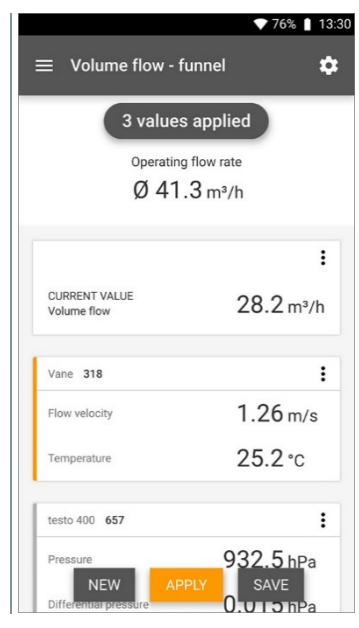

**6 Aplicar (Apply)**: Se adopta el valor medido actual.

#### O bien:

**Nuevo (New)**: Comienza una medición nueva. La medición actual se borra con todos los valores medidos (aparece una advertencia).

O bien:

**Guardar (Save)**: Salir de la medición actual y guardar todos los valores medidos en el testo 400 (ver capítulo 9.6).

# 9.4.7 **Caudal del tubo Pitot**

Con esta aplicación es posible medir el caudal en un canal de sistemas de ventilación. La medición con tubo de Pitot es ideal para mediciones en velocidades altas y en caudales con una proporción elevada de partículas.

 Pulsar  $\blacksquare$ . El menú principal se abre Hacer clic en **Medir**. Hacer clic en **Caudal del tubo Pitot**. El menú de medición Caudal del tubo Pitot se abre. Pulsar  $\overline{\mathbf{23}}$ 

 $\blacktriangleright$  El menú de configuración se abre.

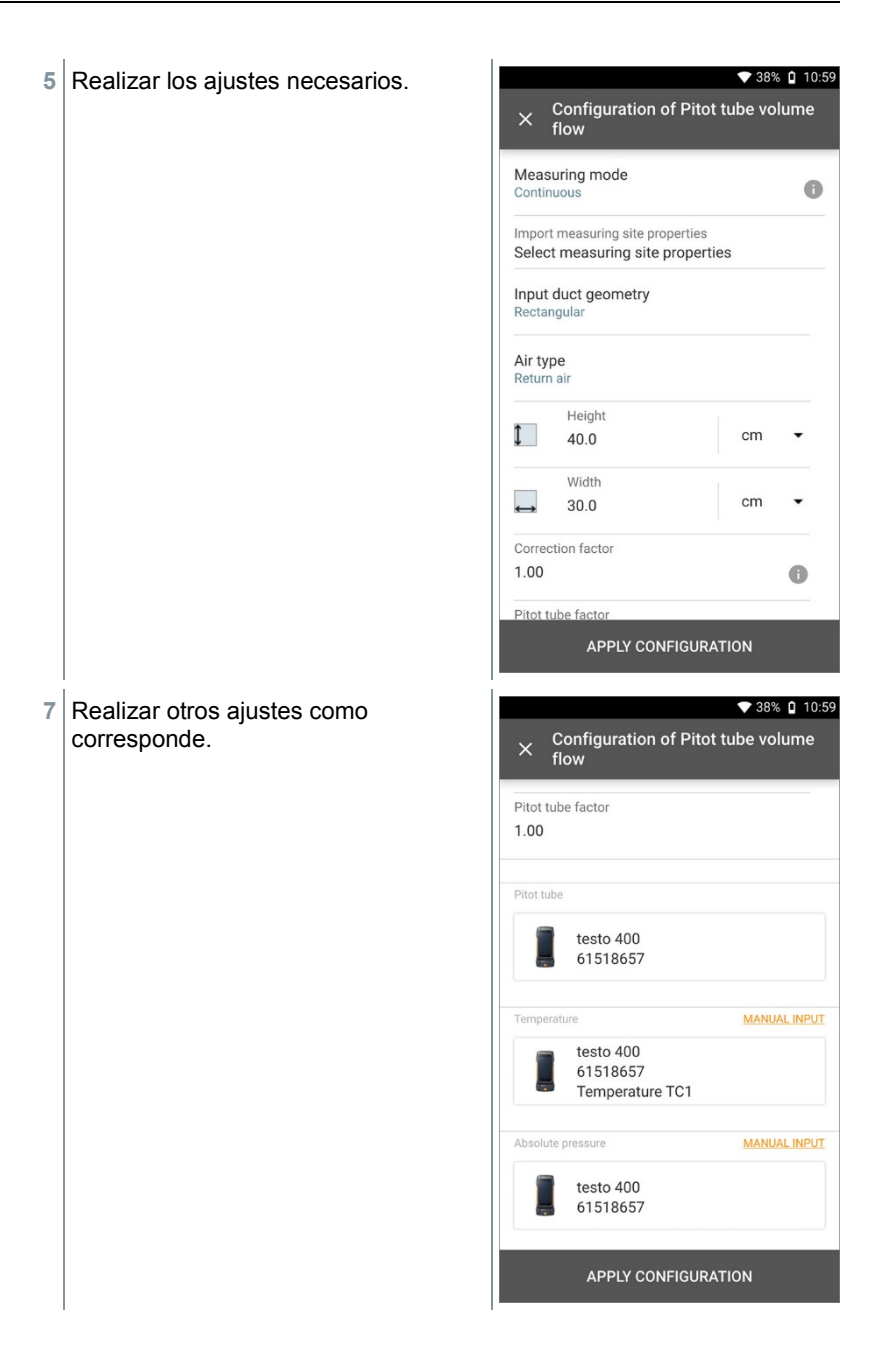

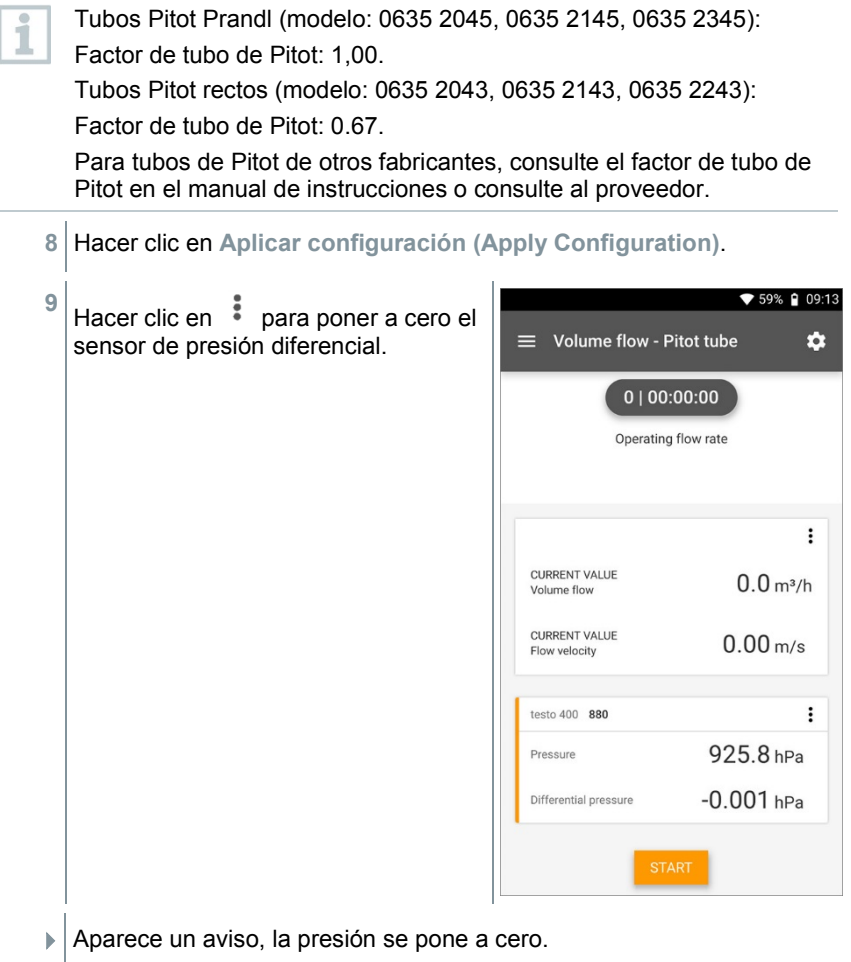

**10** Hacer clic en **Inicio (Start)**.

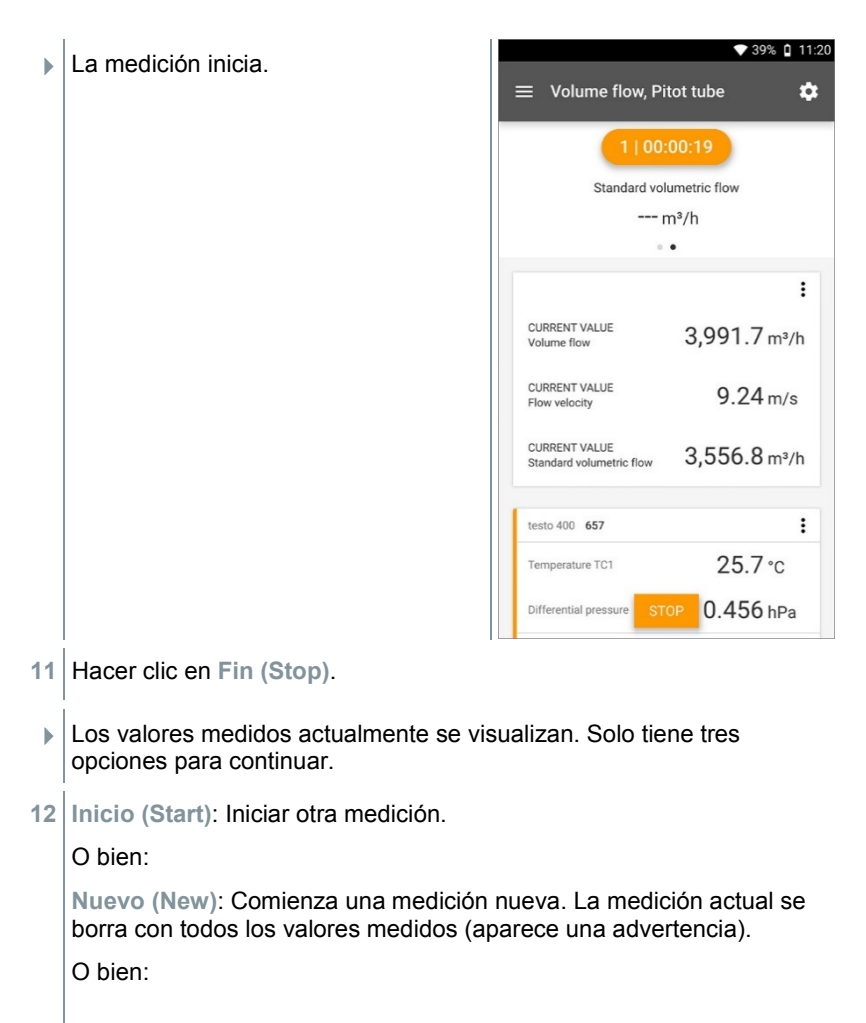

**Guardar (Save)**: Salir de la medición actual y guardar todos los valores medidos en el testo 400 (ver capítulo 9.6).

### 9.4.8 **Factor k de caudal**

El testo 400 puede determinar el caudal volumétrico a través de la medición de la resistencia de referencia y la introducción del factor k. De este modo, el testo 400 puede permanecer conectado durante los trabajos de configuración en la salida de aire y los cambios del caudal volumétrico se pueden leer directamente en la pantalla.

Este método de determinación del caudal volumétrico se puede utilizar siempre y cuando el fabricante del componente facilite las especificaciones correspondientes. De acuerdo a estas especificaciones, la presión diferencial se mide en una posición predeterminada por el fabricante o el distribuidor. Gracias a un factor k específico para los componentes, el caudal volumétrico se determina mediante la siguiente ecuación matemática a partir de la presión diferencial.

÷

 $\sqrt{2}$ 

$$
v = \kappa * \sqrt{\Delta P}
$$
  
\n*P* Caudal volumétrico  
\n
$$
P
$$
 Presión diferencial medida en Pa  
\n
$$
k
$$
 Factor de conversion específico para la instalación  
\n1  
\nPlusar 
$$
\Box
$$
  
\n
$$
\Box
$$
  
\n
$$
\Box
$$
El menú principal se abre

- **2** Hacer clic en **Medir**.
- **3** Hacer clic en **Factor k de caudal**.
- El menú de medición Factor k de caudal se abre.
- $4 \vert_{\text{Pulsar}}$   $\Omega$ .
- El menú de configuración se abre.
- **5** Realizar los ajustes necesarios. ▼ 100% | 09:33 Configuration of Volume flow - k- $\times$ factor Measuring mode  $\bullet$ Continuous Import measuring site properties Select measuring site properties K-factor (type plate) 14.00  $\bullet$ k-factor: volume flow unit  $m^3/h$ k-factor: differential pressure unit  $hPa$ Air type Supply air **APPLY CONFIGURATION**
- **6** Hacer clic en **Aplicar configuración (Apply Configuration)**.
- **7** Hacer clic en **Inicio (Start)**.

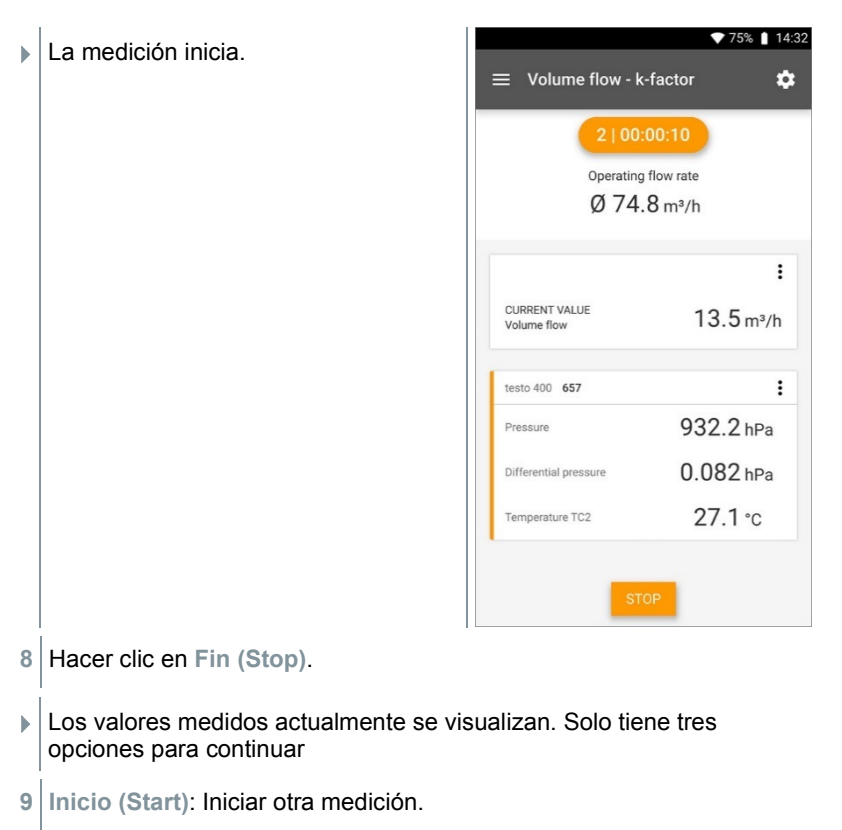

O bien:

**Nuevo (New)**: Comienza una medición nueva. La medición actual se borra con todos los valores medidos (aparece una advertencia).

O bien:

**Guardar (Save)**: Salir de la medición actual y guardar todos los valores medidos en el testo 400 (ver capítulo 9.6).

### 9.4.9 **Nivel de confort – PMV/PPD (EN 7730 / ASHRAE 55)**

La medición PMV / PPD sirve para determinar el confort (PMV = Predicted Mean Vote) y la falta de confort relativa (PPD = Predicted Percentage Dissatisfied), por ejemplo en lugares de trabajo (descrita en la norma ISO 7730).

La temperatura de radiación promedio (mean radiant temperature) necesaria para el cálculo PMV / PPD se calcula en el testo 400 a partir de los parámetros de medición temperatura de globo, temperatura ambiente y velocidad del aire. La fórmula se basa en la convección forzada y es válida para un bulbo normalizado de 150 mm de diámetro según la norma DIN EN ISO 7726.

#### **Parámetros de medición necesarios**

- Temperatura de radiación promedio en  $°C = t_r$
- Temperatura de globo en  $°C = t_0$
- Temperatura ambiental en  $°C = t_a$
- Velocidad del aire en  $m/s = v<sub>a</sub>$

### **tr = [(tg+273)4+2,5\*108\*va0,6\*(tg-ta)]1/4-273**

Para el cálculo PMV / PPD utilizamos la temperatura medida de la sonda de humedad para la temperatura ambiental. En caso de velocidades de flujo mínimas < 0,2 m/s, la temperatura de la sonda de grado de turbulencia no puede utilizarse ya que se visualiza una temperatura ligeramente elevada debido a la influencia del hilo caliente.

 $1$  Pulsar  $\blacksquare$ 

- El menú principal se abre
- **2** Hacer clic en **Medir**.
- **3** Hacer clic en **Nivel de confort – PMV/PPD**.
- El menú de medición Nivel de confort PMV/PPD se abre.
- **4** Pulsar .
- El menú de configuración se abre.

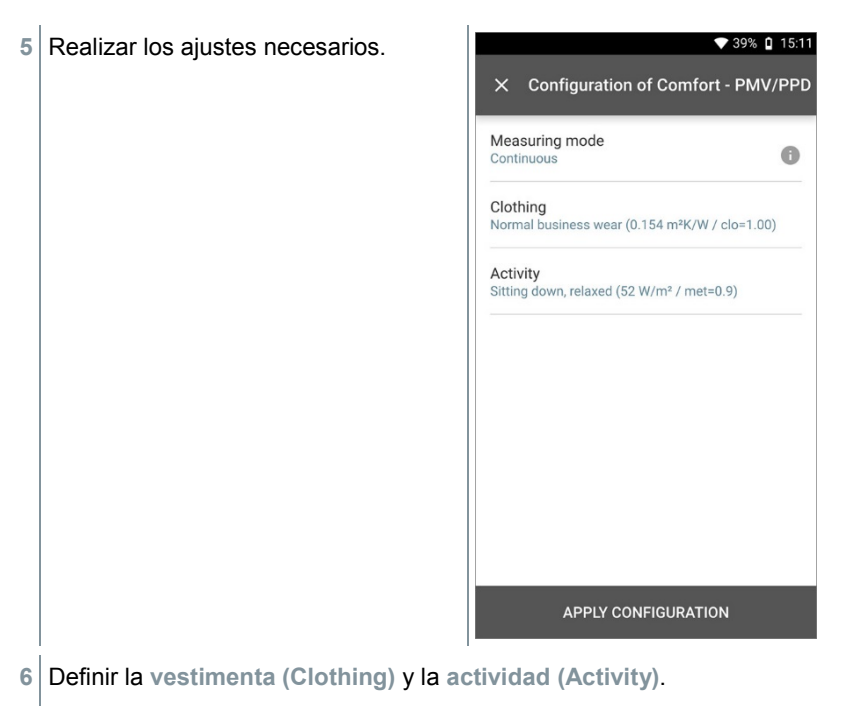

Hacer clic en **Aplicar configuración (Apply Configuration)**.

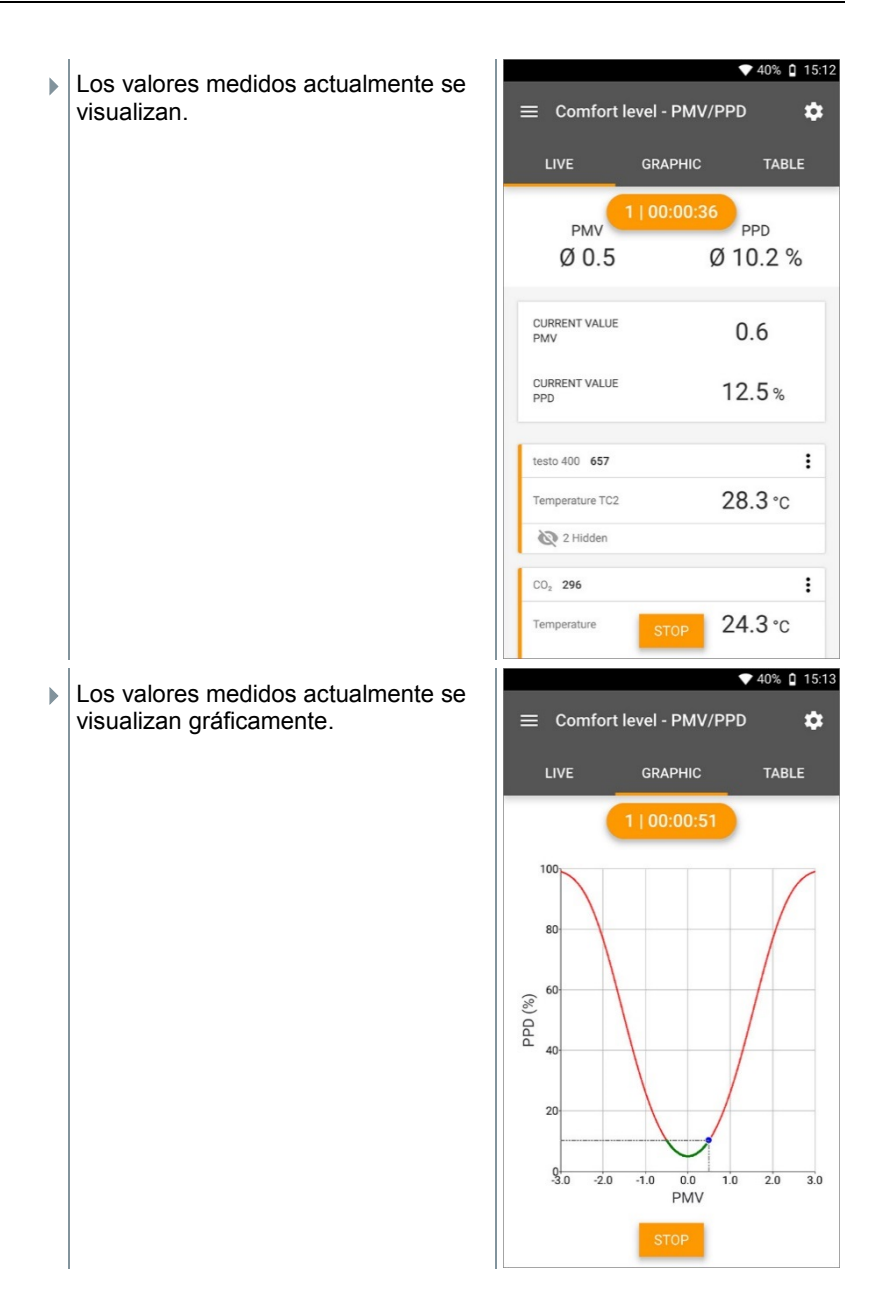

#### **Factores a indicar**

#### **Vestimenta**

La ropa limita la pérdida de calor corporal y se clasifica según su valor aislante. El efecto aislante de la ropa se expresa en la unidad clo o m² K/W (1 clo = 0,155 m² K/W). El valor clo se puede calcular por adición de los valores de las distintas piezas de ropa. Puede consultar algunos valores aislantes de ropa en la ISO 7730. También se puede seleccionar un área.

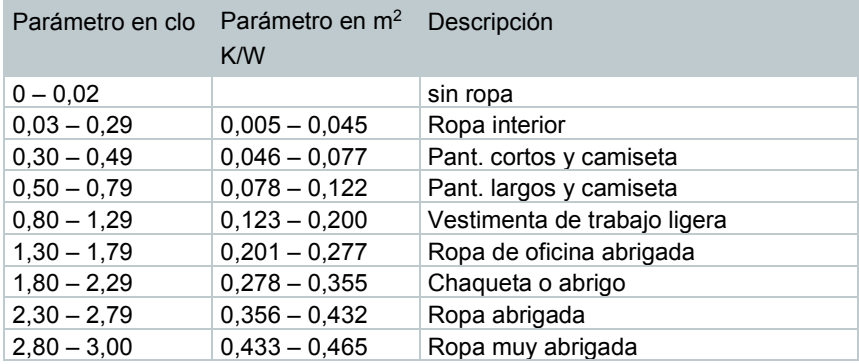

#### **Tarea**

El índice metabólico indica la energía liberada por procesos de oxidación en el cuerpo humano y depende del grado de actividad de los músculos. El índice metabólico se expresa en met o bien en W/m2 (1 met = 58,2 W/m² de superficie corporal). Un adulto normal tiene una superficie corporal de 1,7 m². Una persona con un índice metabólico de 1 met tiene por lo tanto en estado de confort térmico una pérdida de calor de aproximadamente 100 W. Para el cálculo del índice metabólico se tiene que utilizar un valor medio de la actividad de la persona correspondiente durante la última hora. Encontrará valores met para distintas actividades en la ISO 7730.

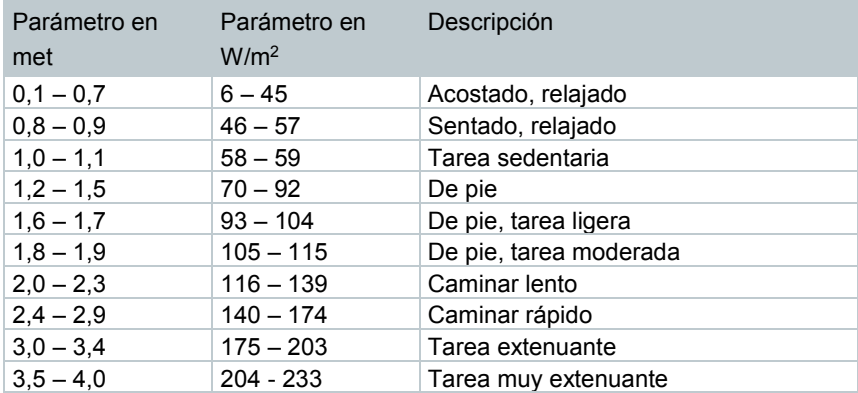

Los factores a introducir provienen de la ISO 7730 Anexo B y C.

i

i

Recomendamos utilizar las siguientes sondas:

- Termómetro de globo (0602 0743)
- Sonda IAQ (0632 1551 Bluetooth® / 0632 1552 Cable / 0632 1550 Cabezal de la sonda)
- Sonda de grado de turbulencia (0628 0152)
- Trípode (0554 1591)

### **Representación gráfica**

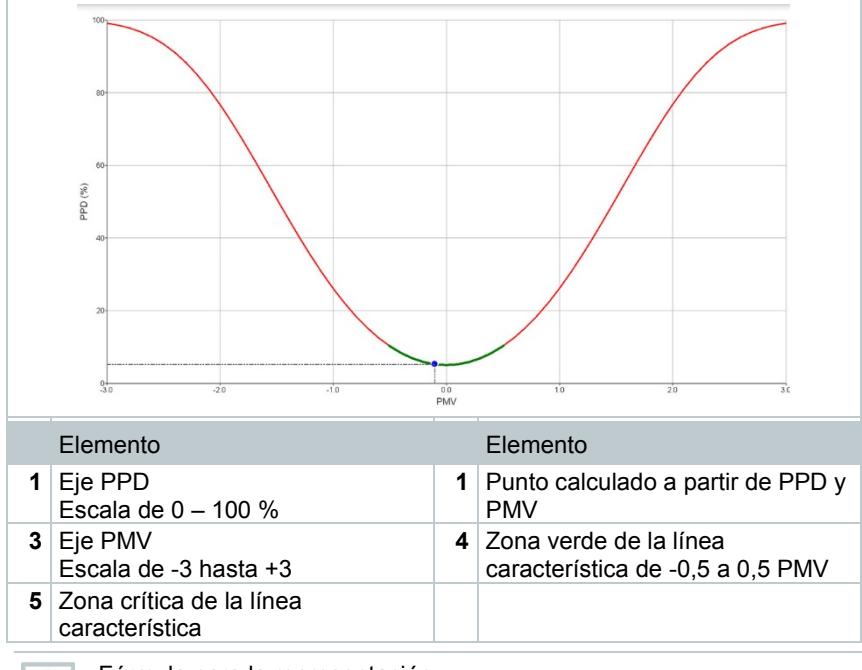

Fórmula para la representación:

PPD = 100-95\*exp (-0,03353\*PMV4 – 0,2179\*PMV²)

# 9.4.10 **Inconformidad térmica – Tasa de tiro**

Con la sonda de grado de turbulencia conectada 0628 0152 es posible calcular el grado de turbulencia para el valor de velocidad según las normas DIN EN 13779 o DIN EN 7730 así como ASHRAE 55. Para la tasa de tiro se miden la temperatura ambiental, la oscilación y la desviación típica de la

velocidad del aire. A partir de estos 3 valores, el testo 400 calcula la insatisfacción porcentual de las corrientes.

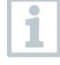

1

La sonda de grado de turbulencia requiere un tiempo de calentamiento de aprox. 3 segundos después de la conexión al testo 400. Realice la medición luego de que pase este tiempo.

Para una medición limpia le recomendamos colocar la(s) sonda(s) en un trípode. En combinación con el trípode testo y el registrador de datos IAQ es posible colocar hasta 3 sondas de conformidad con las normativas en las alturas correspondientes.

La medición de las corrientes de aire se ejecuta a la altura de los puntos expuestos térmicamente como la cabeza y los tobillos así como a la altura del punto térmico principal, el estómago. Las alturas de medición se refieren a las normas (EN 7726 y el estándar ASHRAE 55) relacionadas con los puntos de medición dependiendo de si la persona está de pie o sentada

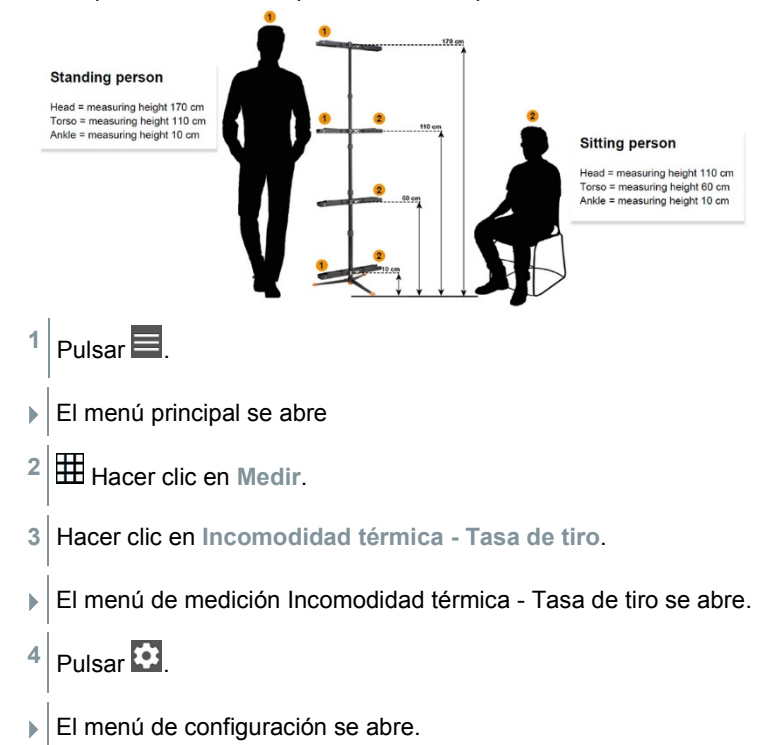

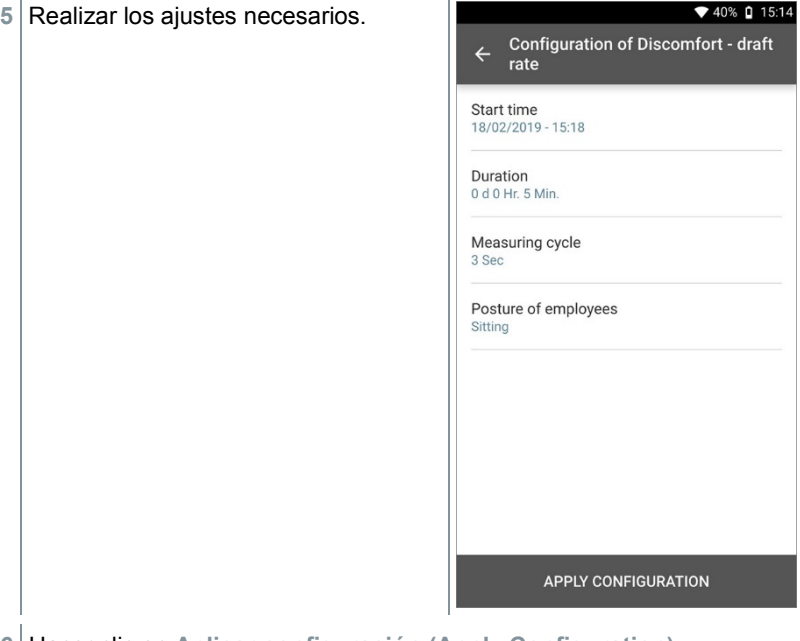

í.

- **6** Hacer clic en **Aplicar configuración (Apply Configuration)**.
- **7** Asignar las sondas a la respectiva posición de medición mediante la ID de la sonda de 3 dígitos. Existe la posibilidad de conectar hasta tres sondas simultáneamente (con el registrador de datos IAQ), pero también de ejecutar la medición una tras otra de tres alturas con una sonda.

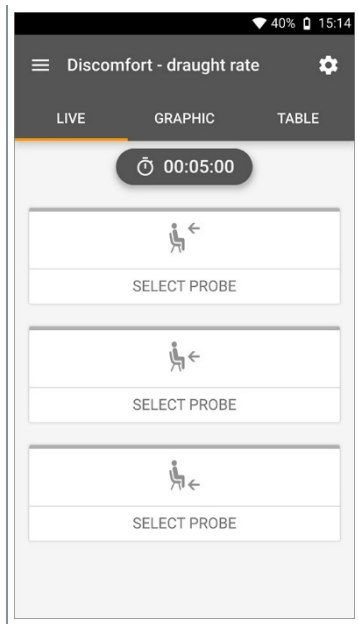

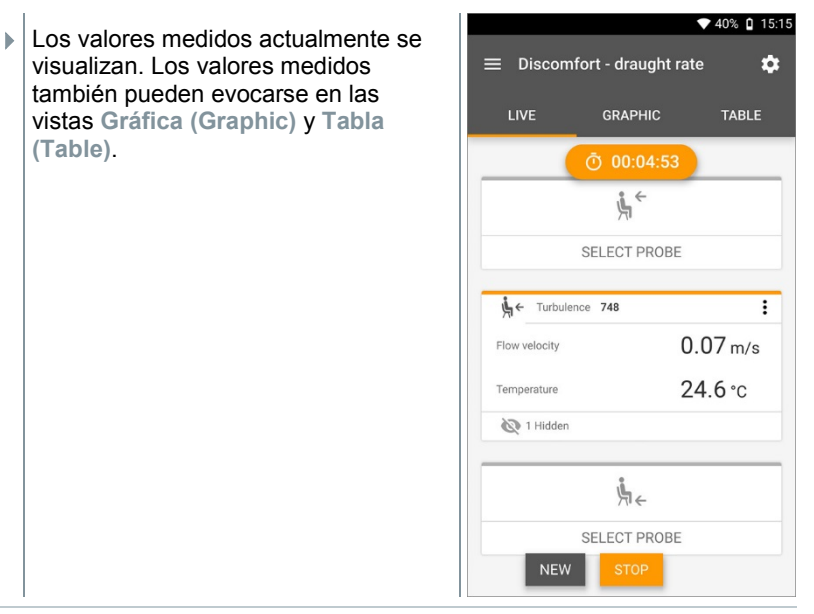

Si se miden las alturas una tras otra es posible hacer clic directamente a la segunda altura tras una medición exitosa de la primera altura y luego, después de la tercera altura, se puede guardar la medición. De este modo, todos los resultados de medición se guardan en un informe y no en tres diferentes.

Los parámetros de medición Grado de turbulencia (Tu) y Tasa de tiro (DR) se calculan únicamente con base en todos los valores medidos. Por eso, estos dos valores se visualizan al final de la medición y no se calculan durante cada medición individual.

# 9.4.11 **Temperatura diferencial (ΔT)**

Con esta aplicación se puede medir la diferencia de la temperatura con dos sondas de temperatura. De este modo es posible determinar si la diferencia de la temperatura de un sistema HVAC coincide con los valores ajustados.

1

i

Para la aplicación Temperatura diferencial se requieren dos sondas de temperatura. Si hay más de dos sondas conectadas que miden la temperatura es posible influir en la selección de la respectiva sonda desconectándola y volviéndola a conectar. Las sondas de temperatura conectadas en primera instancia se seleccionan para el cálculo.

 $1$  Pulsar  $\blacksquare$ 

- El menú principal se abre
- Hacer clic en **Medir**.
- Hacer clic en **Temperatura diferencial (ΔT)**.
- El menú de medición **Temperatura diferencial (ΔT)** se abre.
- Pulsar  $\overline{\mathbf{2}}$ .
- El menú de configuración se abre.
- Realizar los ajustes necesarios.

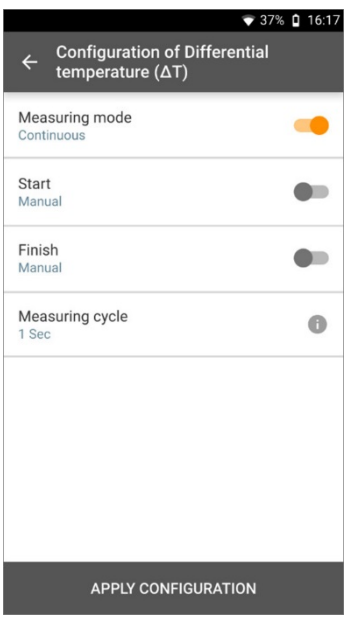

- Hacer clic en **Aplicar configuración (Apply Configuration)**.
- Hacer clic en **Inicio (Start)**.
- La medición inicia.

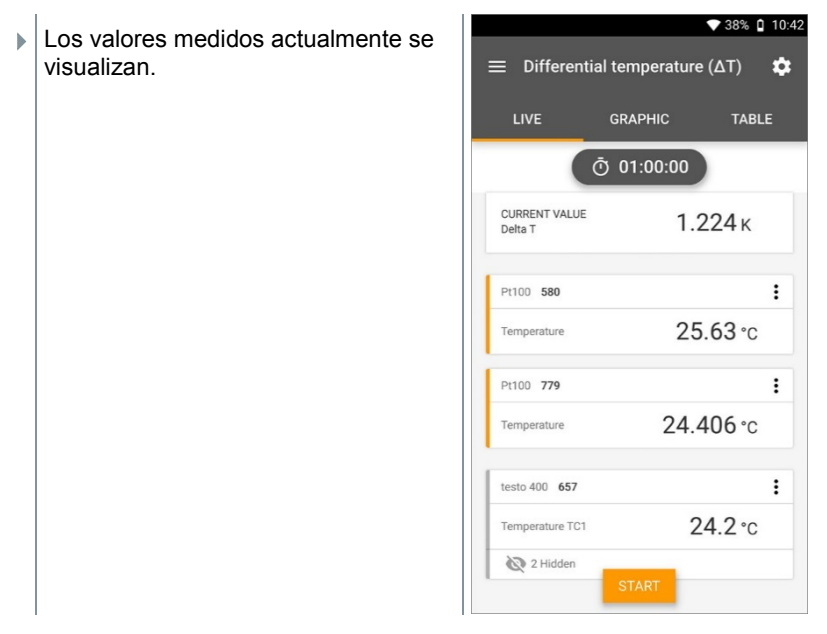

### 9.4.12 **Presión diferencial (ΔP)**

El testo 400 dispone de un sensor de presión absoluta y diferencial interno. Con este sensor es posible calcular la presión diferencial de dos recintos.

**1** Conectar la tubería de aire comprimido al enchufe **+** y **-**.

### **A PRECAUCION**

**El manguito de presión puede saltar del enchufe. ¡Peligro de lesiones!**

- Asegúrese de que los manguitos estén bien conectados.

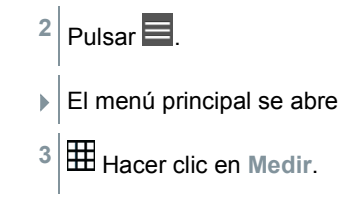

- **4** Hacer clic en **Presión diferencial (ΔP)**.
- El menú de medición Presión diferencial (ΔP) se abre.

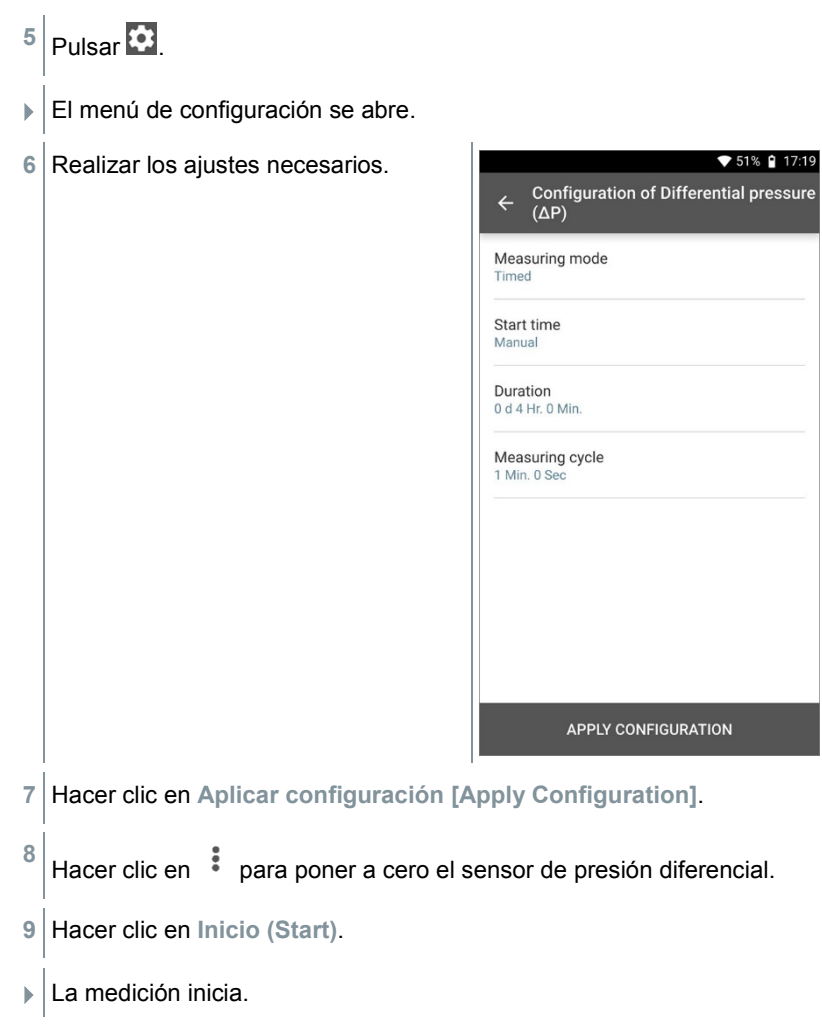

1

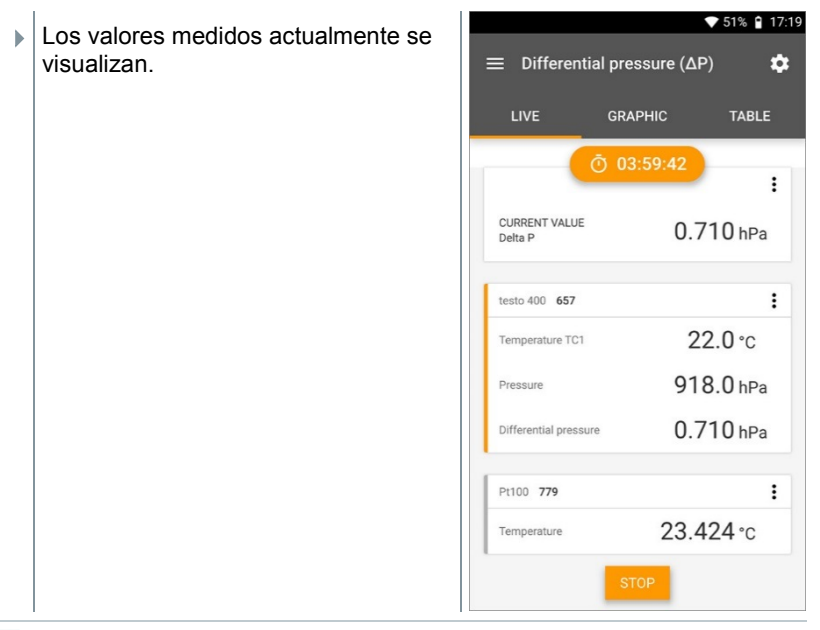

En caso de que los valores varíen mucho se recomienda una atenuación de los valores de medición (ver capítulo 9.7.5).

# 9.5 **Administración de clientes**

En el menú **Cliente** se puede crear, editar y borrar toda la información del cliente y los puntos de medición. Los campos de entrada marcados con \* son campos obligatorios. Si no hay información en este campo no es posible guardar los clientes ni los puntos de medición.

## 9.5.1 **Crear y editar cliente**

- $1$  Pulsar  $\blacksquare$
- **El menú principal se abre**
- **2** Hacer clic en **Cliente**.
- El menú Cliente se abre.
- **3** Pulsar **+ Cliente nuevo**.
- Ahora es posible crear un cliente nuevo.

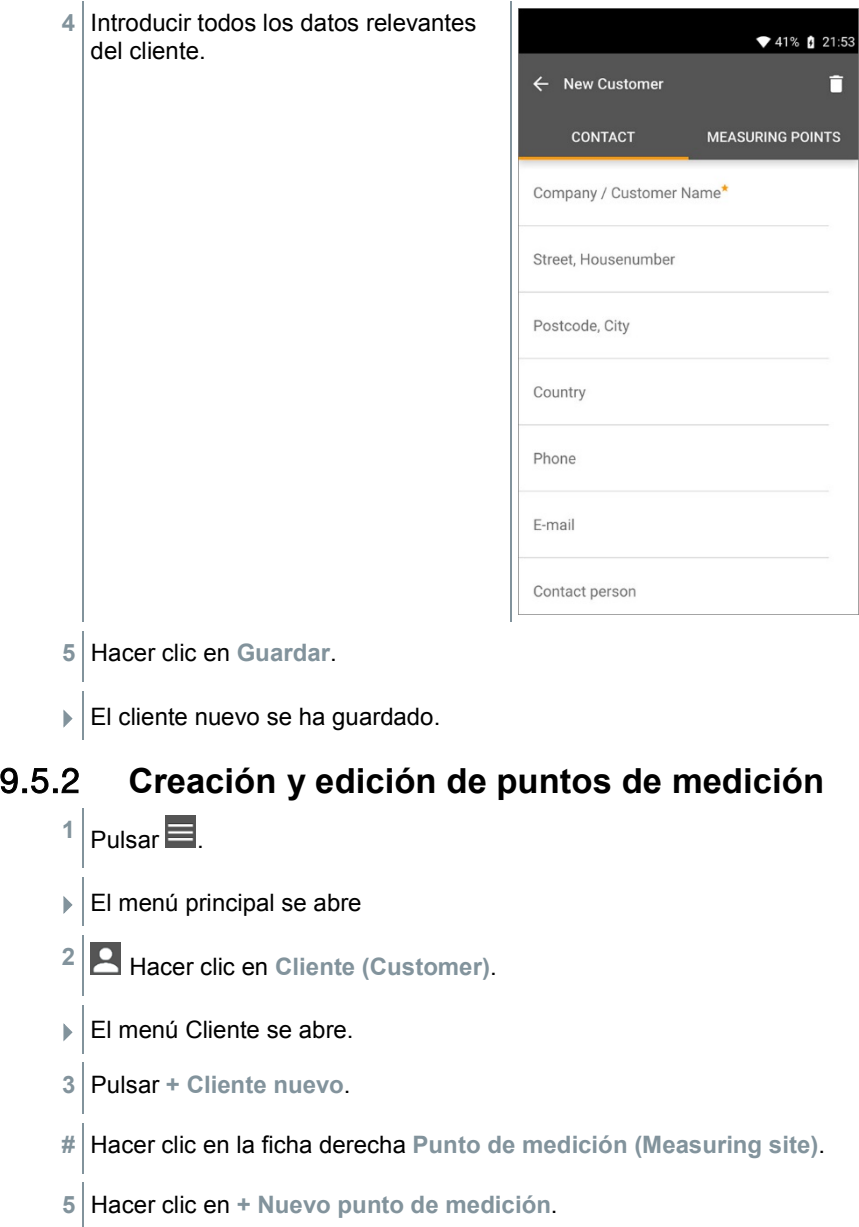

 $\Box$  Ahora es posible crear un punto de medición nuevo.

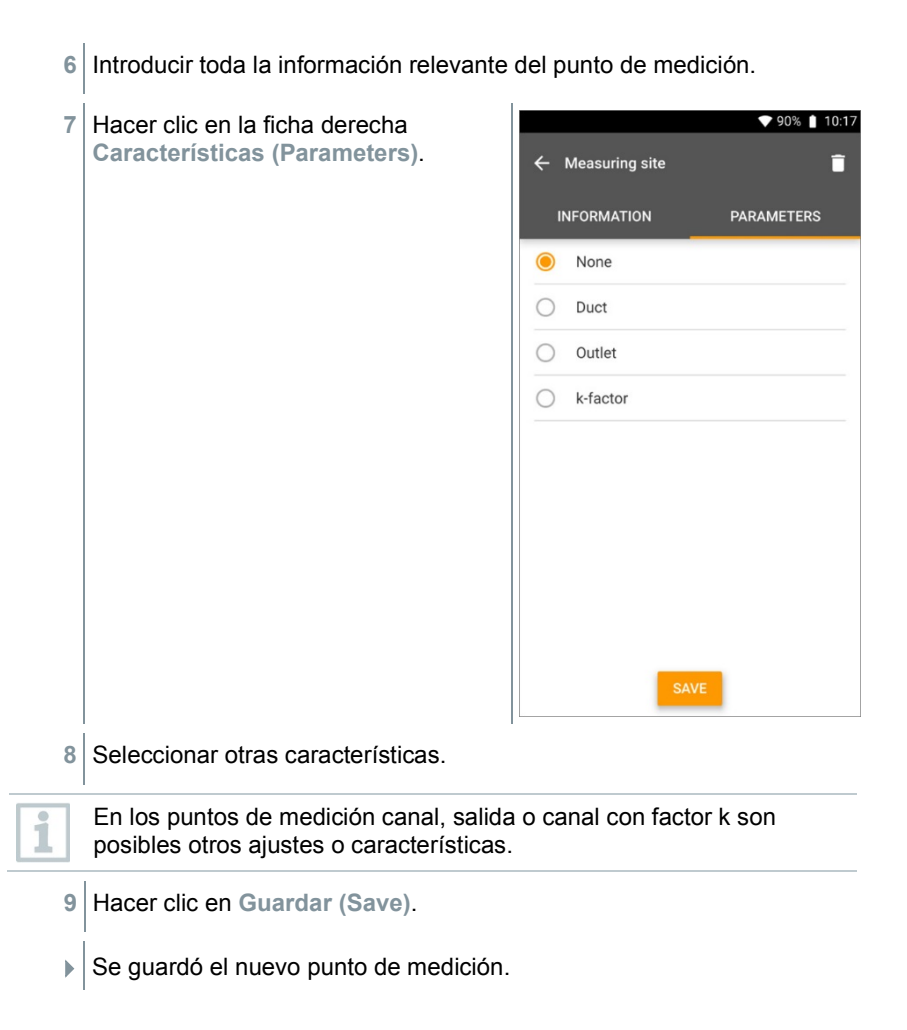

### 9.5.2.1 **Punto de medición en el canal**

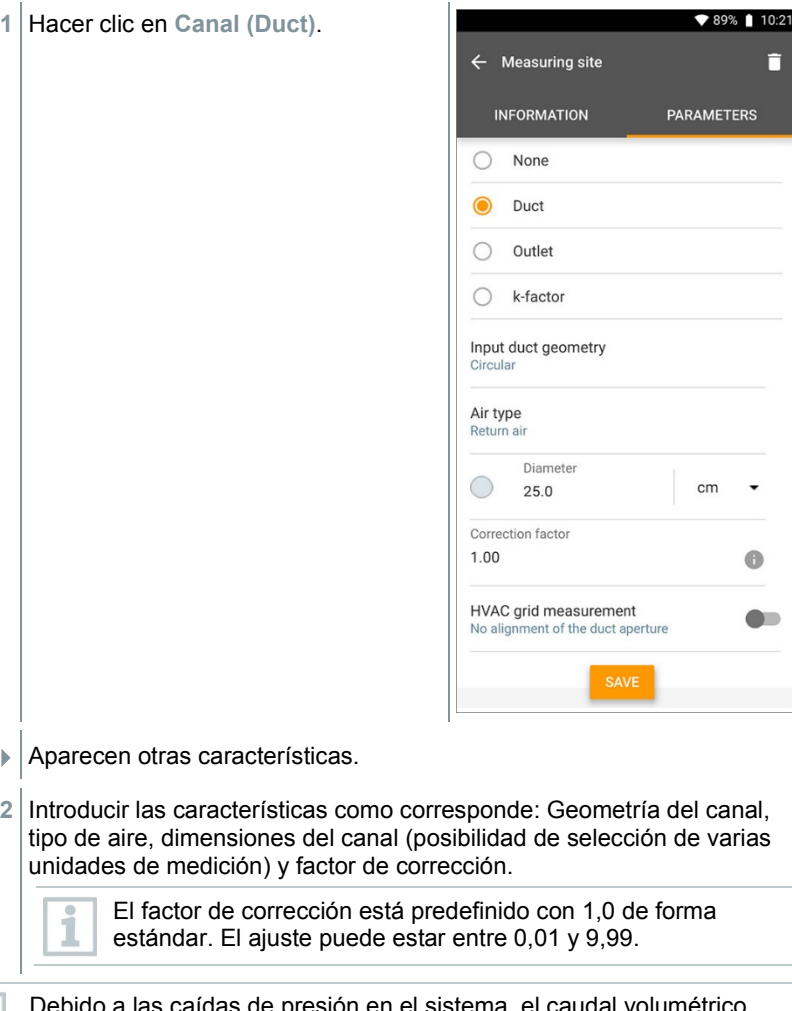

as caídas de presión en el sistema, el ca medido puede ser menor que el caudal volumétrico real. Mediante el factor de corrección del caudal volumétrico es posible corregir el caudal volumétrico medido. El factor de corrección del caudal volumétrico influye directamente en el resultado de medición de forma proporcional y se ajusta generalmente a 1,00. Tan pronto se modifique el factor, el resultado se multiplica por el factor de corrección del caudal volumétrico.

- **3** Hacer clic en **Guardar (Save)**.
- $\blacktriangleright$  Los aiustes se han guardado.

#### **Medición de rejilla**

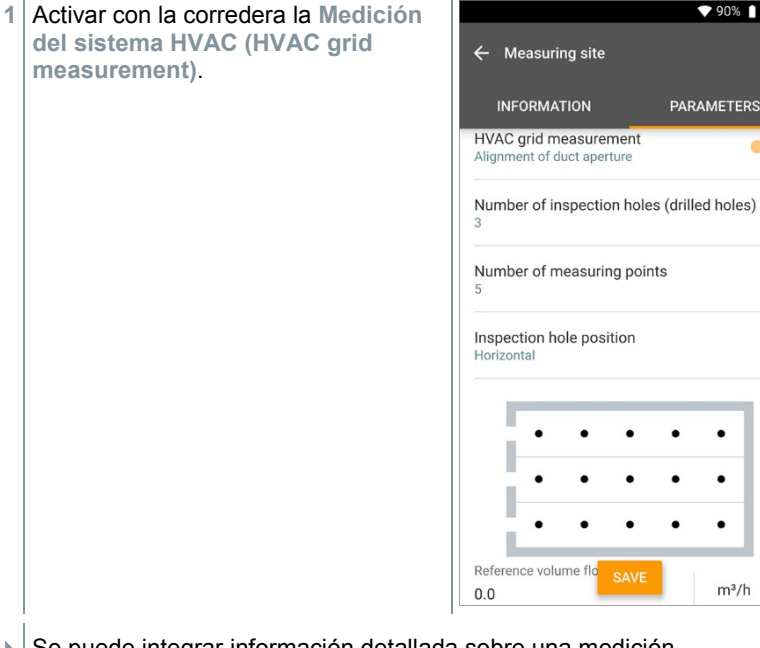

 $\blacktriangleright$   $\blacktriangleright$  Se puede integrar información detallada sobre una medición normalizada para que el asistente de medición permita determinar la profundidad de inmersión perfecta de la sonda en el canal.

♥ 90% | 10:18

**PARAMETERS** 

 $m^3/h$ 

Π

- **2** Calcular el **Número de orificios de inspección (agujeros) (Number of inspection holes (drilled holes))**.
- **3** Calcular el **Número de puntos de medición (Number of measuring points)**.
- **4** Calcular la **Posición del orificio de inspección (Inspection hole position)**.
- Aparece una gráfica con el número de los orificios de inspección y los puntos de medición.
- **5** Hacer clic en **Guardar (Save)**.

### 9.5.2.2 **Punto de medición en la salida**

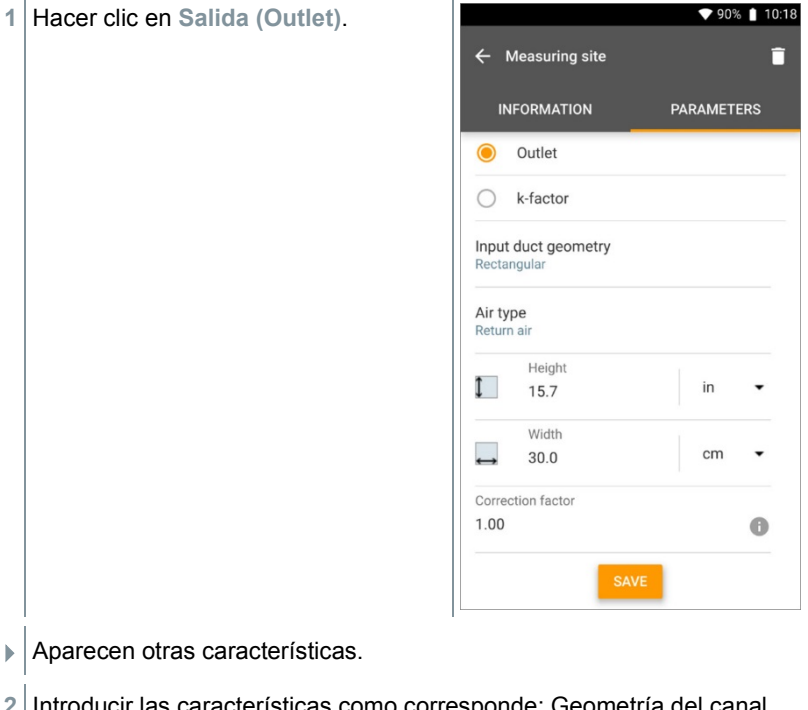

**2** Introducir las características como corresponde: Geometría del canal, tipo de aire, dimensiones del canal (posibilidad de selección de varias unidades de medición) y factor de corrección.

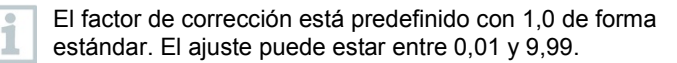

- **3** Hacer clic en **Guardar (Save)**.
- $\blacktriangleright$  Los ajustes se han guardado.

### 9.5.2.3 **Punto de medición del factor k**

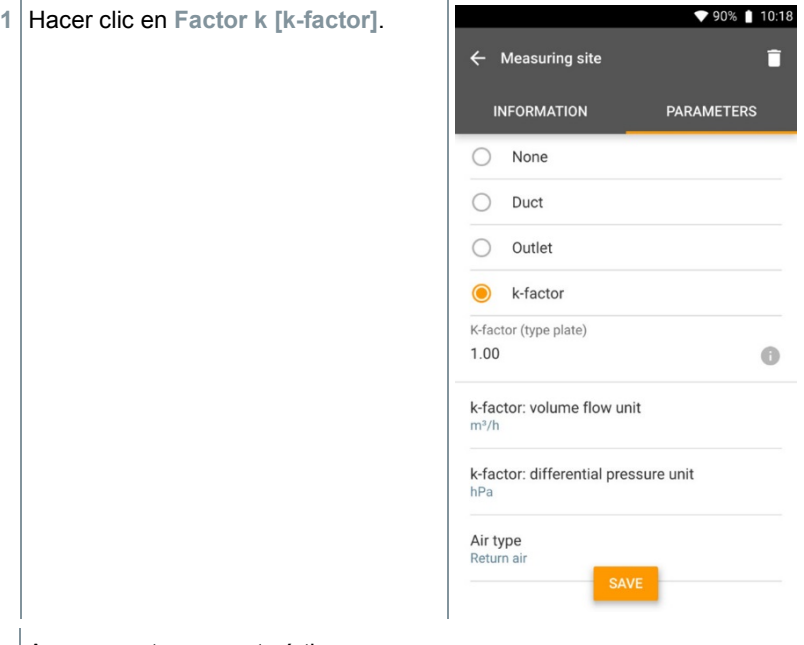

- Aparecen otras características.
- **2** Introducir las características como corresponde: factor k específico, caudal, presión diferencial y tipo de aire.
- **3** Hacer clic en **Guardar [Save]**.
- $\blacktriangleright$  Los ajustes se han guardado.

### 9.5.3 **Buscar y administrar clientes y puntos de medición**

#### **Buscar cliente**

 $1$  Pulsar  $\blacksquare$ .  $\blacktriangleright$  El menú principal se abre. **2** Hacer clic en **Cliente**.

- El menú Cliente se abre.
- $3$  Pulsar  $\overline{Q}$
- Aparece la ventana de entrada.
- **4** Introducir nombre.
- El cliente seleccionado aparece en el resumen.

#### **Borrar dirección**

- **1** Hacer clic en el cliente deseado.
- $\triangleright$   $\triangleright$  aparece en la parte superior derecha.
- $2$  Pulsar  $\Box$ .
- **3** Confirmar la advertencia.

#### **Buscar un punto de medición de un cliente**

- $1|_{\text{Pulsar}} \blacksquare$
- $\blacktriangleright$  El menú principal se abre.
- **2** Hacer clic en **Cliente**.
- El menú Cliente se abre.
- $3$  Pulsar  $\overline{Q}$ .
- Aparece la ventana de entrada.
- **4** Introducir nombre.
- El cliente seleccionado aparece en el resumen.
- **5** Hacer clic en la ficha Punto de medición.
- El menú Punto de medición se abre.
- $6$  Pulsar Q
- Aparece la ventana de entrada.
- **7** Introducir nombre.
- El punto de medición seleccionado aparece en el resumen.

#### **Borrar un punto de medición de un cliente**

- **1** Hacer clic en el punto de medición deseado.
- $\triangleright$   $\vert \Box$  aparece en la parte superior derecha.
- $2$  Pulsar  $\Box$ .

ĭ

**3** Confirmar la advertencia.

Si se encuentra en la ficha Punto de medición (y no se ha seleccionado un punto de medición) y hace clic en la parte superior derecha en el símbolo  $\Box$ . no borre el/los punto/s de medición, sino el cliente con todos los datos. Por eso observe siempre los avisos de advertencia.

# 9.6 **Administración de los datos de medición**

Todas las mediciones guardadas en el testo 400 se encuentran en la **Memoria [Memory]**. Para las distintas mediciones es posible guardar informaciones del cliente y del punto de medición, agregar imágenes y comentarios así como crear informes PDF, datos CSV y JSON, y exportarlos vía Bluetooth o correo electrónico.
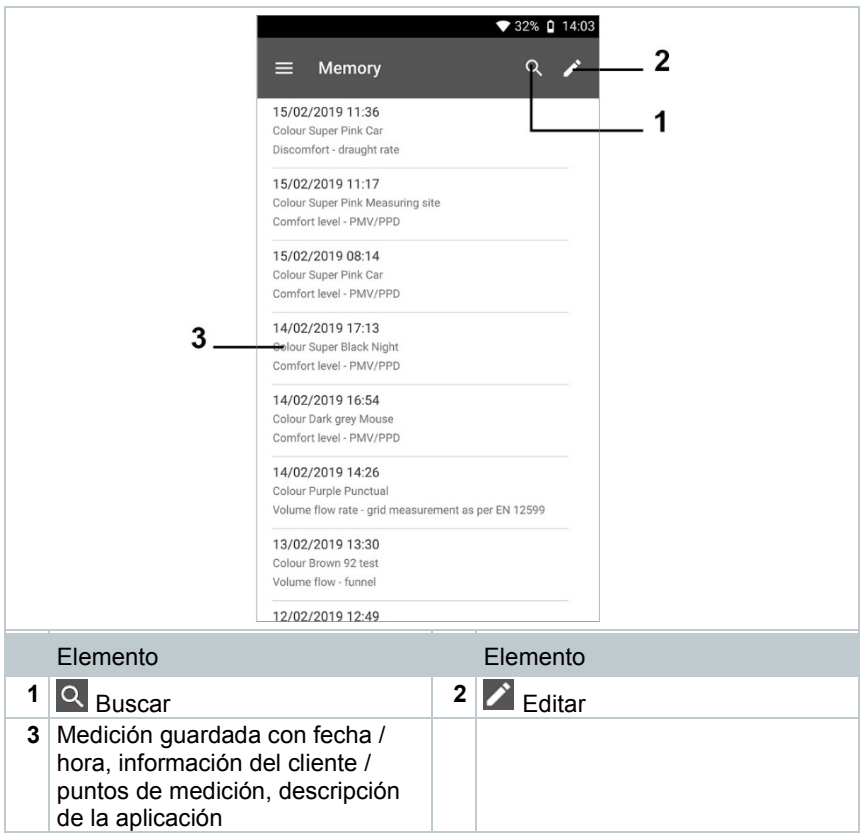

## 9.6.1 **Administración de los datos de medición**

Luego de hacer clic sobre una medición guardada aparece la respectiva pantalla de resultados. Allí se enumeran todas las características para la medición. Aquí es posible guardar informaciones del cliente y del punto de medición, agregar imágenes y comentarios así como crear informes PDF, archivos CSV y JSON, y exportarlos vía Bluetooth o correo electrónico.

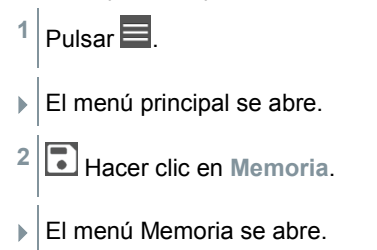

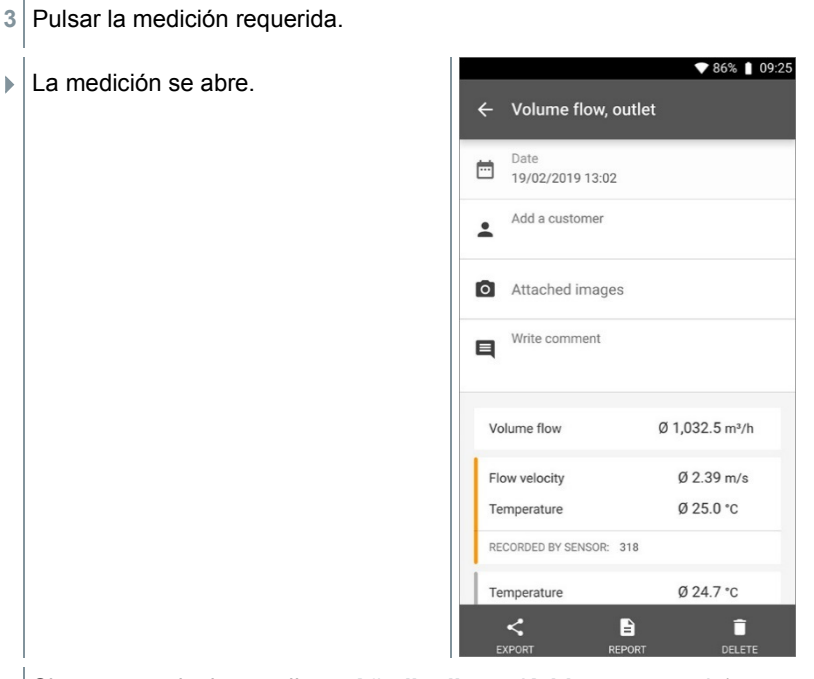

- **4** Si es necesario, hacer clic en **Añadir cliente (Add a customer)** (ver capítulo 9.5).
- **5** Si es necesario, hacer clic en **Imágenes adjuntas (Attached images)**.
- La imagen puede añadirse desde el **Directorio** o capturarse con la **Cámara**.
- **6** Si es necesario, **Escribir comentario (Write comment)** hasta 1000 caracteres.

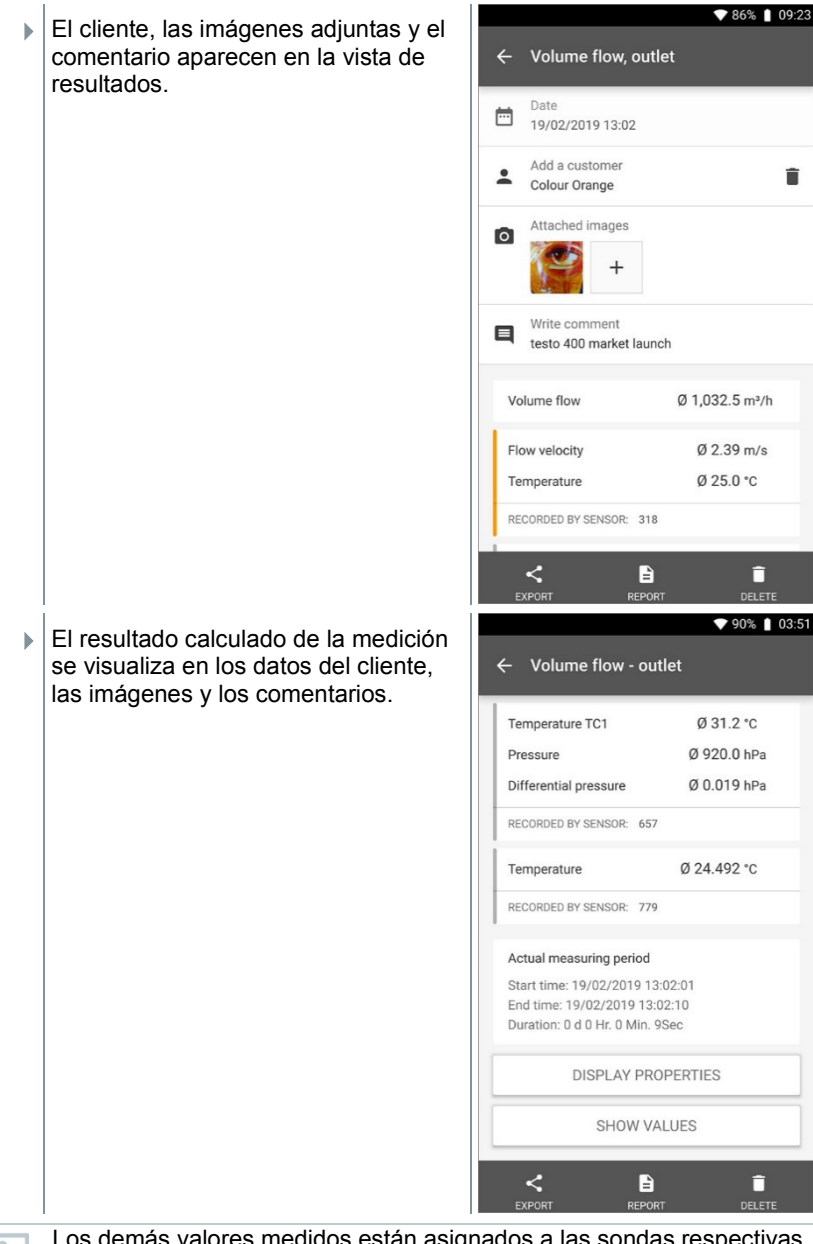

Los demás valores medidos están asignados a las sondas respectivas. En naranja se marcan las sondas relevantes para el menú de aplicación, en gris las demás sondas que guardan valores medidos

i

adicionales durante la medición. Luego de las sondas se muestra el **Periodo de medición efectivo [Actual measuring period]**. Este inicia siempre en el momento del primer valor medido registrado y finaliza con el último valor medido registrado. Si una medición de 60 minutos llegase a finalizar antes, por ejemplo, en las características de la medición se muestra que la duración de la medición fue de 60 minutos, pero en el **Periodo de medición efectivo [Actual measuring period]** se calcula y visualiza la duración de la medición correcta Al final de la pantalla, a continuación de todos los valores medidos enumerados se mencionan las fichas **Mostrar características [Display Properties]** y **Mostrar valores [Show Values]** para todos los menús de medición. Además, para las mediciones PMV/PPD se visualiza la ficha **Gráfica [Graphic]**. En el software testo DataControl se puede acceder siempre a las curvas gráficas de las distintas mediciones (ver capítulo 13.8.2) En las medición del sistema HVAC según la norma EN 12599 o ASHRAE se mencionan los **puntos de medición [Measuring Points]** registrados y no los valores medidos en general.

En las **Características [Properties]** se lista la configuración con la que se ejecutó la medición, con todos los puntos individuales (modo de medición, dimensiones del canal, factor de corrección, etc.). En el segundo punto de medición se registran todos los valores medidos de los distintos parámetros de medición con asignación temporal.

#### **Envío de informe**

**1** Hacer clic en **Exportación (Export)**.

- **▼** 42% □ 3:05 PM Aparece una ventana de selección, el informe de medición puede **Basic View** exportarse como archivo CSV o Date JSON. 茴 21 11 18 14:56 Add customer Export AddAttachImages  $CSV$  $\odot$ Send to external Software (JSON) CANCEL **START EXPORT** Pressure Ø 912.3 hPa CO2 Concentration Ø 778 ppm RECORDED BY PROBE: 237  $\blacksquare$ î
- **2** Seleccionar **Archivo CSV** o **Archivo JSO** y hacer clic en **Iniciar exportación (Start export)**. Si es necesario, activar el botón **Añadir anexo / imágenes (Add Attach Images)**.

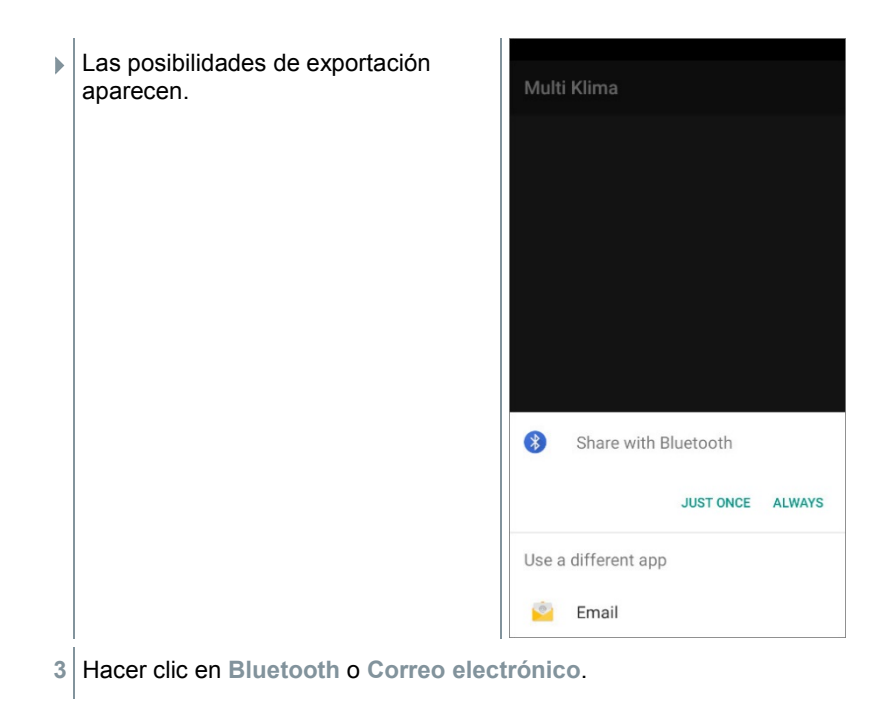

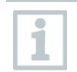

La cuenta de correo electrónico tiene que configurarse primero antes de poder usar esta opción (ver capítulo 10.2).

#### **Conversión de un informe en un archivo PDF**

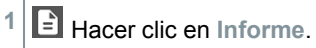

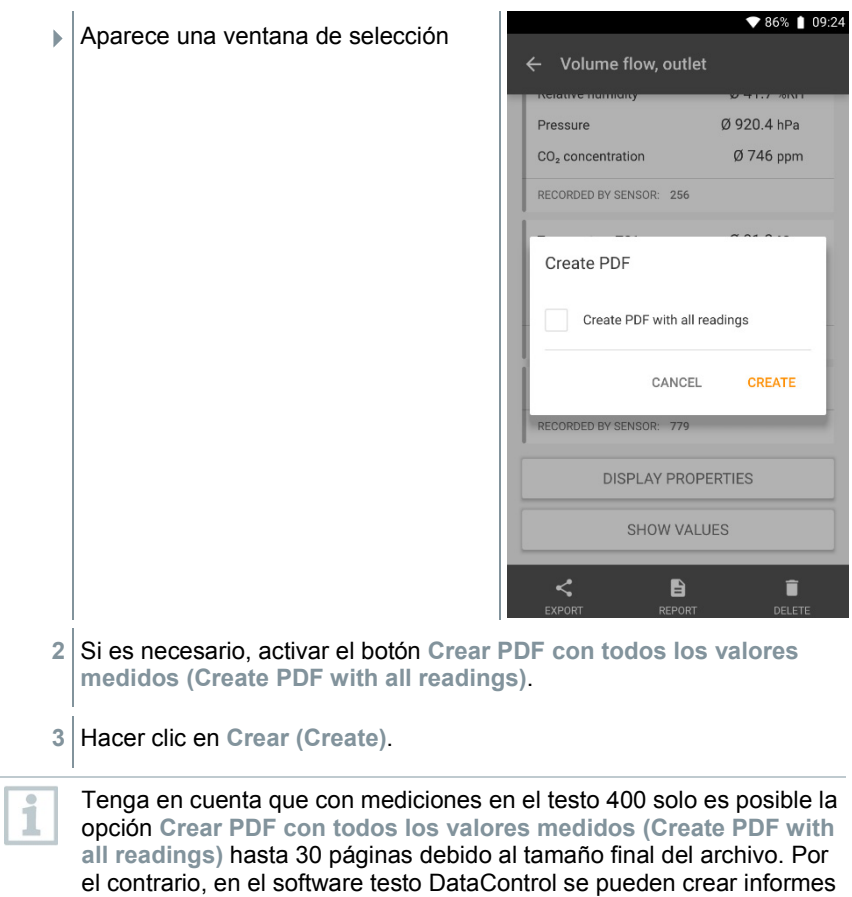

El informe con toda la información se crea.

PDF para todas las mediciones sin limitaciones.

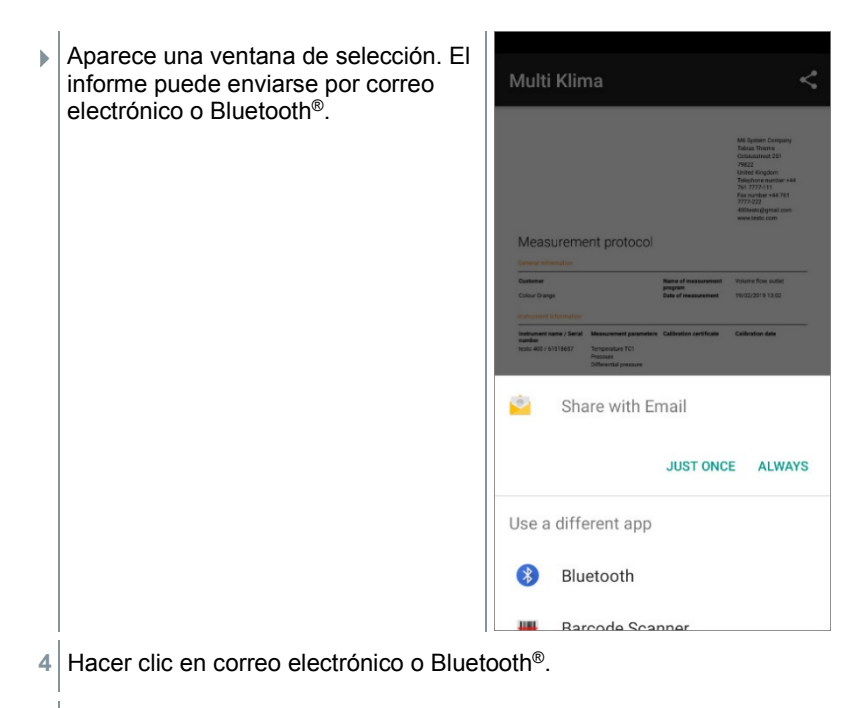

El informe se envía.

### 9.6.2 **Edición de los datos de medición**

- 1 Pulsar  $\blacksquare$
- $\blacktriangleright$  El menú principal se abre.
- **<sup>2</sup>** Hacer clic en **Memoria**.

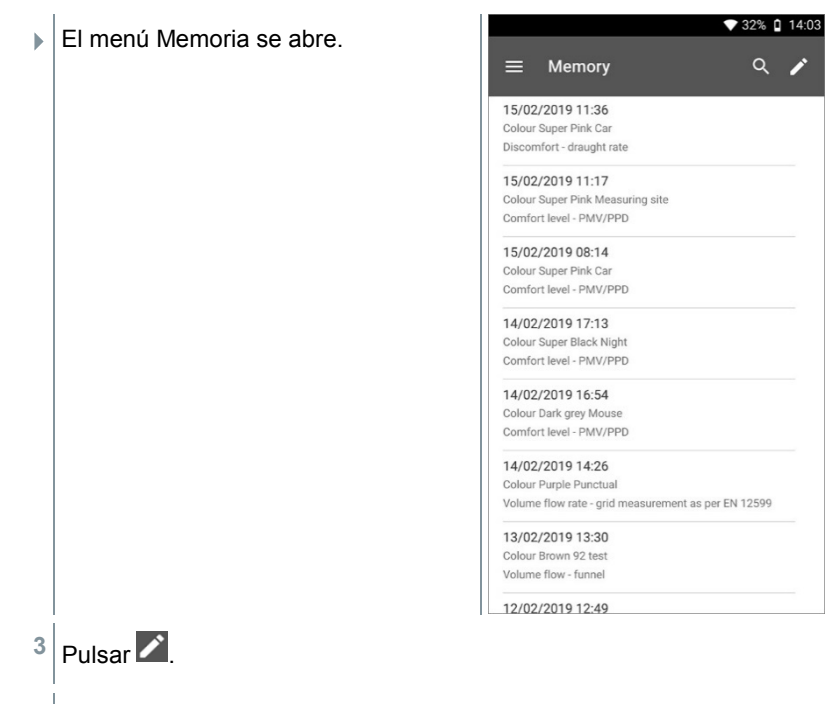

- Además de cada medición almacenada aparecen campos de selección.
- **4** Hacer clic en los campos de selección de las mediciones requeridas.

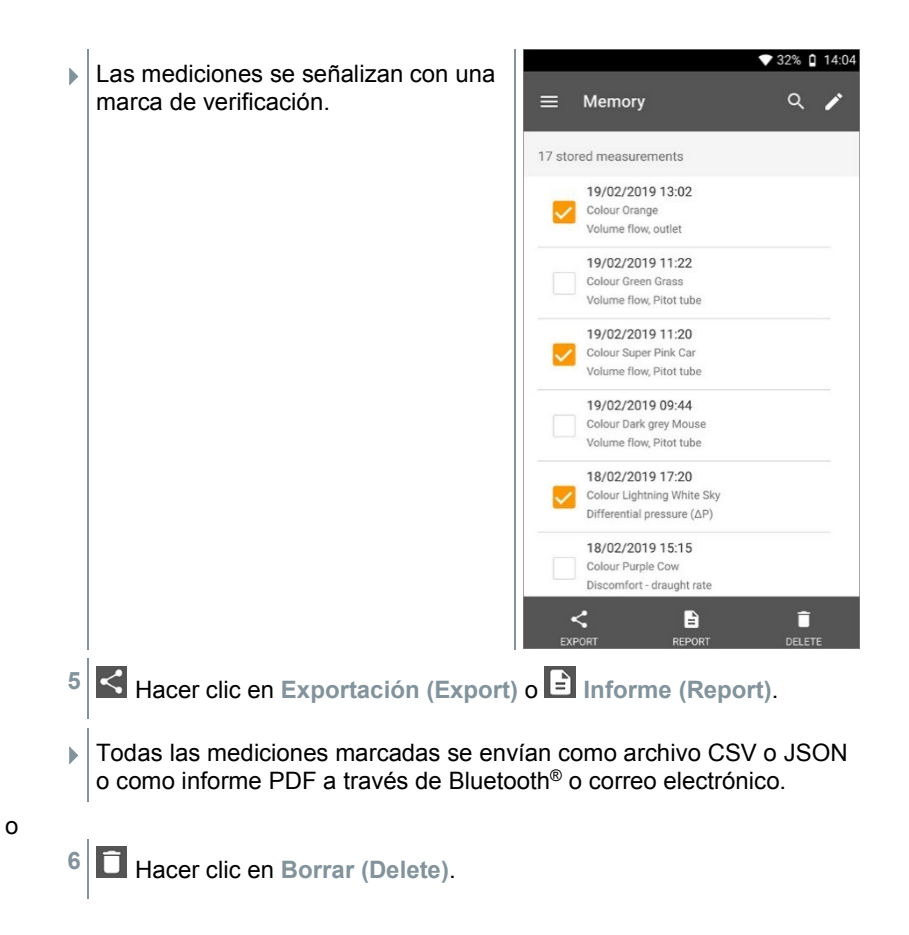

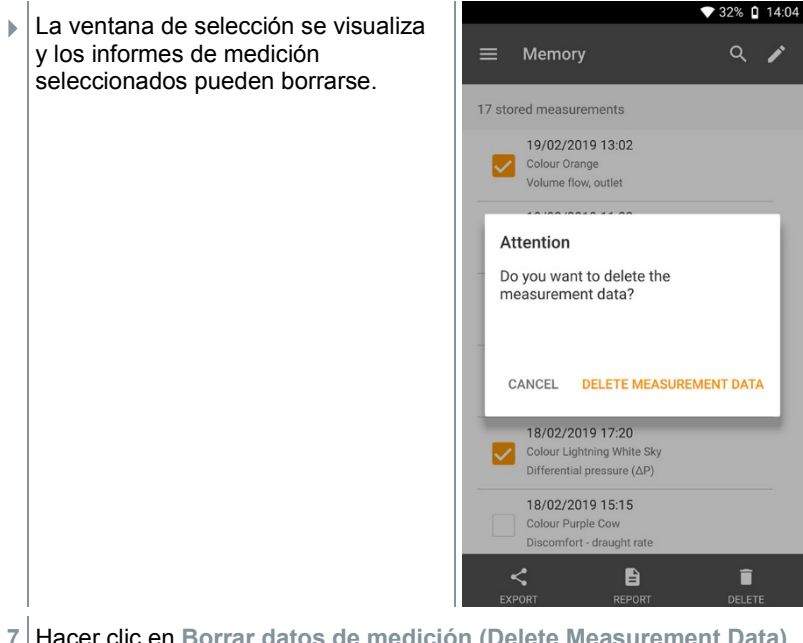

**7** Hacer clic en **Borrar datos de medición (Delete Measurement Data)** o **Cancelar (Cancel)**.

# 9.6.3 **Búsqueda de datos de medición**

Con la función de búsqueda por medio de términos de búsqueda es posible filtrar las mediciones requeridas de forma rápida y sin complicaciones. En esta búsqueda se consideran tanto los nombres del cliente y del punto de medición así como también las descripciones de las aplicaciones. De este modo es posible filtrar en función del nombre del cliente o del término PMV o la tasa de tiro, por ejemplo.

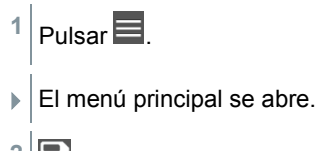

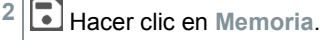

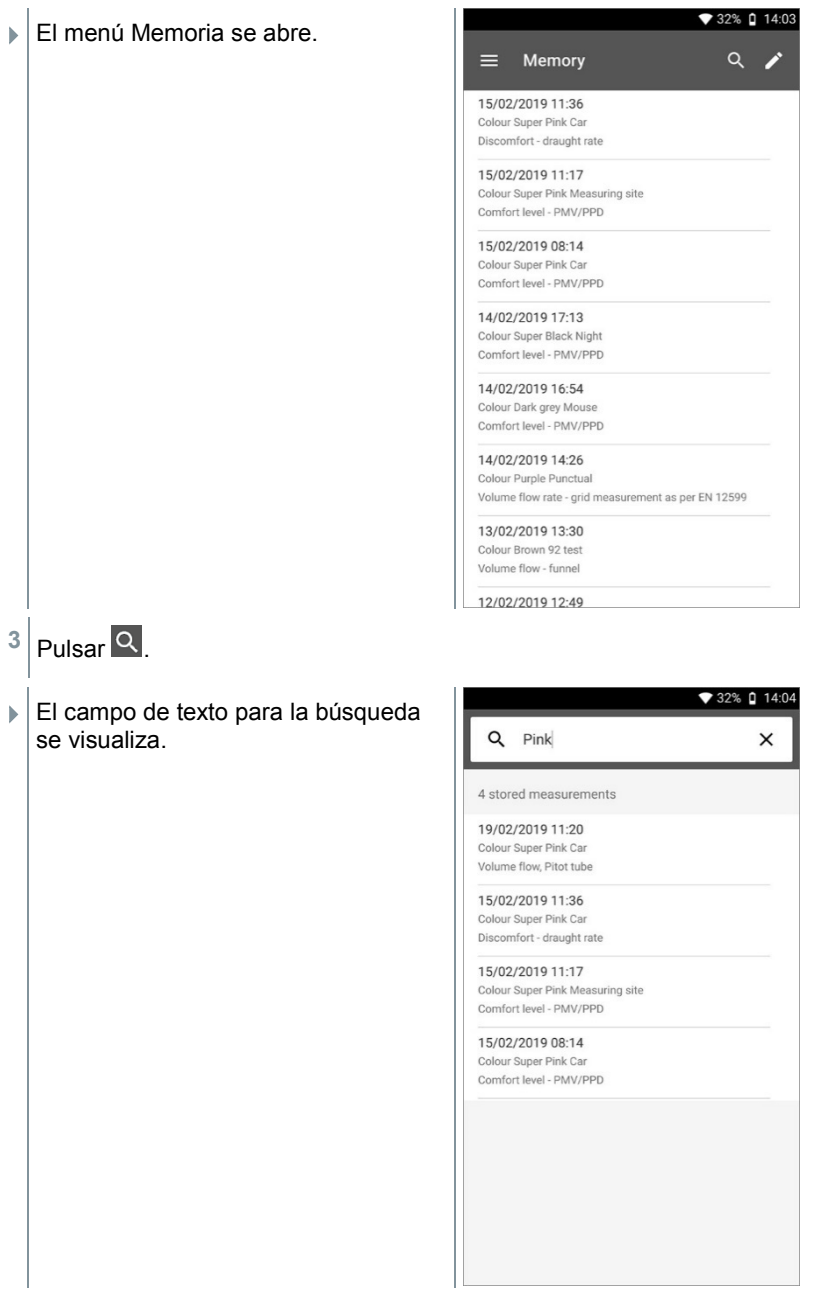

**4** El término de búsqueda puede introducirse.

1

Durante la introducción del texto se deben tener en cuenta las mayúsculas y las minúsculas.

# 9.7 **Administración de sensores**

Todos sensores que utiliza el testo 400 se encuentran en el menú **El Sensores [Sensors]**. Allí puede visualizar la información general sobre las sondas conectadas actualmente así como sobre las sondas conectadas hace poco tiempo. Además es posible introducir y acceder a la información de calibración, activar la atenuación así como realizar un ajuste y un ajuste de humedad.

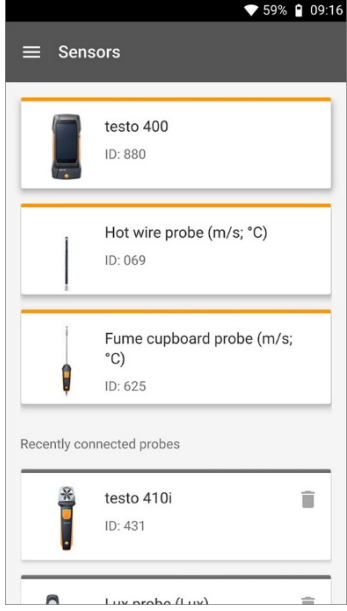

# 9.7.1 **Información general sobre las sondas**

Para cada sonda hay informaciones disponibles.

La sonda está conectada con el testo 400.

 $Pulsar \n\blacksquare$ 

- El menú principal se abre.
- **2** Hacer clic en **Sensores**.
- El menú Sensores se abre.
- **3** Hacer clic en las sondas indicadas.
- Aparecen informaciones sobre el modelo, el número de artículo, el número de serie y la versión de firmware.

### 9.7.2 **Calibración**

Para todos los sensores en la ficha **Parámetro de medición** es posible guardar datos de calibración para los distintos parámetros de medición de las sondas.

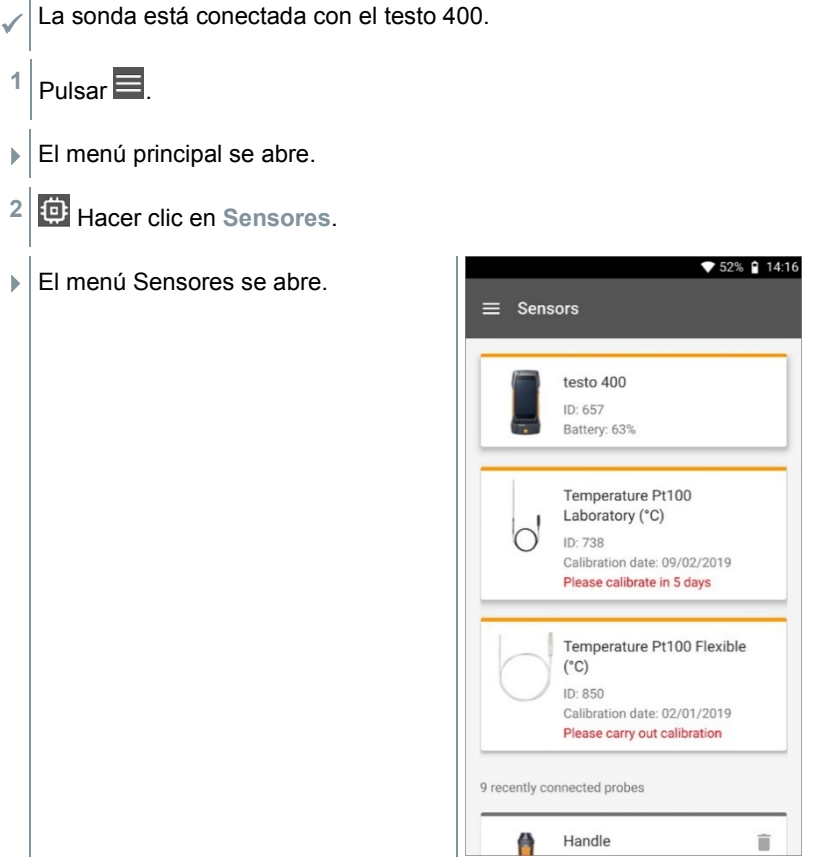

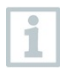

A partir de 14 días antes de que caduque el recordatorio de calibración aparece en la administración de sensores un aviso – **Por favor, calibrar en X días (Please calibrate in x day)** para la respectiva

sonda. Además se visualiza un punto naranja como aviso en el menú principal **Sensores (Sensors)**.

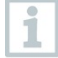

Si el recordatorio de calibración ya ha caducado, el aviso cambia a **Por favor, ejecutar la calibración (Please carry out calibration)**.

- **3** Hacer clic en las sondas indicadas.
- Aparecen informaciones sobre el modelo, el número de artículo, el número de serie y la versión de firmware.
- **4** Hacer clic en la ficha **Parámetros de medición**.
- **5** Pulsar el parámetro de medición requerido.
- **6** Guardar o editar los datos respectivos.
- Todos los cambios se guardan automáticamente en cada sonda.

### 9.7.3 **Compensación de superficies**

Las sondas de superficies desvían calor desde la superficie a medir desde el primer contacto. Por eso el resultado de medición es más bajo que la verdadera temperatura superficial sin la sonda (en superficies más frías contra el entorno es al contrario). Este efecto puede corregirse con una adición en % del valor medido.

- La sonda está conectada con el testo 400.
- $1|_{\mathsf{Pulsar}} \blacksquare$
- El menú principal se abre.
- **2** Hacer clic en **Sensores**.
- El menú Sensores se abre.
- **3** Hacer clic en el testo 400.

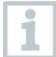

Las sondas TP Tipo K no se visualizan como sondas separadas, sino siempre con el instrumento.

 Aparecen informaciones sobre el modelo, el número de artículo, el número de serie y la versión de firmware.

- **4** Hacer clic en la ficha **Parámetros de medición**.
- La ventana con los parámetros de medición se abre.
- **5** Hacer clic en **Temperatura TE1** requerida o **Temperatura TE2**.
- La ventana Compensación de superficies se abre.
- **6** Hacer clic en **Activar compensación de superficies**.
- **7** Hacer clic en **Ajustar compensación de superficies**.
- La ventana Usar compensación de superficies se abre.
- **8** Introducir el porcentaje.
- **9** Hacer clic en **Guardar**.

La compensación de superficies, en relación con un problema de medición, es una constante de la sonda y por eso tiene que calcularse nuevamente para cada construcción.

### 9.7.4 **Ajuste**

ĭ

i

Las sondas digitales permiten una medición directa y transformación de la señal en la propia sonda. Con este sistema se elimina la incertidumbre de la medición causada por el instrumento. La calibración de la sonda se puede realizar sin instrumento portátil. Mediante la entrada de los datos de ajuste / calibrado se genera una visualización de cero fallos.

La sonda está conectada con el testo 400.

- $P$ ulsar  $\blacksquare$
- El menú principal se abre.
- **2** Hacer clic en **Sensores**.
- El menú Sensores se abre.
- **3** Hacer clic en la sonda deseada.
- Aparecen informaciones sobre el modelo, el número de artículo, el número de serie y la versión de firmware.
- **4** Hacer clic en la ficha **Parámetros de medición**.
- La ventana con los parámetros de medición se abre.
- **5** Pulsar los parámetros de medición requeridos.
- El parámetro de medición se abre.
- **6** Hacer clic en **Ajuste**.

i

i

En total se pueden guardar seis valores de ajuste diferentes.

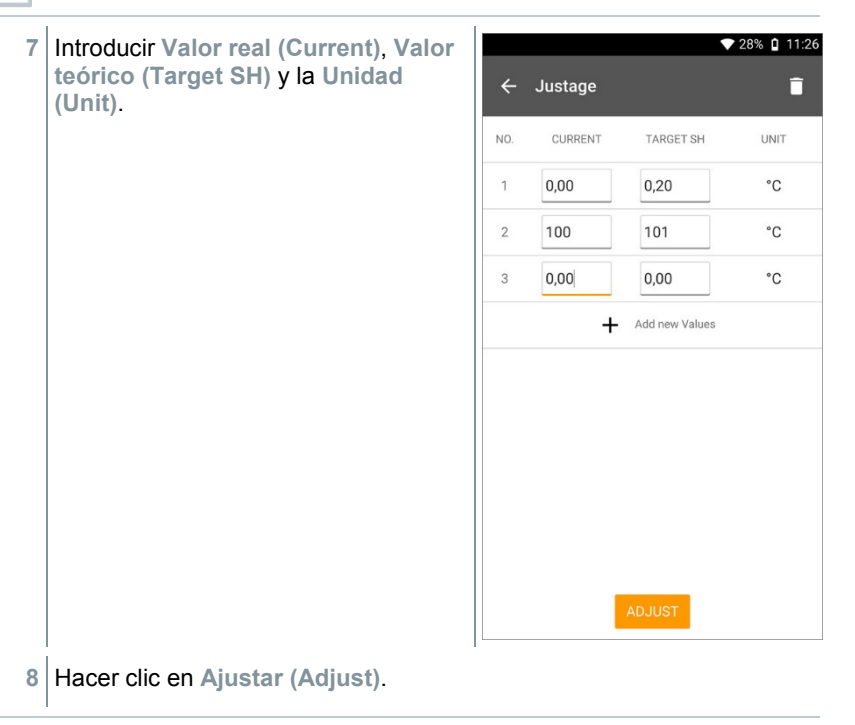

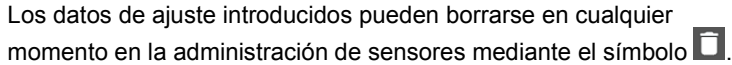

ĭ

### 9.7.5 **Atenuación**

En caso de que los valores varíen mucho se recomienda una atenuación de los valores de medición.

La sonda está conectada con el testo 400.

 $P$ ulsar  $\blacksquare$ 

- $\blacktriangleright$  El menú principal se abre.
- **2** Hacer clic en **Sensores**.
- **El menú Sensores se abre.**
- **3** Hacer clic en la sonda deseada.
- Aparecen informaciones sobre el modelo, el número de artículo, el número de serie y la versión de firmware.
- **4** Hacer clic en la ficha **Parámetros de medición**.
- La ventana con los parámetros de medición se abre.
- **5** Activar con la corredera la función **Activar atenuación**.
- **6** Hacer clic en **Media de los valores medidos**.
- La ventana Media de los valores medidos se abre.
- **7** Introducir el valor entre 2 y 20 segundos.

### 9.7.6 **Ajuste humedad**

En el ajuste de humedad se ajusta la magnitud de la sonda conectada en los puntos estándar de ajuste 11,3 %HR y 75,3 %HR al valor de referencia y se minimizan las desviaciones del valor de medición respecto al valor nominal en todo el rango de medición. Como valor de referencia para el cálculo del offset para un ajuste de humedad se utiliza el set de ajuste Testo.

El ajuste de humedad se puede realizar con las siguientes sondas:

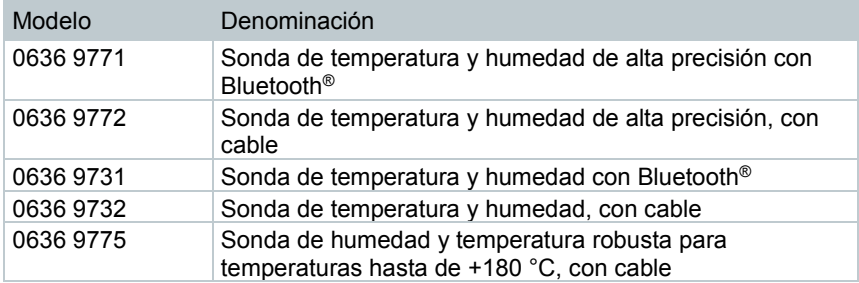

- La sonda está conectada con el testo 400.
- $1|_{\text{Pulsar}} \blacksquare$
- $\blacktriangleright$  El menú principal se abre.
- **2** Hacer clic en **Sensores (Sensors)**.
- El menú Sensores se abre.
- **3** Hacer clic en la sonda deseada.
- Aparecen informaciones sobre el modelo, el número de artículo, el número de serie y la versión de firmware.
- **4** Hacer clic en la ficha **Parámetros de medición**.
- La ventana con los parámetros de medición se abre.
- **5** Hacer clic en **Humedad relativa**.
- $\blacktriangleright$  La ventana Humedad relativa se abre.

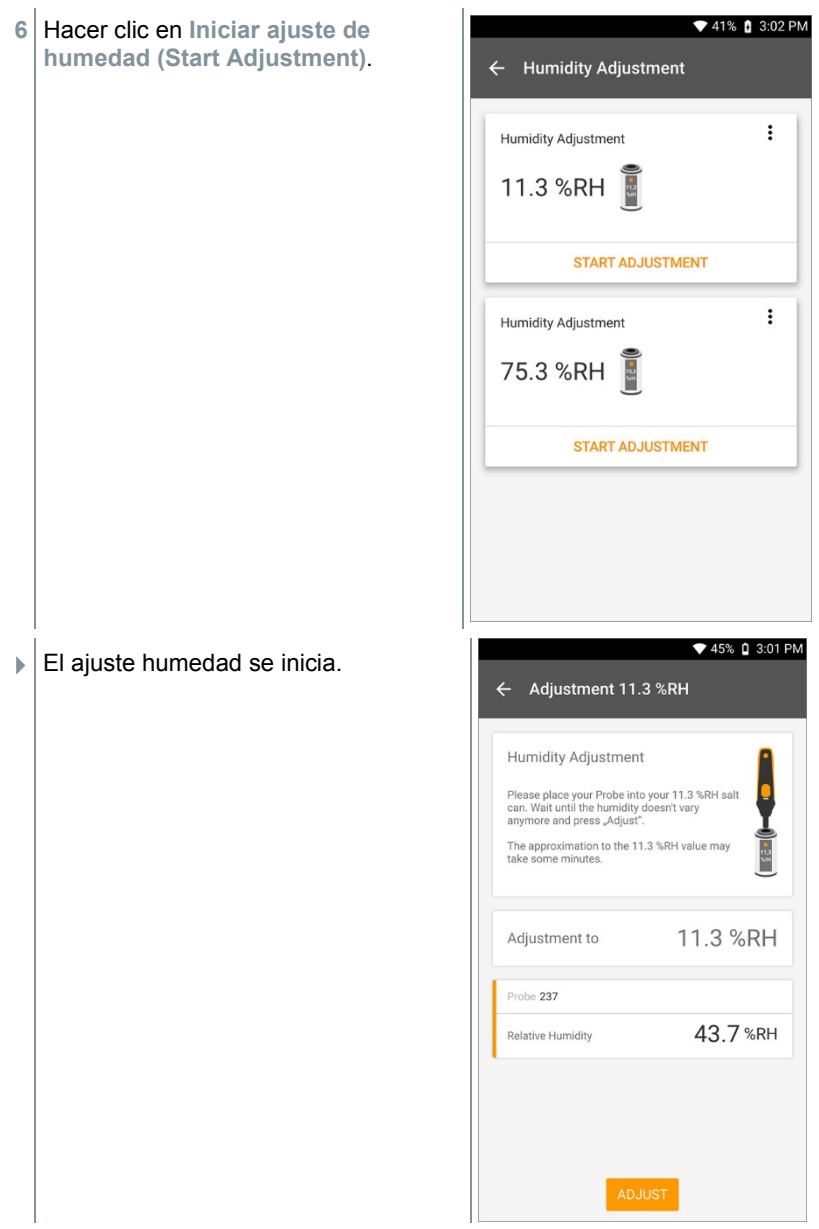

# 10 **Ajustes**

i

i

# 10.1 **Realización de una actualización del testo 400**

Si hay una actualización nueva disponible, en el menú principal aparecerá un punto naranja en el apartado **Ayuda e información**.

Esta notificación solo aparece si existe una conexión WLAN. De lo contrario no se comprobará si hay actualizaciones disponibles.

 $1$  Pulsar  $\equiv$ 

- El menú principal se abre.
- **2** Hacer clic en **Ayuda e información (Help, information)**.

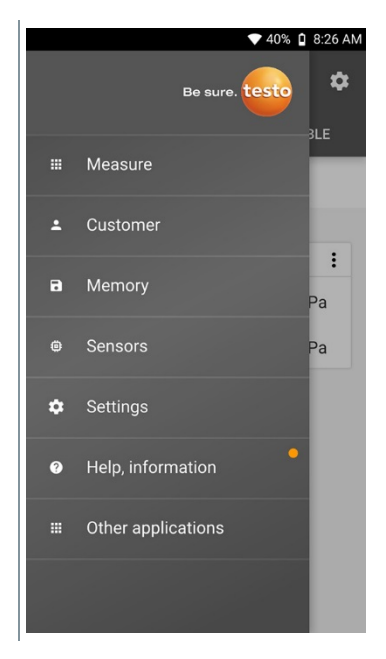

- El menú **Ayuda e información** se abre.
- **3** Hacer clic en **Información del instrumento**. Si hay actualizaciones disponibles, el campo también tendrá un punto naranja.

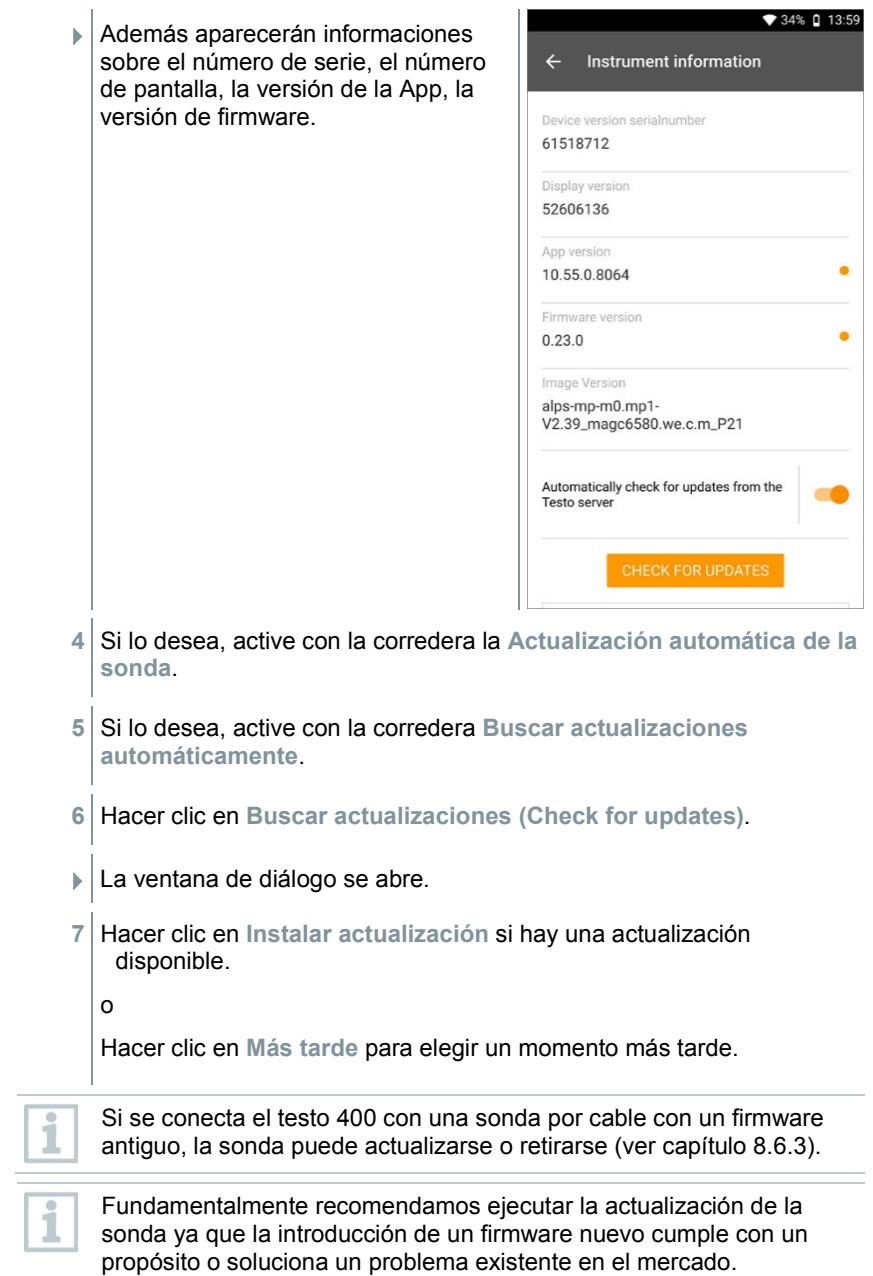

# 10.2 **Configuración de una cuenta de correo electrónico**

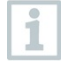

Para poder enviar informes por correo electrónico es necesario configurar una cuenta de correo electrónico. Para configurar la cuenta debe existir una conexión WLAN.

## 10.2.1 **Configuración mediante el asistente**

A través del asistente de configuración en el capítulo 8.4 tiene la posibilidad de configurar su cuenta de correo electrónico.

### 10.2.2 **Configuración manual**

- 1 Pulsar  $\equiv$ .
- El menú principal se abre.
- **2** Hacer clic en **Ajustes**.
- El menú **Ajustes** se abre.
- **3** Hacer clic en **WLAN y correo electrónico**.
- **4** Hacer clic en **Correo electrónico**
- Aparece la configuración de cuentas. La cuenta de correo electrónico puede configurarse.
- o
- $1$  Pulsar  $\blacksquare$
- El menú principal se abre.
- **2** Hacer clic en **Más aplicaciones**.
- **3** Hacer clic en **Correo electrónico**
- Aparece la configuración de cuentas. La cuenta de correo electrónico puede configurarse.

i

Cuando se configura una cuenta de correo electrónico Exchange, por motivos de seguridad se requiere la introducción de un código PIN o definir una contraseña.

Este código PIN o la contraseña se requieren a partir de este momento **siempre** para desbloquear la pantalla.

Por motivos de seguridad, el restablecimiento de la contraseña solo es posible a través del servicio técnico Testo.

#### 10.2.3 **Eliminación de una cuenta de correo electrónico**

- $P$ ulsar  $\blacksquare$
- El menú principal se abre.
- **2** Hacer clic en **Ajustes**.
- El menú **Ajustes** se abre.
- **3** Hacer clic en **WLAN y correo electrónico**.
- **El menú WLAN y correo electrónico se abre.**
- **4** Hacer clic en Cuentas de correo electrónico.
- La ventana con advertencia se abre.
- **5** Pulsar **Eliminar cuentas** o **Cancelar**.

#### 10.2.4 **Informaciones generales sobre la cuenta de correo electrónico**

Muchos proveedores de correo electrónico tienen sistemas de seguridad que prohíben el registro en la App de correo electrónico en el testo 400. Por este motivo, la configuración de una cuenta de correo electrónico funciona generalmente mejor a través de los servidores de entrada y salida IMAP y SMTP.

Revise las recomendaciones de su proveedor de correo electrónico con el fin de realizar los ajustes correctos del servidor. En la página web del proveedor de correo electrónico hay generalmente un manual adecuado.

# 10.3 **Realizar ajustes básicos**

En los ajustes básicos se encuentran todos los ajustes generales del testo 400. Las configuraciones realizadas en el asistente de configuración / Wizard pueden modificarse aquí.

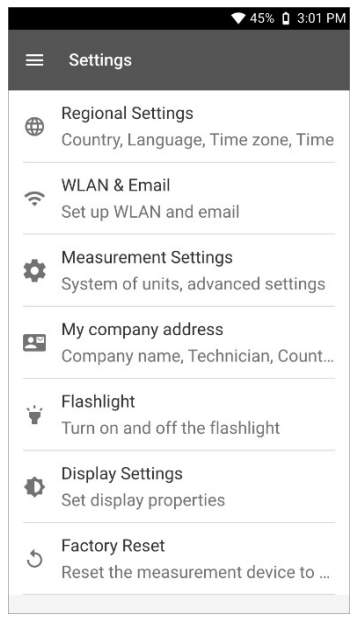

### 10.3.1 **Ajustes regionales**

- $1|_{\text{Pulsar}} \blacksquare$
- El menú principal se abre.
- **2** Hacer clic en **Ajustes**.
- El menú **Ajustes** se abre.
- **3** Hacer clic en **Ajustes regionales**.
- El menú **Ajustes regionales** se abre.
- **4** Hacer clic en **Idioma / Language**.
- La ventana **Idioma / Language** se abre.
- Hacer clic en **País**.
- $\blacktriangleright$  Aparece una ventana indicativa.
- Haga clic en **Aceptar**.
- Seleccionar **País**.
- Hacer clic en **Tiempo**.
- $\blacktriangleright$  Aparece una ventana indicativa.
- Haga clic en **Aceptar**.
- Ajustar la **fecha y hora**.

#### 10.3.2 **WLAN y correo electrónico**

- Pulsar  $\blacksquare$ .
- El menú principal se abre.
- Hacer clic en **Ajustes**.
- El menú **Ajustes** se abre.
- Hacer clic en **WLAN y correo electrónico**.
- El menú **WLAN y correo electrónico** se abre.
- Hacer clic en **WLAN**.
- $\blacktriangleright$  Aparece una ventana indicativa.
- Haga clic en **Aceptar**.
- Seleccionar la red **WLAN**.
- Hacer clic en **Correo electrónico**.
- Aparece la configuración de cuentas.

En pocos pasos podrá configurar su cuenta. Siga las instrucciones.

- **8** Hacer clic en **Cuentas de correo electrónico**.
- La ventana con advertencia se abre.
- **9** Pulsar **Eliminar cuentas** o **Cancelar**.

#### 10.3.3 **Ajustes de medición**

1  $_{\text{Pulsar}} \equiv$ .

i

- $\blacktriangleright$  El menú principal se abre.
- **2** Hacer clic en **Ajustes**.
- El menú **Ajustes** se abre.
- **3** Pulsar **Ajustes de medición**.
- El menú **Ajustes de medición** se abre.
- **4** Pulsar Unidad requerida.
- $\blacktriangleright$  La ventana con las unidades respectivas se abre.
- **5** Hacer clic en Unidad.

#### 10.3.4 **Datos de la empresa**

- 1 Pulsar  $\equiv$ .
- $\blacktriangleright$  El menú principal se abre.
- **2** Hacer clic en **Ajustes**.
- El menú **Ajustes** se abre.
- **3** Pulsar **Datos de la empresa**.
- El menú **Datos de la empresa** se abre.
- **4** Pulsar Campos requeridos.
- **5** Introducir los datos.

#### 10.3.5 **Linterna**

- $1$  Pulsar  $\blacksquare$ .
- El menú principal se abre.
- **2** Hacer clic en **Ajustes**.
- El menú **Ajustes** se abre.
- **3** Hacer clic en **Linterna**.
- La linterna se enciende.
- **4** Hacer clic nuevamente en **Linterna**.
- $\blacktriangleright$  La linterna se apaga.

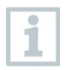

Observe que el consumo de batería se incrementa debido a la activación constante de la linterna.

### 10.3.6 **Ajustes de pantalla**

- $1$  Pulsar  $\blacksquare$
- $\blacktriangleright$  El menú principal se abre.
- **2** Hacer clic en **Ajustes**.
- El menú **Ajustes** se abre.
- **3** Pulsar **Ajustes de pantalla (Display Settings)**.

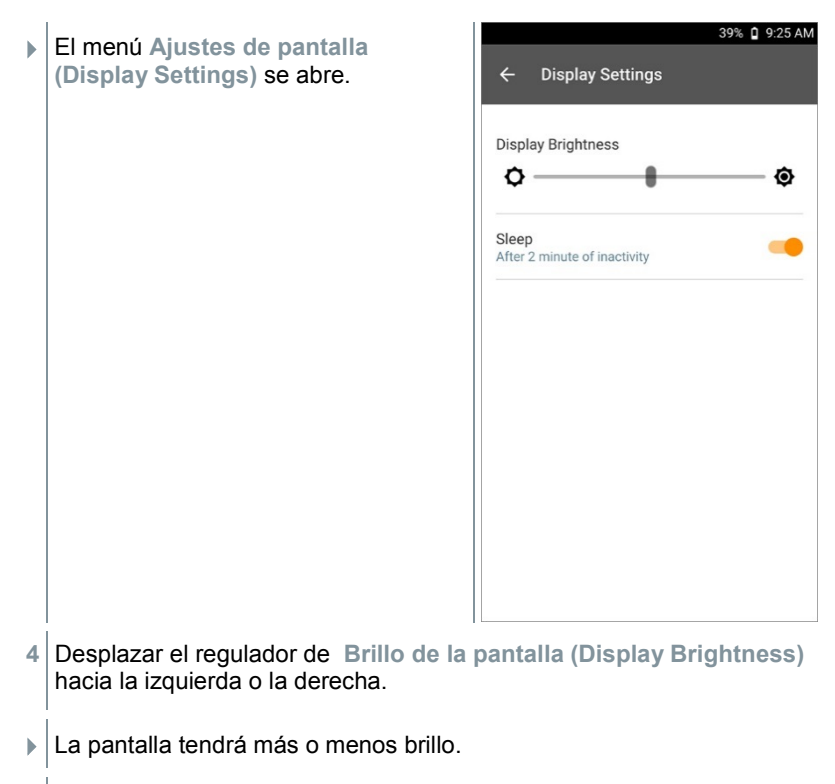

**5** Con la corredera active **Reposo**.

El modo **Reposo** (modo de reposo) se activa (o desactiva).

Haciendo clic en **Reposo** se puede seleccionar si la pantalla cambia al modo de reposo tras 2 minutos y se desactiva. La pantalla se activa nuevamente presionando brevemente el interruptor ON / OFF.

### 10.3.7 **Restablecimiento a los ajustes de fábrica del testo 400**

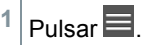

**El menú principal se abre.** 

**2** Hacer clic en **Ajustes**.

1

- El menú **Ajustes** se abre.
- **3** Hacer clic en **Restablecer ajustes de fábrica**.
- $\blacktriangleright$  La ventana indicativa se abre.

Luego de hacer clic sobre el campo **Restablecer ajustes de fábrica** aparece la consulta si es necesario ejecutar realmente la opción Restaurar. Todos los datos de medición relevantes deben guardarse en un dispositivo externo. Luego, el testo 400 tiene que configurarse de nuevo, además se borrarán todos los datos de medición compilados.

**4** Hacer clic en **Aceptar** o **Cancelar**.

# 10.4 **Informaciones generales**

En Información general se encuentra la información sobre el testo 400, el tutorial puede llamarse y ejecutarse nuevamente. Allí también se encuentra la guía rápida, el manual detallado y las indicaciones legales.

#### 10.4.1 **Información general del instrumento**

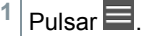

- El menú principal se abre.
- **2** Pulsar **Ayuda e información**.
- El menú **Ayuda e información** se abre.
- **3** Hacer clic en **Información del instrumento**.
- El número de pantalla y el número de serie actuales se visualizan. De igual modo se muestra la versión actual de la App y firmware.

También existe la posibilidad de revisar manualmente si hay actualizaciones actuales para la App o el firmware.

- **1** Activar con la corredera **Buscar actualizaciones automáticamente**.
- **2** Hacer clic en **Buscar actualizaciones**.
- Se buscan actualizaciones.
- **3** Siga las instrucciones.

La actualización automática de sondas puede activarse o desactivarse.

**>** Activar o desactivar con la corredera **Actualización automática de sondas** (ver capítulo 8.6.3).

## 10.4.2 **Acceso al tutorial**

- $1$  Pulsar  $\blacksquare$
- $\blacktriangleright$  El menú principal se abre.
- **2** Pulsar **Ayuda e información**.
- El menú **Ayuda e información** se abre.
- **3** Hacer clic en **Tutorial**.
- El tutorial muestra los pasos más importantes antes de la puesta en marcha.

#### 10.4.3 **Acceso a la guía rápida / al manual detallado**

- $1|_{\text{Pulsar}} \blacksquare$
- El menú principal se abre.
- **2** Pulsar **Ayuda e información**.
- El menú **Ayuda e información** se abre.
- **3** Hacer clic en **Guía de inicio rápido** o **Manual de instrucciones (Instruction Manual)**.
- La guía rápida del testo 400 incl. el registrador de datos IAQ y el software testo DataControl se visualizan en formato PDF.

#### 10.4.4 **Acceso a las indicaciones legales**

 $1|_{\mathsf{Pulsar}} \blacksquare$ 

**El menú principal se abre.** 

- **2** Pulsar **Ayuda e información**.
- El menú **Ayuda e información** se abre.
- **3** Pulsar **Exclusión de responsabilidad**.
- La información de protección de datos y la información sobre el uso de licencias se visualizan.

#### 10.4.5 **Más aplicaciones**

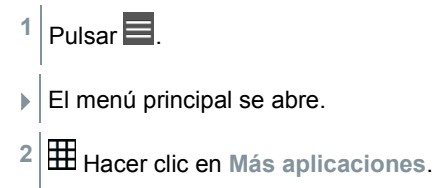

El menú **Más aplicaciones** se abre.

En el menú **Más aplicaciones** encontrará las siguientes aplicaciones:

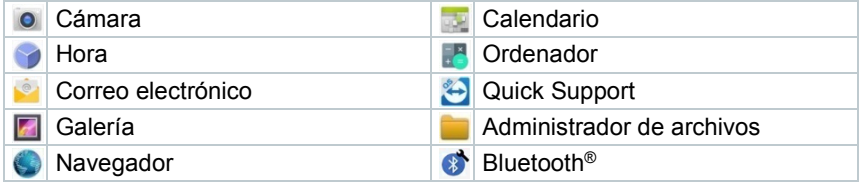

**1** Pulsar .

- La ventana indicativa se abre.
- **2** Hacer clic en **Continuar** o **Cancelar**.
- Además es posible cerrar manualmente Apps individuales o Apps instaladas adicionalmente. Los ajustes de correo electrónico y Bluetooth® también pueden restablecerse.

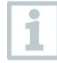

Si para la exportación de datos se ha seleccionado **siempre**, será posible restablecer el ajuste en este menú. De este modo, en el futuro, estarán disponibles nuevamente las dos opciones de exportación.

# 11 **Mantenimiento**

## 11.1 **Cuidados y mantenimiento de la batería recargable**

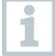

i

Un cambio de batería solo puede ser ejecutado por el servicio de Testo.

- El rendimiento de la batería disminuye a baja temperatura ambiental. Por este motivo se acorta la duración.
- No almacenar la batería durante periodos de tiempo prolongados estando descargada. (Mejores condiciones de almacenamiento con un estado de carga de 50-80 %, temperatura ambiental de 10-20 °C.) Antes de usarlas de nuevo, recárguelas completamente.
- La duración de la batería se acorta progresivamente con el uso frecuente. Si la duración resulta insuficiente es necesario cambiar la batería.

# 11.2 **Notificaciones**

En el menú principal se marcan las notificaciones con un punto naranja junto a la entrada del menú. Dependiendo de la entrada del menú, estas notificaciones tienen un contenido informativo diferente.

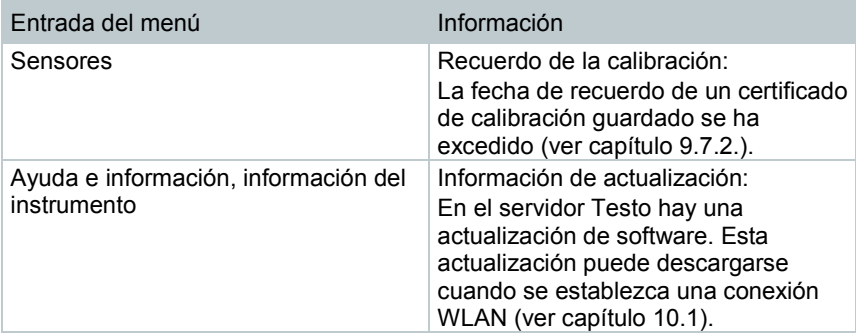

# 12 **Datos técnicos**

#### **Información general**

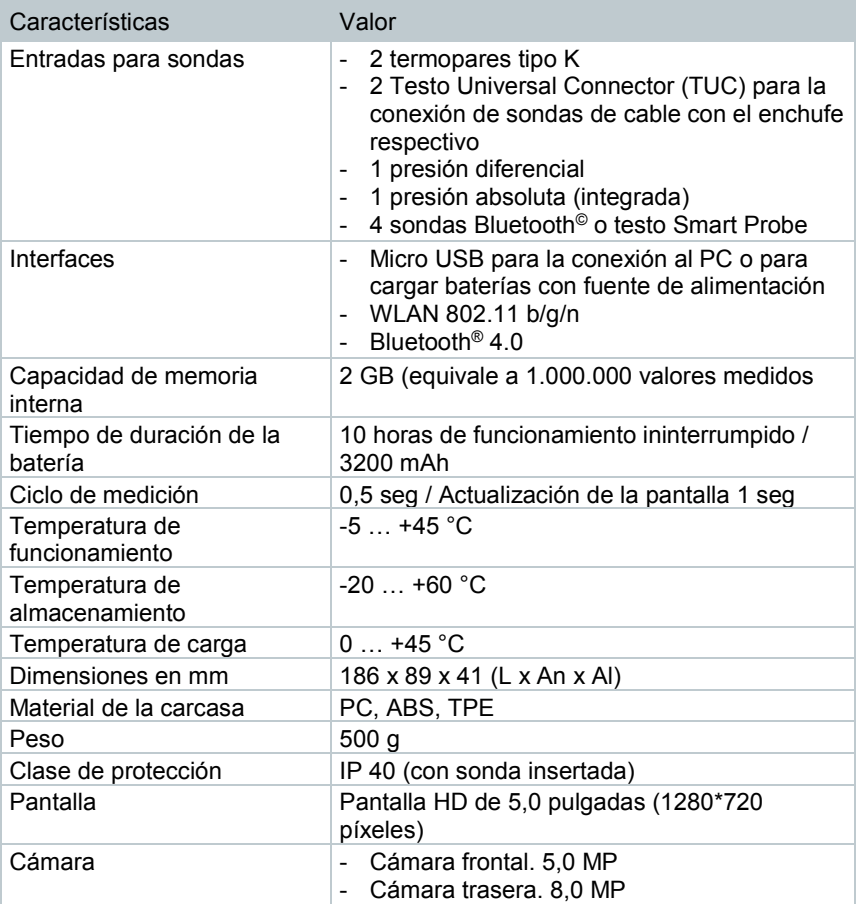

#### **Sensores integrados** (a 22 °C, ±1 dígito)

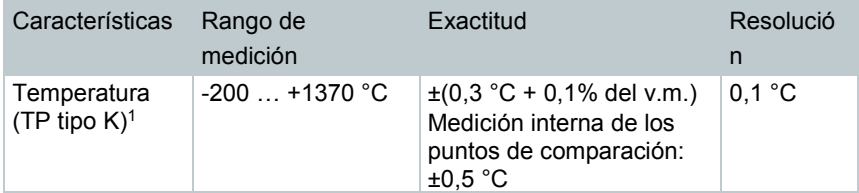

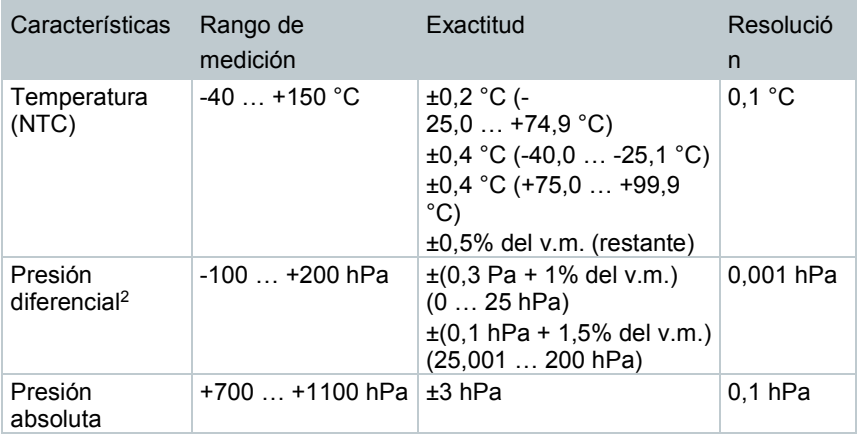

<sup>1</sup> La información sobre la exactitud se refiere a un estado de temperatura estable y equilibrado. Al conectar la fuente de alimentación, recargar la batería o añadir sondas digitales se puede ver afectada temporalmente la precisión y se pueden presentar errores adicionales.

<sup>2</sup> La información sobre la exactitud se refiere al momento inmediatamente después de la puesta a cero del sensor. En caso de mediciones de larga duración se recomienda el funcionamiento con alimentación de red y la batería cargada al máximo.

# 13 **Software para PC testo DataControl**

# 13.1 **Informaciones generales**

El testo 400 tiene un puerto USB a través del cual se conecta el instrumento de medición con el PC.

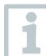

Para el trabajo con el software se requieren conocimientos previos en el manejo de los sistemas operativos de Windows®.

# 13.2 **Finalidad de uso**

El software para el análisis y la gestión de datos de medición testo DataControl amplía la funcionalidad del instrumento de medición testo 400 mediante otras funciones útiles:

- Gestión y archivación de datos del cliente e informaciones sobre los lugares de medición
- Lectura, análisis y archivación de los datos de medición
- Representación gráfica de los valores medidos
- Creación de informes de medición profesionales a partir de datos de medición existentes
- Complemento sencillo de los informes de medición mediante imágenes y comentarios
- Importación de datos desde el instrumento de medición y exportación de datos al instrumento multifunción

# 13.3 **Requisitos del sistema**

Para la instalación es necesario tener derechos de administrador.

#### **Sistema operativo**

El software funciona con los siguientes sistemas operativos:

• Windows<sup>®</sup> 7

i

- Windows<sup>®</sup> 8
- Windows<sup>®</sup>  $10$

#### **Ordenador**

El ordenador deberá cumplir los requisitos del sistema operativo correspondiente. Además deberán satisfacerse las siguientes condiciones:

- Interfaz USB 2 o superior
- Procesador DualCore con 1 GHz como mínimo
- Como mínimo 2 GB de memoria RAM
- Como mínimo 5 GB de memoria de disco duro disponible
- Pantalla con 800 x 600 píxeles como mínimo

# 13.4 **Instalación del controlador y el software**

**1** Colocar el CD del programa en la unidad lectora de CD-ROM del ordenador.

o

Descargar el software testo DataControl (www.testo.com/downloadcenter)

- **2** Iniciar el archivo **DataControl.exe**.
- **3** Seguir las instrucciones del asistente para la instalación.
- **4** Para finalizar la instalación del software haga clic en **Finalizar**.
- **5** Conectar el testo 400 al ordenador por medio del cable USB.
- Se establece la conexión.

# 13.5 **Inicio del testo DataControl**

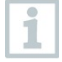

La interfaz de usuario del software aparecerá en el idioma del sistema operativo, si es que éste está disponible. En caso de que el idioma del sistema operativo no esté disponible, la interfaz de usuario estará en Inglés.

#### **Windows® 7:**

- **>** Pulsar en **Inicio** | **Todos los programas** | **Testo** | **testo DataControl** (doble clic con el botón izquierdo del ratón).
- ▶ testo DataControl se inicia automáticamente.

#### **Windows® 8:**

**>** Pulsar en **Inicio** | botón derecho del ratón | **Búsqueda** (introducir el nombre de la aplicación en el campo de búsqueda) | **testo DataControl** (doble clic con el botón izquierdo del ratón).

 $\blacktriangleright$  testo DataControl se inicia automáticamente.

#### **Windows® 10:**

- **>** Pulsar en **Inicio** | **Todas las Apps** | **Testo** | **testo DataControl** (botón izquierdo del ratón).
- $\blacktriangleright$  testo DataControl se inicia automáticamente.

# 13.6 **Conexión del testo 400**

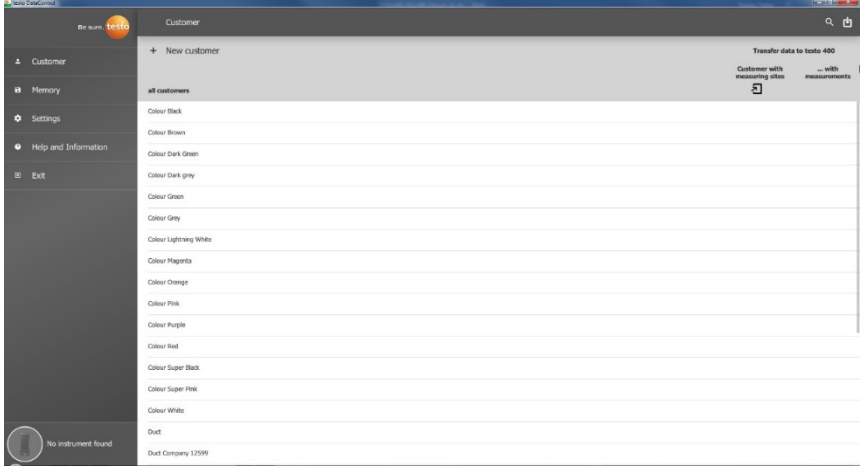

Si el testo 400 no está conectado con el ordenador, aparecerá en la parte inferior izquierda **No se ha encontrado ningún instrumento (No Instrument found)**.

En la **Administración de clientes (all customers)** se enumeran todos los clientes.

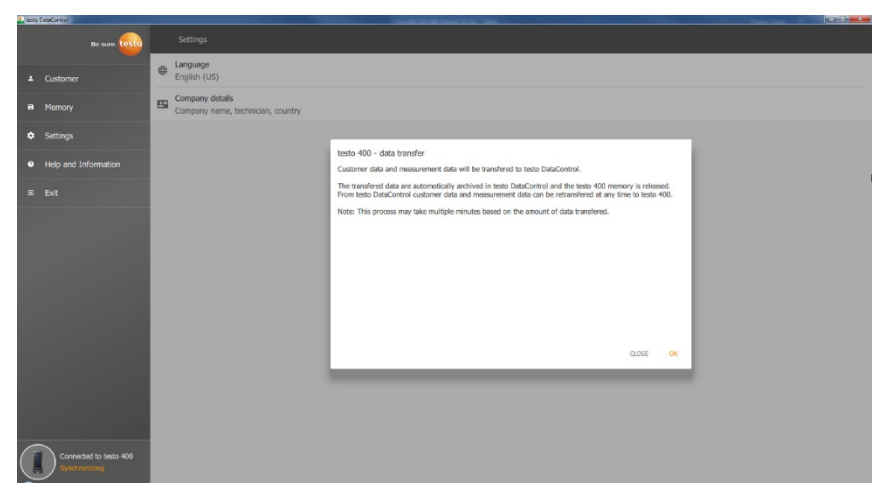

Tan pronto se conecte el testo 400 a través de una cable USB al ordenador, aparecerá en la parte inferior izquierda **Conectado con el testo 400 – Sincronizar (Connected to testo 400 – Synchronizing)**.

Aparece un aviso referente a la transferencia de datos. Al confirmar con **Aceptar** se transfieren al software todos los datos del cliente y de medición del testo 400. A continuación se vacía la memoria del testo 400. Según la necesidad es posible volver a transferir los datos del cliente y de medición así como las informaciones de los puntos de medición.

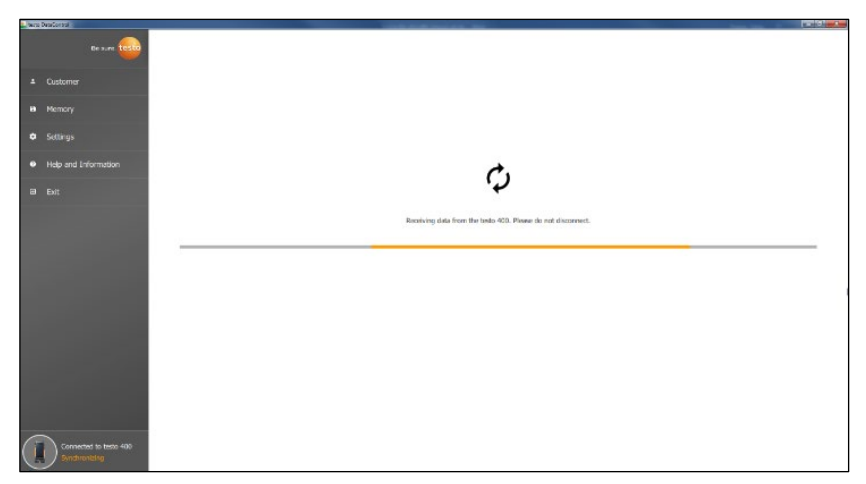

Al hacer clic en **Cerrar** se puede utilizar el software normalmente, sin embargo ya no se transfieren datos desde el software al testo 400. Para iniciar la transferencia de datos manualmente, haga clic en **Sincronizar** 

**(Synchronizing)**. No aparece ningún aviso para la transferencia de datos del instrumento y la sincronización inicia inmediatamente.

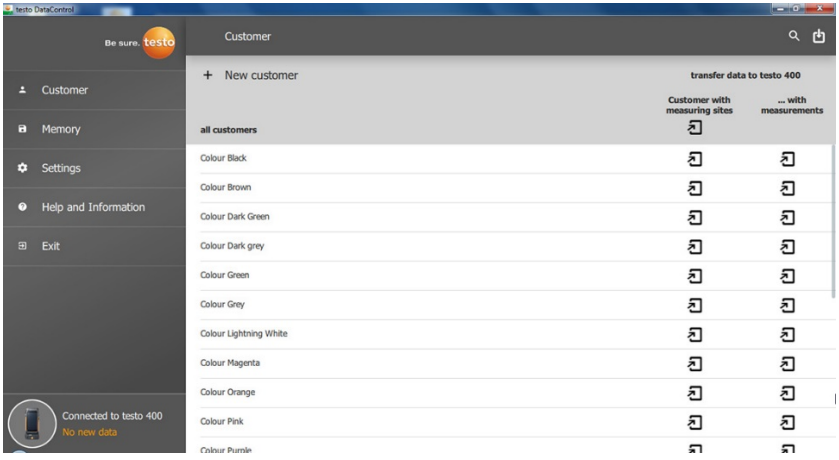

Luego de finalizar correctamente la sincronización se visualizan dos símbolos <u></u>D para cada cliente referentes a la transferencia de datos.

Todos los datos del cliente y la información sobre los puntos de medición se

transfieren a este cliente haciendo clic en el <del>U</del> izquierdo con el fin de obtener localmente los respectivos datos del cliente en el instrumento y asignar nuevas mediciones a los puntos de medición in situ.

Para poder visualizar los resultados de medición locales ya grabados del cliente con fines de comparación, todos los datos pertenecientes al cliente se

transfieren al testo 400 haciendo clic en el  $\Box$  derecho.

Además existe la opción de transferir los **Datos del cliente y la información sobre los puntos de medición de todos los clientes (Customer with measuring sites)** con un clic.

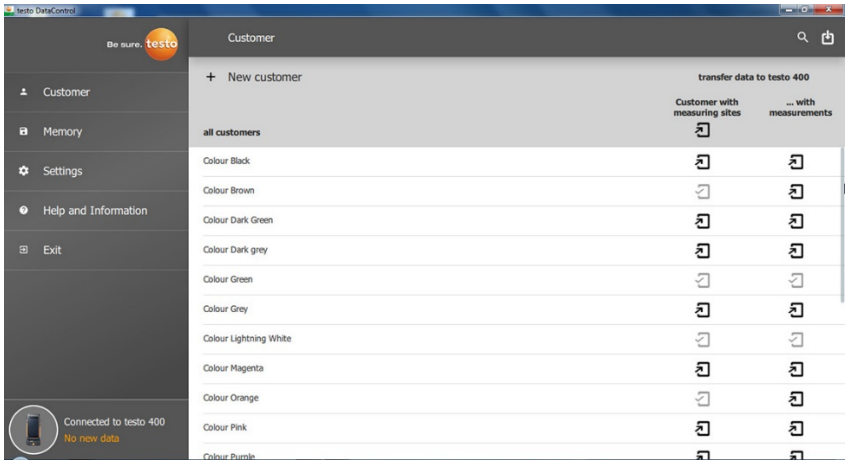

Luego de transferir los datos correctamente al testo 400 el símbolo se convierte  $_{\mathsf{en}}$   $\Box$ 

# 13.7 **Administración de clientes**

En el menú **Cliente** se puede crear, editar y borrar toda la información del cliente y los puntos de medición así como transferirla al testo 400. Asimismo se muestra toda la información del cliente y los puntos de medición creados en el testo 400 luego de haberlos transferido correctamente al software.

## 13.7.1 **Creación y edición del cliente y puntos de medición**

## 13.7.1.1 **Cliente**

El menú **Cliente (Customer)** está abierto.

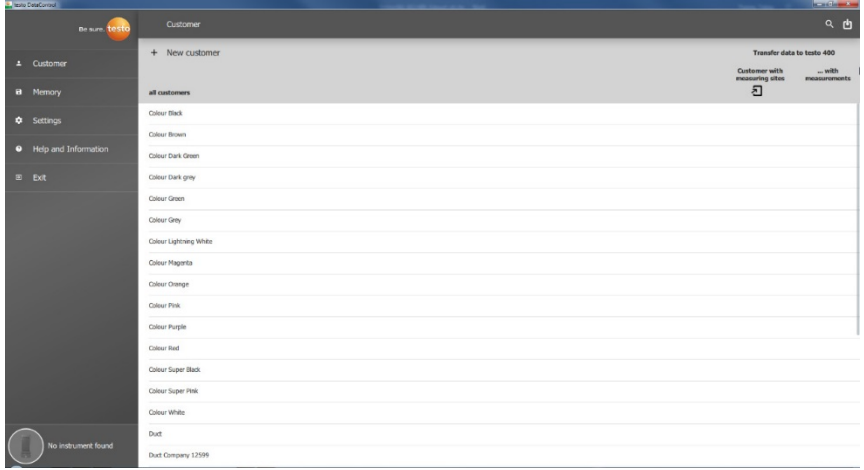

- **>** Hacer clic en **+ Cliente nuevo (+ New customer)**.
- Un cliente nuevo puede crearse en el testo DataControl.

#### **Modificación de los datos de cliente existentes**

- **>** Hacer clic en el nombre del cliente existente.
- $\blacktriangleright$  La vista de clientes adicional se abre.
- $\blacktriangleright$  El cliente puede editarse.

La siguiente información del cliente puede guardarse y/o modificarse:

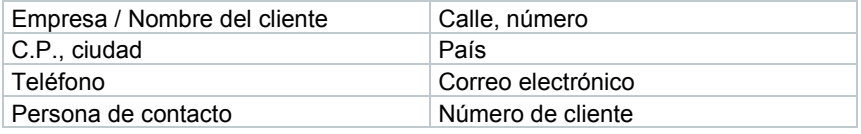

Solo el campo **Empresa / Nombre del cliente** es un campo obligatorio. Otros campos pueden permanecer vacíos.

## 13.7.1.2 **Punto de medición**

#### **Buscar un punto de medición del cliente**

 $\sqrt{\frac{1}{1}}$  Hay varios puntos de medición guardados.

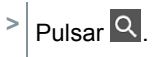

i

El campo de búsqueda se abre.

#### **Crear nuevo punto de medición**

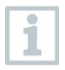

Para el cliente seleccionado pueden crearse muchos puntos de medición.

 $\Box$  El cliente requerido está abierto. test Contact  $\overline{1}$  Cust Street, building num<br>Testo Street 251 Lompanyoustor Memory Country<br>Germeenland Postcode, cty<br>25115, IAQueensland à li-mail<br>+99 1234-6789 Mobile number<br>+99 1234-9876 Customer number<br>12 Mister IAO Measuring sites + New measuring site  $\alpha$ Office 1st floor Office 2nd floor Office 3rd floor Office 4th floor

**1** Hacer clic en **+ Nuevo punto de medición (+ New measuring site)**.

 $\blacktriangleright$  El punto de medición puede agregarse.

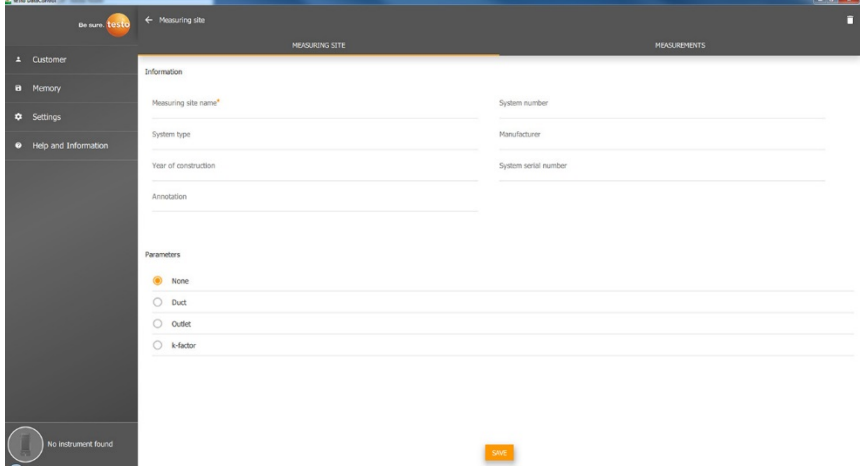

La siguiente información sobre los puntos de medición puede guardarse y/o modificarse:

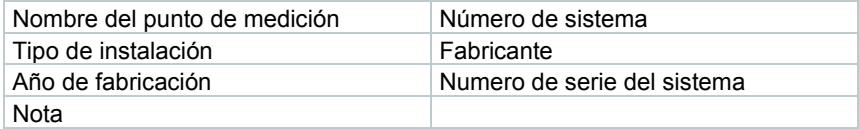

Las siguientes características pueden asignarse al respectivo punto de medición:

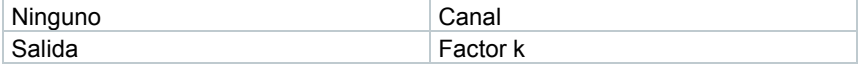

Solo el campo **Nombre del punto de medición** es un campo obligatorio. Otros campos pueden permanecer vacíos.

**2** Hacer clic en **Guardar (Save)**.

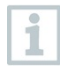

i

Si se ha seleccionado como característica de los puntos de medición Canal, salida o factor k es necesario ingresar la información específica de los puntos de medición.

Adicionalmente, en la característica Canal, existe la opción para configurar la medición del sistema HVAC.

#### **Medición del sistema HVAC (opcional)**

**1** Activar con la corredera la **Medición del sistema HVAC (HVAC grid measurement)**.

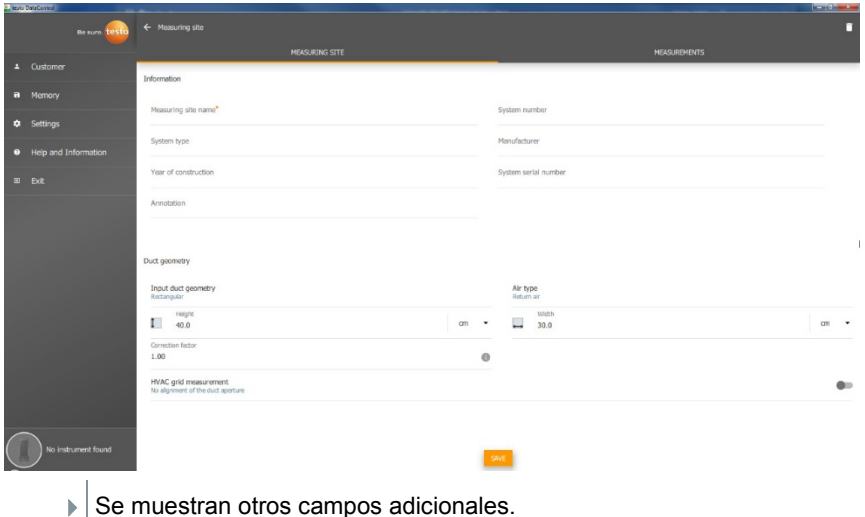

- Los siguientes datos pueden guardarse: Geometría del canal, tipo de aire, dimensiones del canal, factor de corrección, número de orificios de inspección y puntos de medición así como la posición del orificio de inspección y el caudal teórico para el respectivo punto de medición.
- **2** Hacer clic en **Guardar (Save)**.

#### **Acceso a las mediciones guardadas del punto de medición seleccionado**

- **>** Hacer clic en la ficha **Mediciones (Measurements)**.
- Las mediciones asignadas a los puntos de medición seleccionados se visualizan.

## 13.7.2 **Función de búsqueda**

El menú **Cliente (Customer)** está abierto.

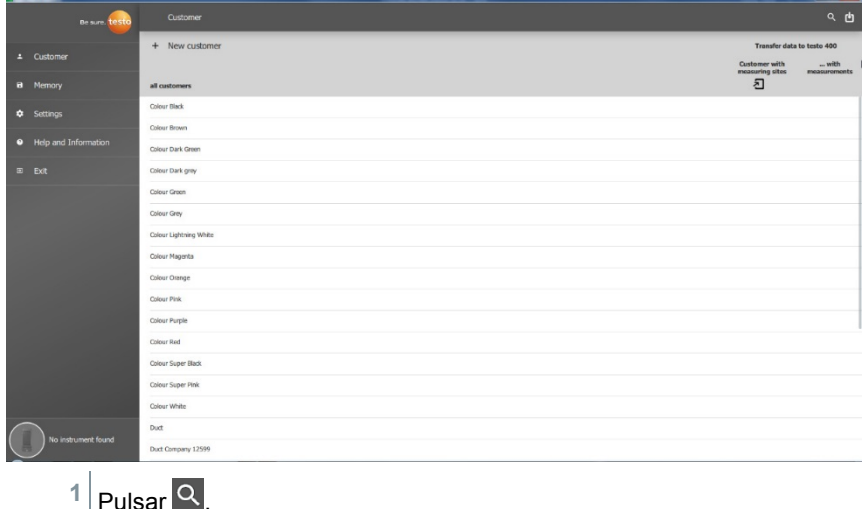

 $\blacktriangleright$   $\blacktriangleright$  El campo de búsqueda con la lista de clientes se abre.

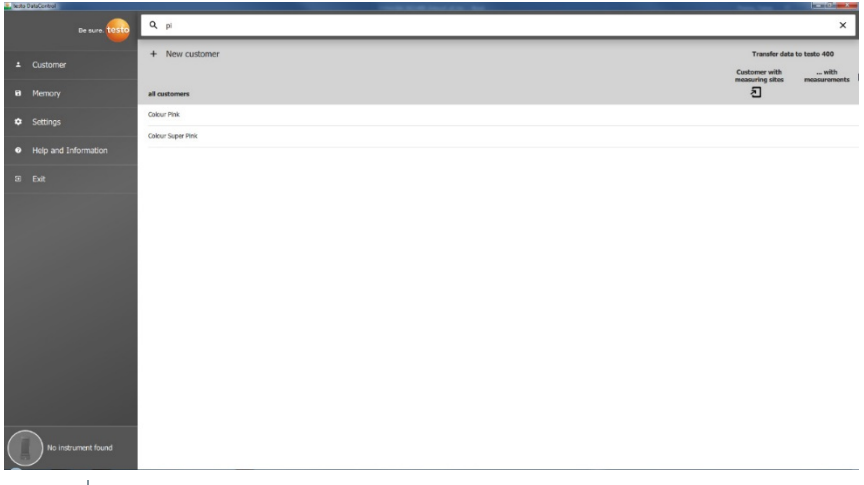

- **2** Introducir el nombre del cliente en el campo de búsqueda.
- $\blacktriangleright$   $\mid$  El cliente se muestra.

## 13.7.3 **Función de borrado**

- El menú **Cliente (Customer)** está abierto.
- **1** Hacer clic en los clientes requeridos (o punto de medición).

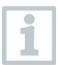

El cliente almacenado y todas las informaciones sobre el punto de medición se borran. Todas las mediciones realizadas tienen que borrarse por separado en la administración de almacenamiento.

- $2$  Pulsar  $\Box$
- Aparece una ventana de aviso.

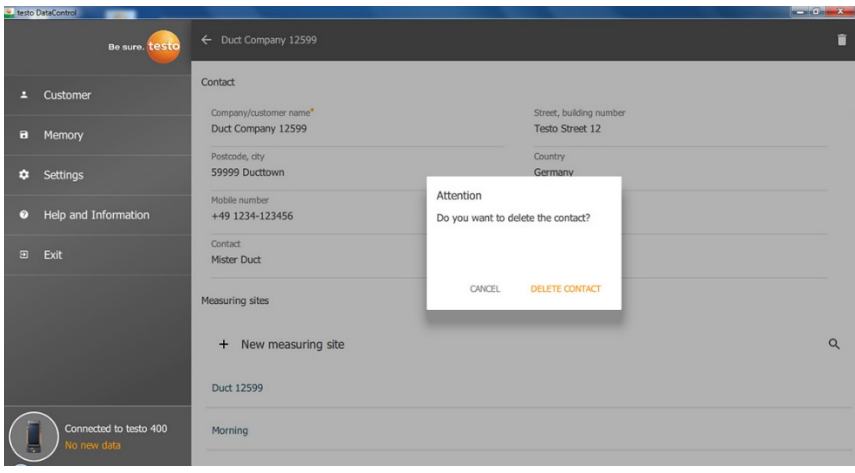

**3** Hacer clic en **Borrar contacto (Delete Contact)** (o punto de medición).

 $\blacktriangleright$   $\blacktriangleright$  El cliente (o el punto de medición) se ha borrado.

# 13.8 **Administración de memoria**

En el menú **Memoria (Memory)** se pueden evocar todos los resultados de medición almacenados con el testo 400 y transferidos al software, analizar detalladamente así como crear archivos CSV y crear informes PDF y guardarlos.

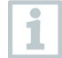

Por regla general **NO** es posible editar mediciones guardadas. Los datos de medición guardados registrados con el testo 400 no pueden modificarse. (La única excepción son los valores clo y met en la medición de PMV/PPD).

Al hacer clic sobre una medición aparece el resumen de los resultados de medición. Para todas las mediciones, excepto para las mediciones del sistema HVAC según EN 12599 y ASHRAE 111, se muestran tres ventanas bajo en nombre de la medición.

- Características
- Gráfico
- Tabla

## 13.8.1 **Vista Características**

En la primera ficha **Características (Characteristics)** se visualiza la fecha y la hora de la medición. Además es posible visualizar y añadir datos del cliente y puntos de medición, imágenes y comentarios de la medición. En **Mostrar características (Display Properties)** se mencionan los ajustes de la medición

en conjunto (modo de medición, ciclo de medición, geometría del canal, caudal teórico, etc.).

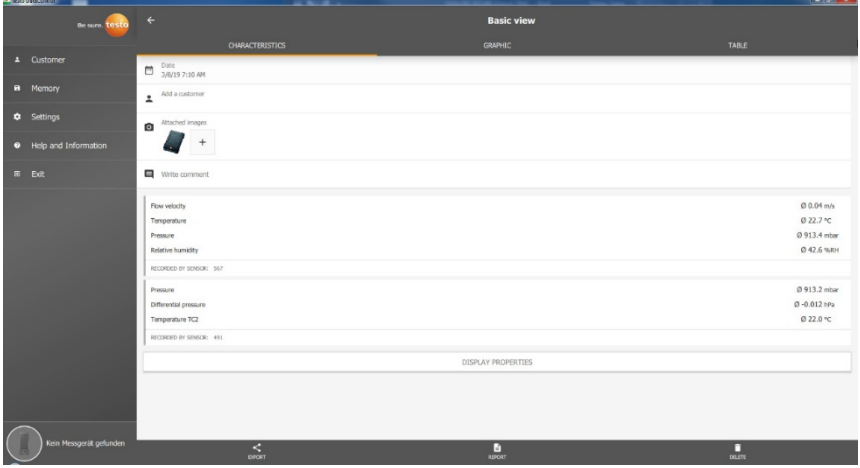

Los resultados de medición mencionados se dividen en tres zonas. •

Visualización de los resultados calculados del menú de aplicación

• Sondas relevantes para la medición, marcadas en color naranja

• Todas las sondas conectadas con los respectivos valores medidos promedio, marcadas en color gris

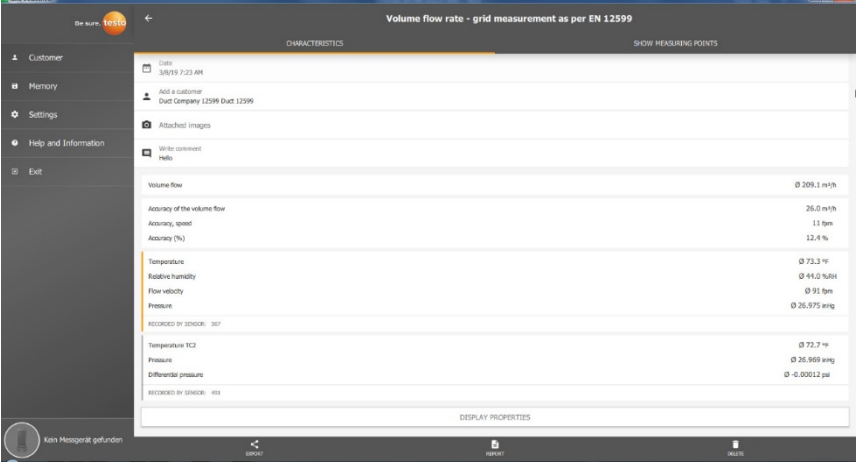

Mediante los tres iconos en la barra inferior es posible guardar los resultados de medición como archivo .csv /.json  $\leq$  o como informe PDF  $\triangleq$  en el ordenador o borrarlos  $\Box$ 

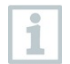

Al crear un informe PDF existe la posibilidad, como en el testo 400, de integrar en el informe únicamente los valores medidos promedio o todos los valores medidos.

La creación de informes PDF grandes (con más de 100.000 valores medidos) puede tardar unos minutos. El tiempo puede variar dependiendo del rendimiento del PC.

# 13.8.2 **Vista Gráfica**

En la ficha **Gráfica (Graphic)** se encuentran los valores correspondientes en la evolución temporal de la medición para máx. cuatro parámetros de medición seleccionados. En cada uno de los cuatro canales están disponibles la ID de la sonda de tres dígitos así como la unidad del parámetro de medición seleccionado. El color de los distintos canales se refleja respectivamente en los ejes Y y las gráficas correspondientes. Al pasar con el cursor del ratón por la gráfica se muestra la información temporal exacta del respectivo momento así como los valores medidos de todos los canales.

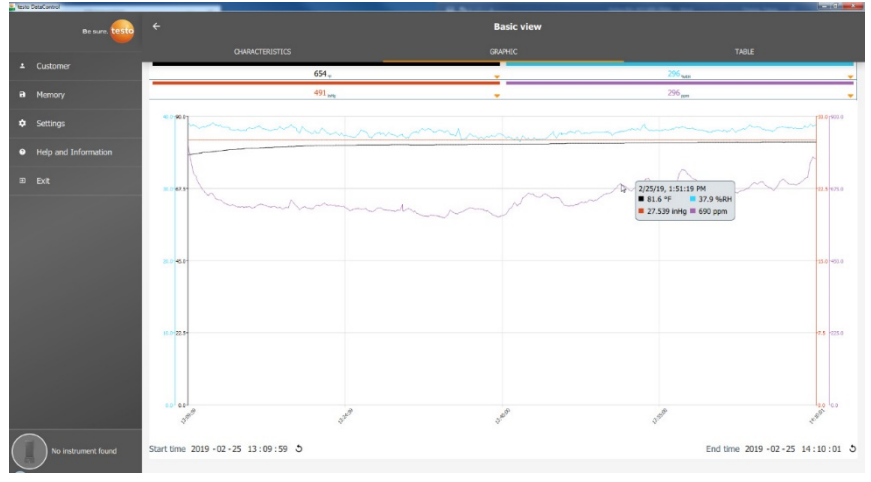

Si se hace clic sobre uno de los cuatro canales se abre la selección de los parámetros de medición que se han registrado durante la medición. Los parámetros de medición pueden asignarse simplemente a los distintos canales mediante la ID de la sonda y la unidad de medición o seleccionarse como **no asignado (not assigned)**.

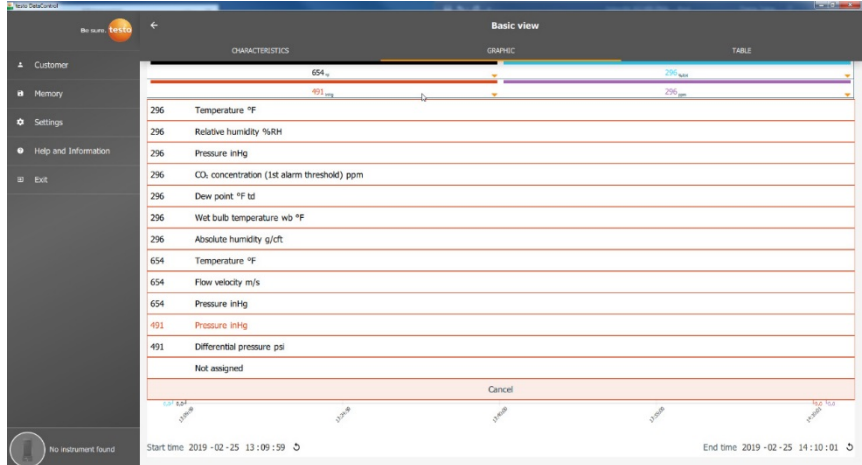

Debajo de la gráfica se menciona la hora de inicio y finalización de la medición. Con un clic del ratón en los campos individuales es posible modificar la información. El transcurso gráfico se adapta directamente conforme a la nueva selección de tiempo.

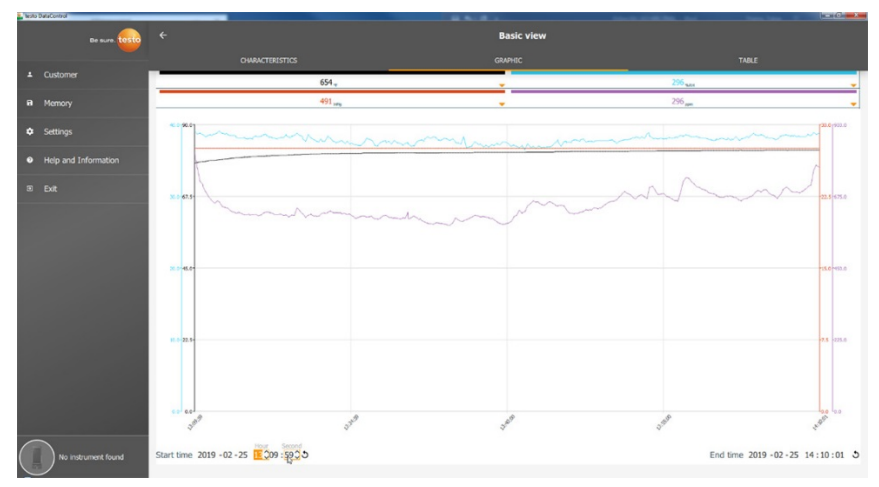

La duración total de la medición ilustrada en el ejemplo superior es de 60 minutos. Luego de modificar la hora de inicio se representarán en la gráfica únicamente los últimos 10 minutos de la medición. Gracias a la adaptación temporal es posible analizar los valores medidos detalladamente. Para representar nuevamente en la gráfica la duración total de la medición haga clic en el icono  $\mathcal{O}$  junto a la hora de inicio y finalización.

Con la rueda del ratón es posible acercar o alejar dentro de la gráfica para observar exactamente los distintos valores medidos.

Para las mediciones normalizadas del sistema HVAC no se muestran gráficas. Aquí solo hay dos fichas disponibles. En el menú de medición Nivel de confort - PMV/PPD se muestra el gráfico PMV/PPD en vez de la evolución temporal.

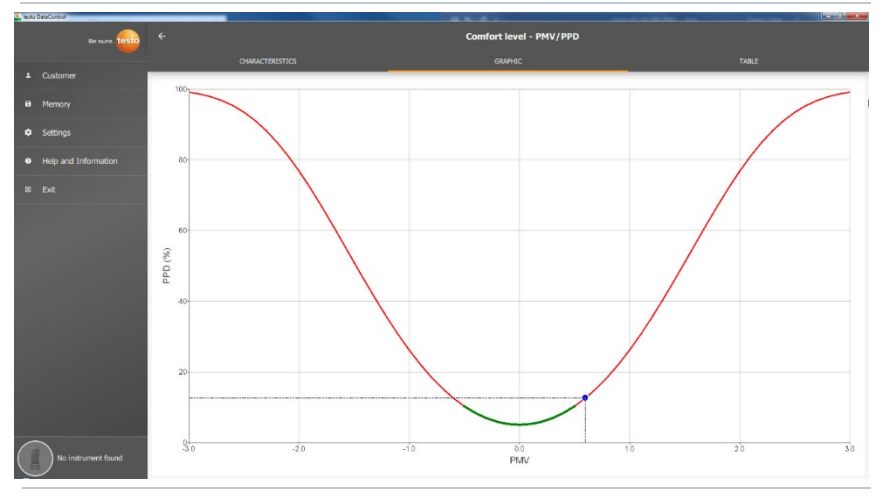

A través de la primera ficha **Características** y el campo **Mostrar características** se pueden modificar los parámetros de vestimenta y actividad en la próxima ventana. De este modo se calculan nuevamente los valores PMV-PPD y la gráfica. Para poder comparar los distintos cálculos / las distintas gráficas es necesario guardar los respectivos archivos CSV y PDF. Los cálculos se sobrescriben respectivamente. Es decir, no es posible ver simultáneamente los diversos resultados de una medición.

## 13.8.3 **Vista de tabla**

ĺ

En la ficha **Tabla (Table)** se ven todos los parámetros de medición y los valores medidos correspondientes para el momento de la medición en función del ciclo de medición. Todos los valores medidos pueden observarse a través de la rueda del ratón, las teclas de flechas o la barra de desplazamiento en la barra inferior o en el borde derecho.

En el extremo inferior de la tabla se encuentran los valores promedio y mín./máx. de la medición para todos los parámetros de medición. Mediante el símbolo se pueden seleccionar los parámetros de medición individuales que se deben mostrar en la tabla. La selección también influye en los canales

disponibles para la selección en la vista gráfica (ver capítulo 13.8.2). Allí solo se pueden seleccionar los parámetros de medición visibles en la tabla.

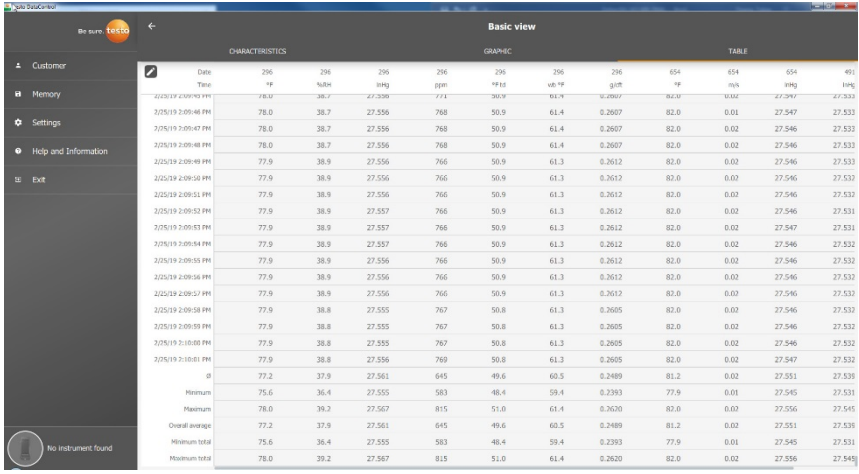

Todos parámetros de medición pueden seleccionarse, deseleccionarse o activarse de forma selectiva por medio de la marca en la casilla para obtener una vista clara de la medición.

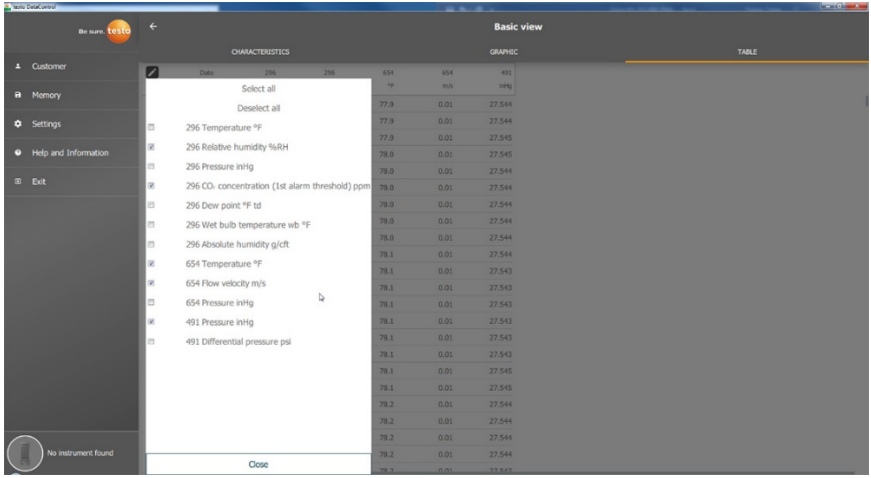

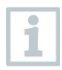

Para mediciones posteriores se pueden activar y seleccionar los parámetros de medición deseados antes de la medición con el testo  $400.$ 

(ver capítulo 9.1 - Punto 8 Edición de los datos de medición).

## 13.8.4 **Búsqueda y eliminación de resultados de medición**

En el menú **Memoria (Memory)** se ordenan todas las mediciones guardadas según la fecha y la hora.

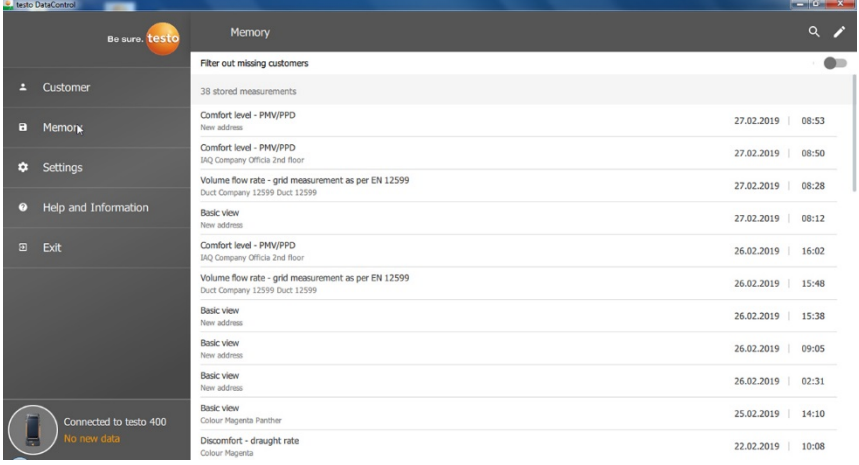

- El menú **Memoria (Memory)** está abierto.
- $P$ ulsar  $\overline{Q}$
- El campo de búsqueda con mediciones se abre.
- **2** Introducir el nombre del cliente o el punto de medición o fecha / hora en el campo de búsqueda.
- El resultado se visualiza.

#### **Borrar**

- $1$  Pulsar  $\overrightarrow{ }$
- Antes de cada medición aparece una casilla de marcado.
- **2** Hacer clic en la medición deseada.
- $\blacktriangleright$   $\mid$  En la casilla respectiva aparece una marca.

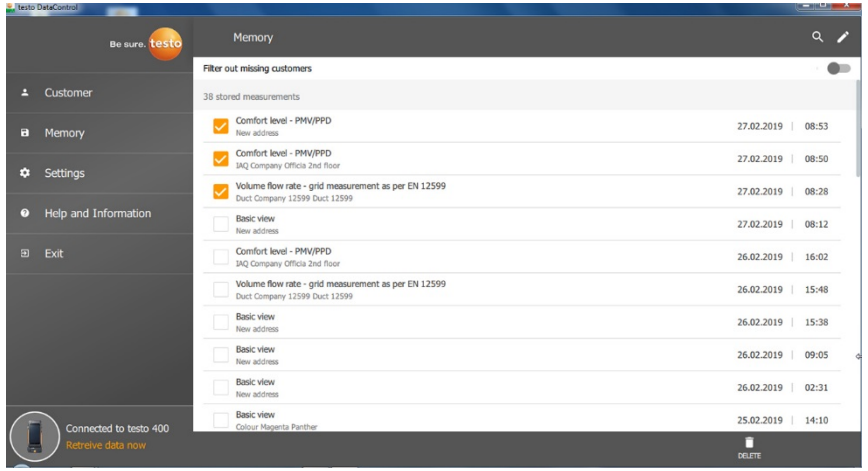

- $3$  Pulsar  $\Box$ .
- $\blacktriangleright$  Aparece una ventana de aviso.
- **4** Conformar aviso.
- Las mediciones marcadas se han borrado.

#### **Ordenar mediciones**

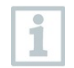

Las mediciones que no están asignadas a ningún cliente / punto de medición pueden ordenarse posteriormente.

- **>** Activar la corredera **Mostrar mediciones sin asignación (Filter out missing customers)**.
- Aparecen todas las mediciones sin informaciones de cliente o punto de medición.

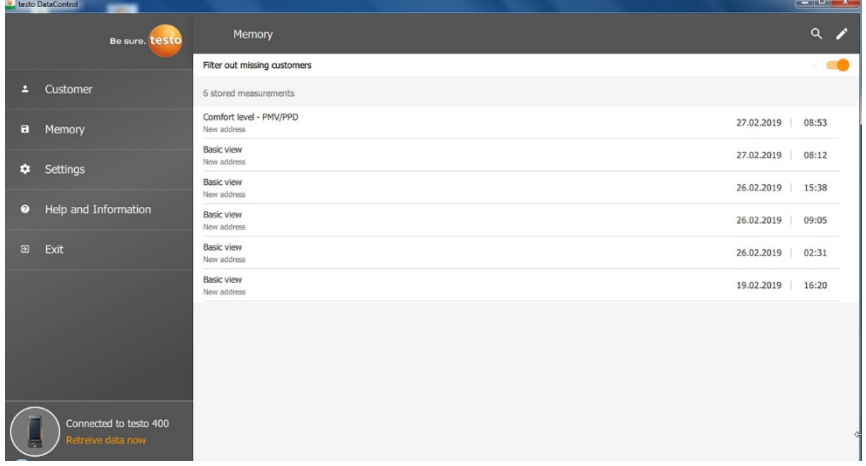

# 13.9 **Ajustes**

En los ajustes (Settings) se pueden guardar los datos de la empresa y seleccionar el idioma.

El menú **Ajustes (Settings)** está abierto.

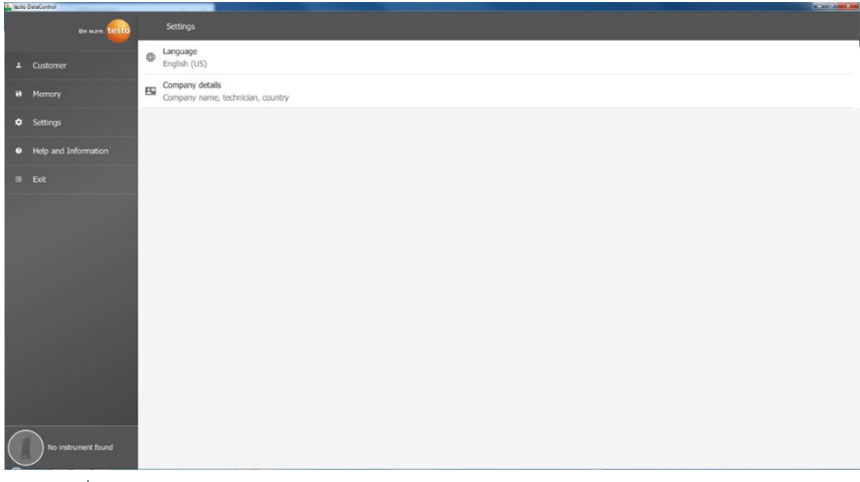

- **1** Hacer clic en **Idioma (Language)**.
- La ventana de selección se abre.
- 2 Seleccionar idioma.

**3** Hacer clic en **Datos de la empresa (Company details)**.

#### **4** Llenar los siguientes campos:

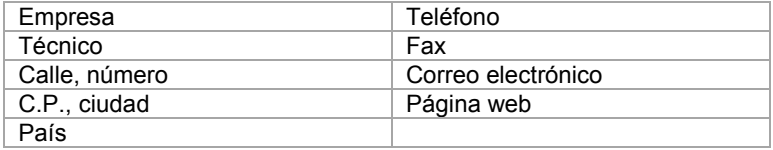

**5** En dado caso, cargar logo

El logo de la empresa y los datos de la empresa se representan de forma estándar en todos los archivos CSV (sin el logo de la empresa) por debajo de los resultados de medición y en los informes PDF en el encabezado.

## 13.9.1 **Ayuda e información**

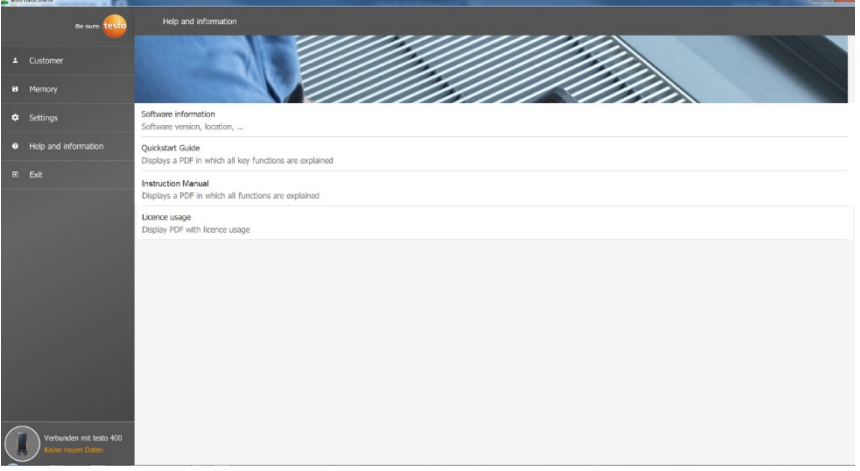

En el menú **Ayuda e información (Help and Information)** se visualiza la versión actual de testo DataControl en **Información del software (Software information)**.

En la ficha **Información del software (Software information)** se abre una ventana del explorador al directorio de los datos haciendo clic en **Mostrar ubicación de los datos (Show Data Location)**.

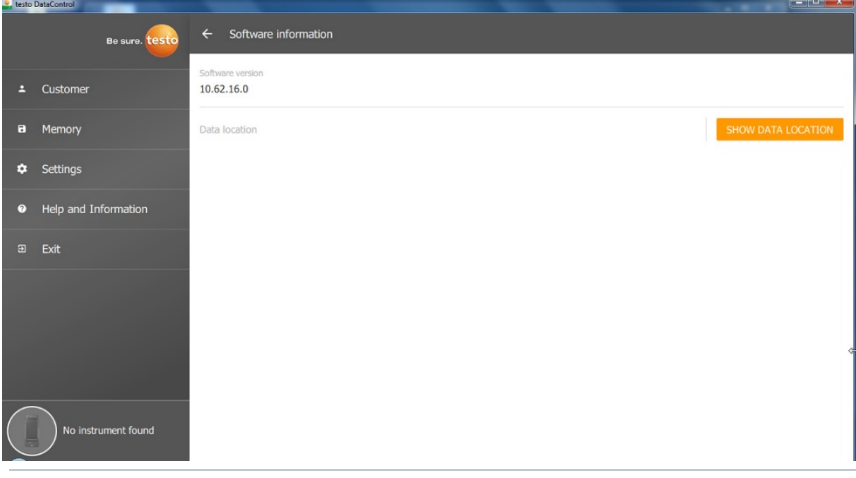

Para copiar los datos guardados en otro ordenador o guardarlos externamente, copie la carpeta **DataControl**.

i

Al hacer clic en el botón **Guía de inicio rápido (Quickstart Guide)** o **Manual de instrucciones (Instruction Manual)** se accede a la guía rápida o al manual de instrucciones completo del testo 400 incl. el registrador de datos IAQ y el software testo DataControl como PDF.

En el punto **Usos de licencias (Licence usage)** se enumeran las licencias utilizadas del testo DataControl.

# 14 **Registrador de datos IAQ**

El registrador de datos IAQ se utiliza en combinación con el medidor para climatización universal testo 400 para mediciones a largo plazo de las condiciones de climatización y del nivel de confort independientemente del instrumento de medición.

El registrador de datos IAQ con sondas por cable conectadas se configura mediante el medidor para climatización universal testo 400. De este modo es posible ajustar la duración y el intervalo de la medición. A continuación, el registrador de datos IAQ graba todos los parámetros de medición de las diferentes sondas según la configuración ajustada previamente independientemente del instrumento de medición testo 400. El registrador de datos IAQ y las sondas conectadas pueden colocarse directamente en el trípode para medición de Testo.

## 14.1 **Vista frontal del registrador de datos IAQ**

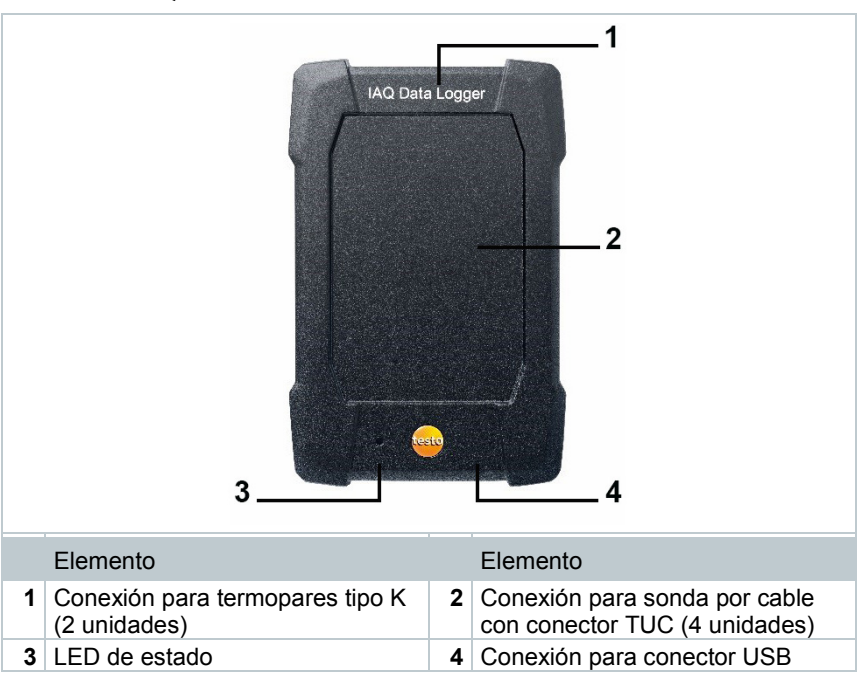

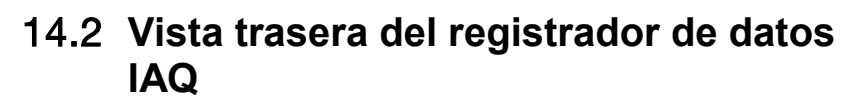

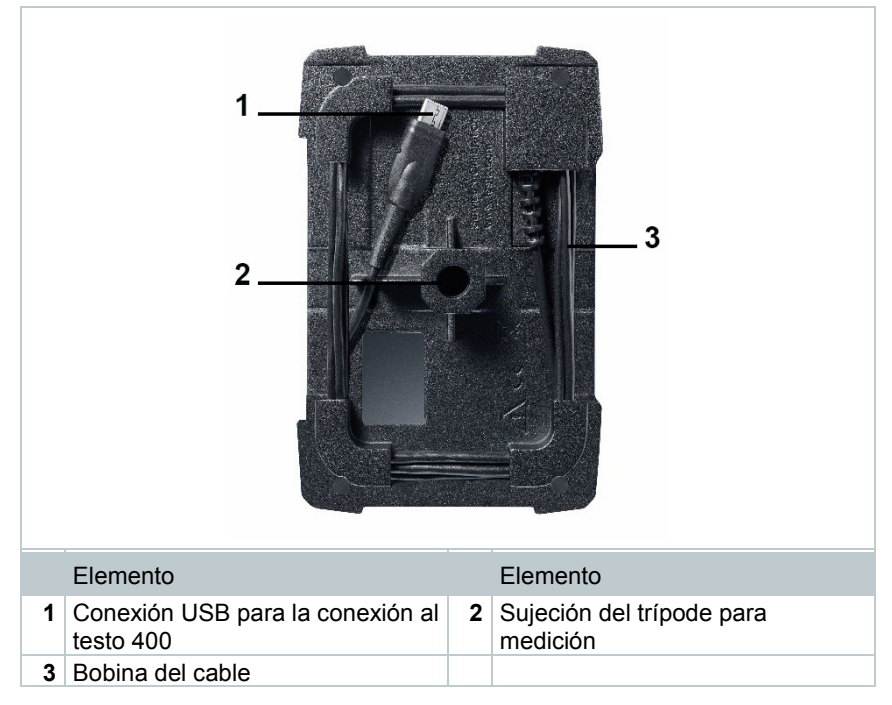

# 14.3 **Cable de la fuente de alimentación**

El registrador de datos IAQ se entrega con una fuente de alimentación USB. Sin el suministro eléctrico a través del cable para la fuente de alimentación no se ejecuta el registro de los datos de medición. La fuente de alimentación USB de Testo tiene la especificación 5V / 2A.

#### **A PRECAUCION**

### **¡Suministro eléctrico a través de un cable para la fuente de alimentación!**

## **¡Peligro!**

- Tienda el cable de la fuente de alimentación con cuidado.
- Retire el cable de la fuente de alimentación tirado por ahí.

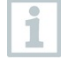

Por principio general no se debe usar otro cable de la fuente de alimentación para el registrador de datos IAQ. Solo se puede usar con la fuente de alimentación original suministrada o una fuente de alimentación USB de 5V / 2A similar ya que el sistema electrónico de

carga en la batería y la fuente de alimentación están sincronizados entre sí.

## 14.4 **Encendido y apagado del registrador de datos IAQ**

El registrador de datos IAQ puede usarse tan pronto esté conectado al suministro eléctrico. No es necesario un encendido adicional. Para garantizar un reconocimiento fiable del instrumento en el testo 400 se debe conectar primero el registrador de datos IAQ mediante la conexión USB al suministro eléctrico y luego, conectarlo al testo 400 a través del cable sujeto en la parte trasera.

Automáticamente se comprobará si está disponible una actualización de firmware y, si es el caso, se instalará directamente.

Si se llegara a interrumpir el suministro eléctrico durante una medición en marcha se producirá un vacío en el registro de datos de medición. El registrador de datos IAQ sigue grabando los datos de medición tan pronto se conecte nuevamente al suministro eléctrico.

## 14.5 **Registrador de datos IAQ - Información general**

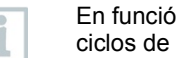

In de la duración de la medición son posibles determinados medición:

**Duración Ritmo de medición mínimo**

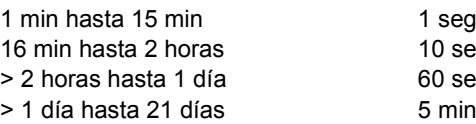

 $10$  seg 60 seg

Con el testo 400 (y el registrador de datos IAQ) se pueden grabar como máximo 1 millón de valores medidos (en máximo 18 canales) con una medición.

#### **Ejemplo 1 (medición temporizada):**

Resultado: 9.216 valores medidos Duración: 8 días Intervalo de medición: 5 minutos Canales de medición: Temperatura, humedad, CO2, velocidad (4 canales)

#### **Ejemplo 2 (medición ejecutada manualmente)**:

Resultado: 17.700 valores medidos Duración: 59 minutos

Intervalo de medición: 1 segundo Canales de medición: Temperatura, humedad, CO2, velocidad, presión (5 canales)

# 14.6 **Medición con un registrador de datos IAQ**

## 14.6.1 **Información general**

El registrador de datos IAQ puede utilizarse de dos maneras. En primer lugar, en la configuración  $\Box$  de la medición, existe la posibilidad de elegir el uso **Autónomo**. Para esta variante se debe configurar el registrador de datos IAQ que va a ejecutar la medición programada con las sondas conectadas. El testo 400 solo se utiliza para los ajustes predefinidos y puede utilizarse en otros lugares luego de finalizar correctamente la configuración.

En segundo lugar, el registrador de datos IAQ se usa como carrera de la sonda y ejecutar mediciones con el testo 400 con hasta cinco sondas por cable

conectadas. Para ello es necesario seleccionar en la configuración **Media** Medir **con el testo 400**. En esta variante, el registrador de datos IAQ ya no graba más datos de medición, sino que solo los transmite al testo 400 quien se encarga de registrar toda la medición.

- **1** Conectar el registrador de datos IAQ a la corriente.
- **2** Conectar el testo 400 con el registrador de datos IAQ a través del conector TUC.

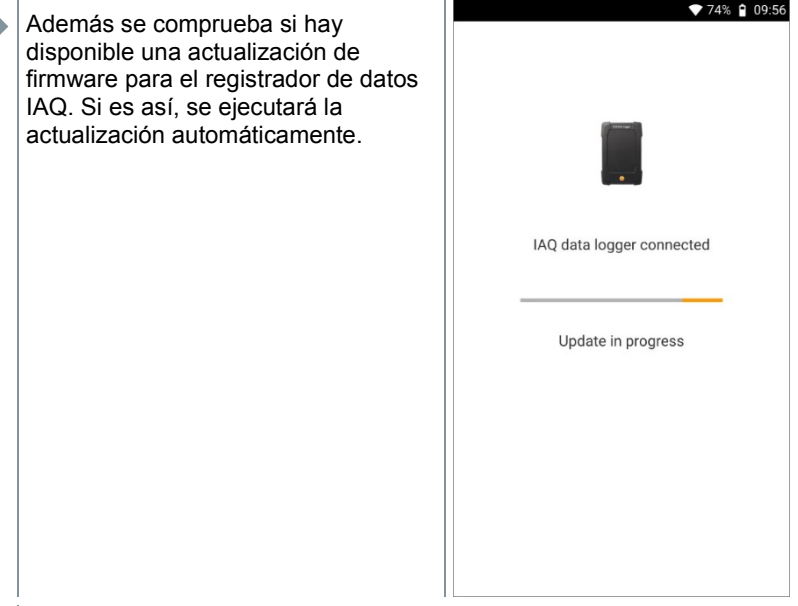

 En la vista estándar se visualizan las sondas conectadas al testo 400. Para las sondas conectadas a través del registrador de datos IAQ, aparece la abreviación IAQ antes del parámetro de medición y de la ID de sonda de tres dígitos. Ejemplo: IAQ: Pt100 738.

## 14.6.2 **Ejecución de la medición con el registrador de datos IAQ**

- **1** Hacer clic en **Medir**.
- $\blacktriangleright$  Aparecen los programas de medición.
- 2 Seleccionar el programa de medición en combinación con el registrador de datos IAQ. (vista estándar, nivel de confort – PMV/PPD o Incomodidad térmica - Tasa de tiro)
- El menú de medición se abre.

 $3 \vert_{\text{Pulsar}}$   $\Omega$ .

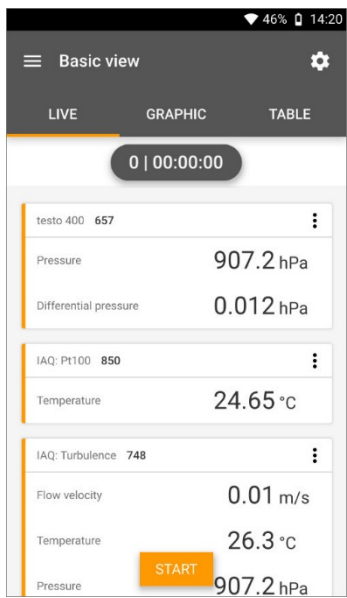

- $\blacktriangleright$  El menú de configuración se abre.
- **4** Realizar los ajustes necesarios.

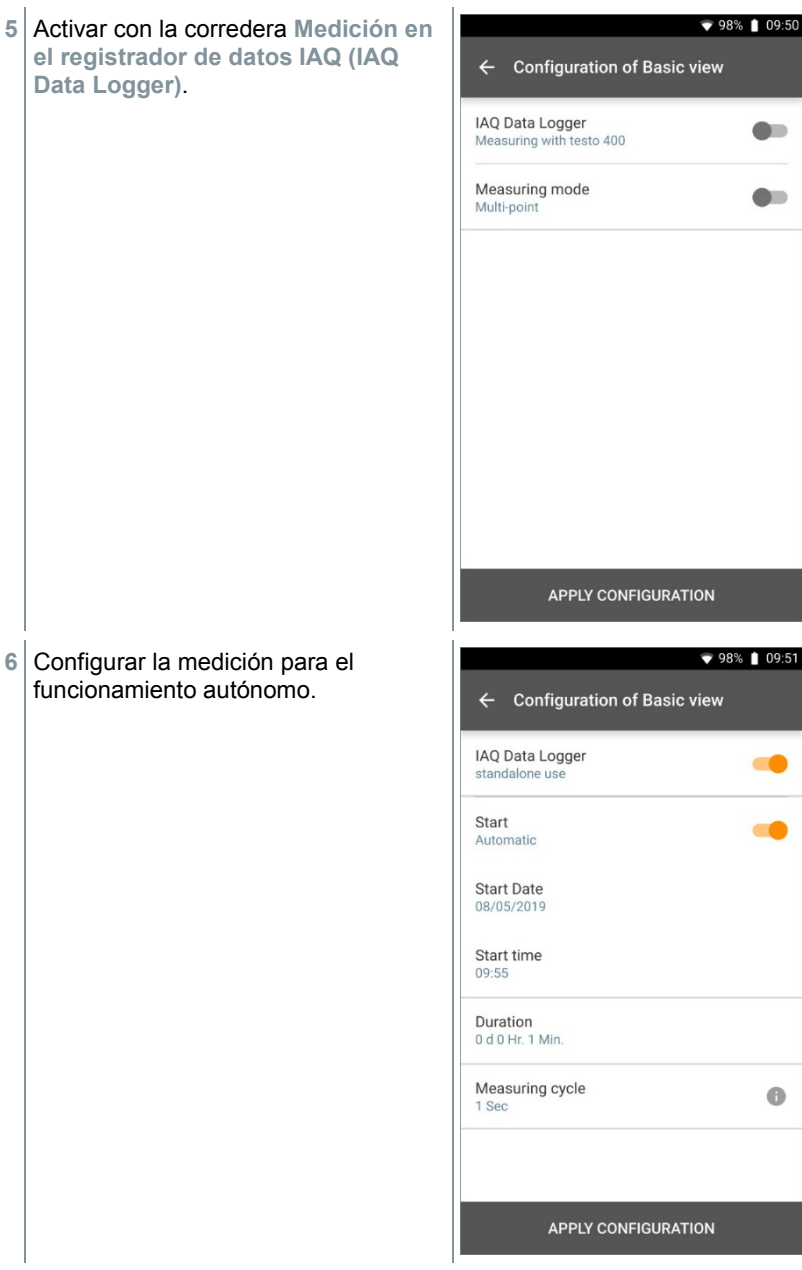

- **7** Hacer clic en **Aplicar configuración (Apply Configuration)**.
- El programa de medición seleccionado aparece.
- **8** Hacer clic en **Transferir al registrador de datos IAQ (Transfer to IAQ Data logger)**.

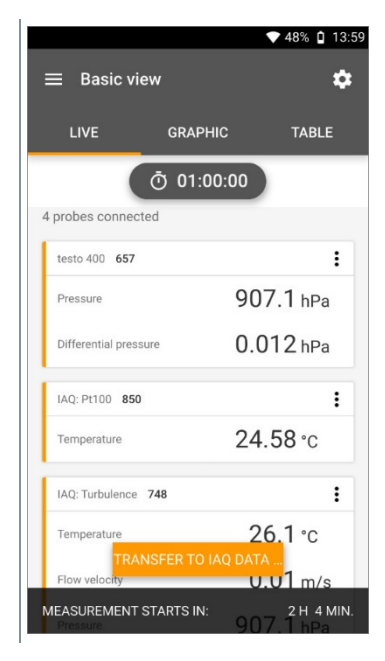

- $\bullet$  55%  $\bullet$  12:00 El registrador de datos IAQ se configura. IAQ data logger configuration IAQ data logger configured. Ready for the measurement. **CLOSE**
- El testo 400 puede desconectarse del registrador de datos IAQ luego de una configuración exitosa. La medición inicia en el momento definido o tan pronto haya finalizado la configuración (cuando se haya establecido el momento de inicio a manual.) El LED verde del registrador de datos IAQ parpadea rápidamente en intervalos cortos.

# 14.7 **Lectura del registrador de datos IAQ**

Como el registrador de datos IAQ es un instrumento autónomo, el testo 400 puede utilizarse para otras tareas de medición después de la configuración del registrador de datos IAQ mientras la medición está en progreso.

El tiempo para el almacenamiento de los datos de medición puede prolongarse ligeramente cuando se trata de una cantidad de datos demasiado grande.

Í

## 14.7.1 **Con el testo 400 conectado**

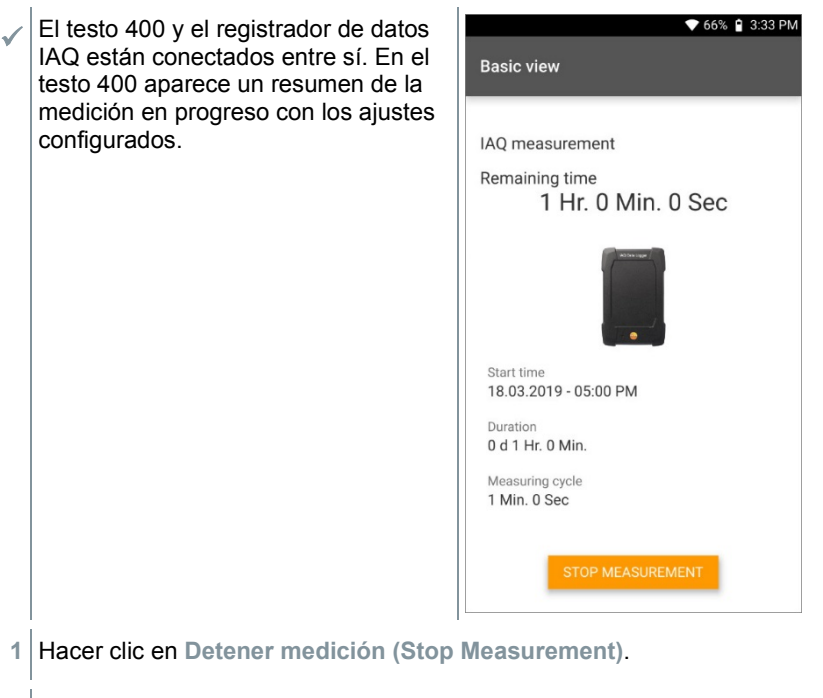

Los resultados de medición se guardan automáticamente.

**2** Deshacer la conexión entre el testo 400 y el registrador de datos IAQ.

 $\blacktriangleright$  El testo 400 puede utilizarse para otras mediciones.

Si el testo 400 se ha conectado con el registrador de datos IAQ durante el transcurso de la medición, esta se guarda automáticamente en el instrumento de medición.

## 14.7.2 **Con el testo 400 desconectado**

**1** Conectar el testo 400 con el registrador de datos IAQ a través del conector TUC.

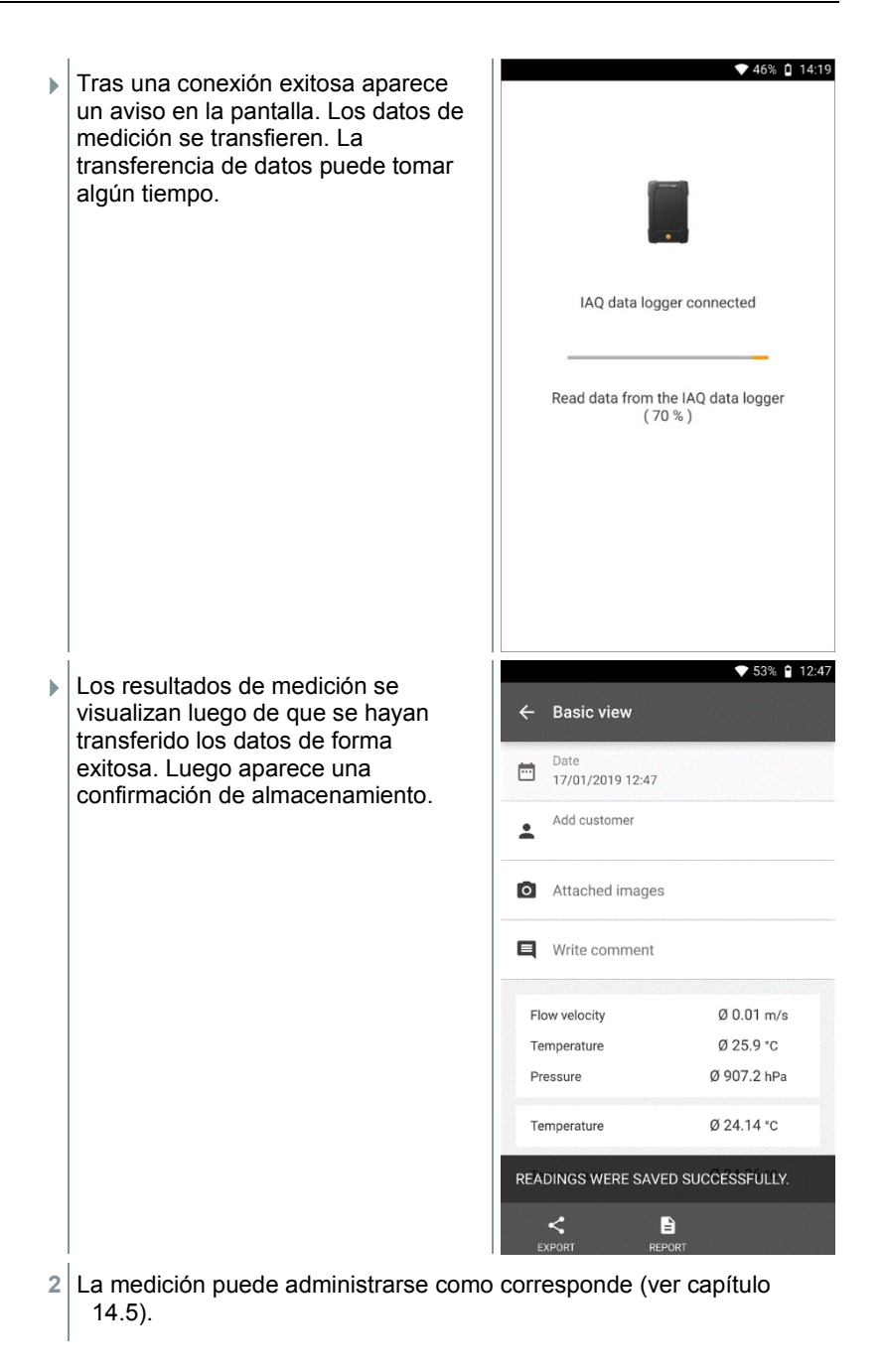

No es posible visualizar los valores medidos de una medición en progreso en la gráfica / tabla. Solo se pueden considerar los valores medidos actuales de las sondas en la vista estándar.

# 14.8 **Estado del LED**

i

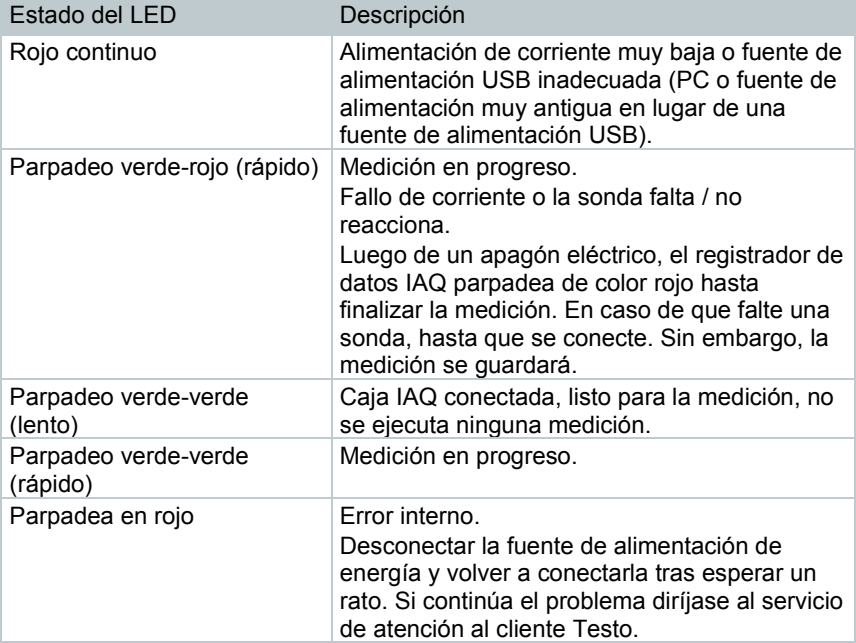

## 14.9 **Datos técnicos del registrador de datos IAQ**

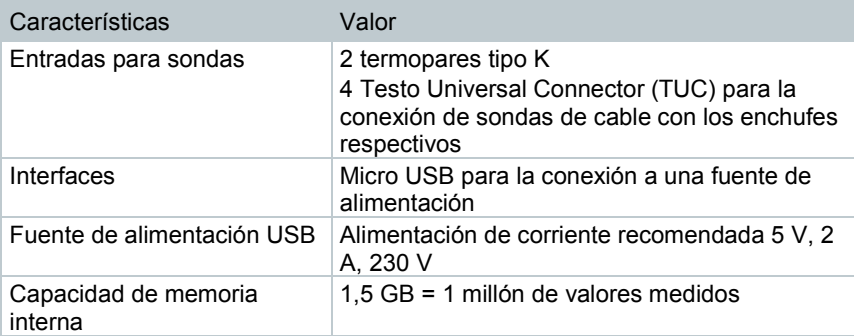

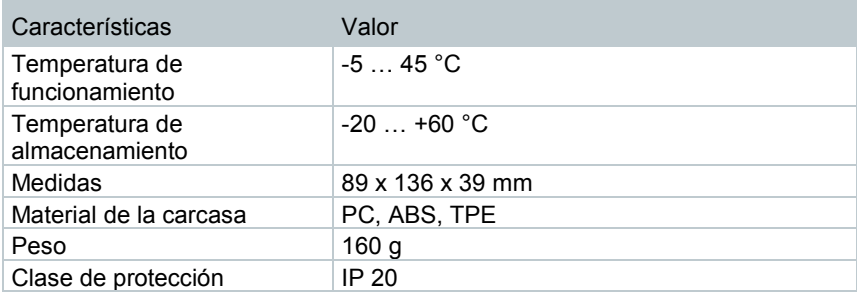

**Sensores integrados (a 22 °C, ±1 dígito)**

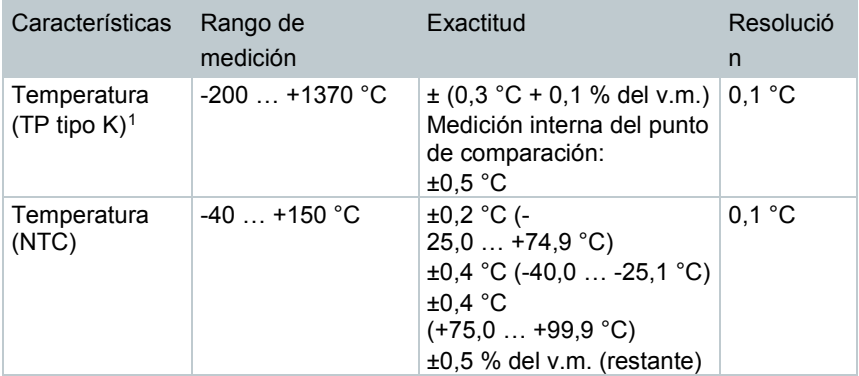

<span id="page-141-0"></span> <sup>1</sup> Las indicaciones de precisión son aplicables a un estado de temperatura estable y equilibrado. Al conectar la fuente de alimentación, recargar la batería o añadir sondas digitales se puede ver afectada temporalmente la precisión y se pueden presentar errores adicionales.

# 15 **Preguntas y respuestas**

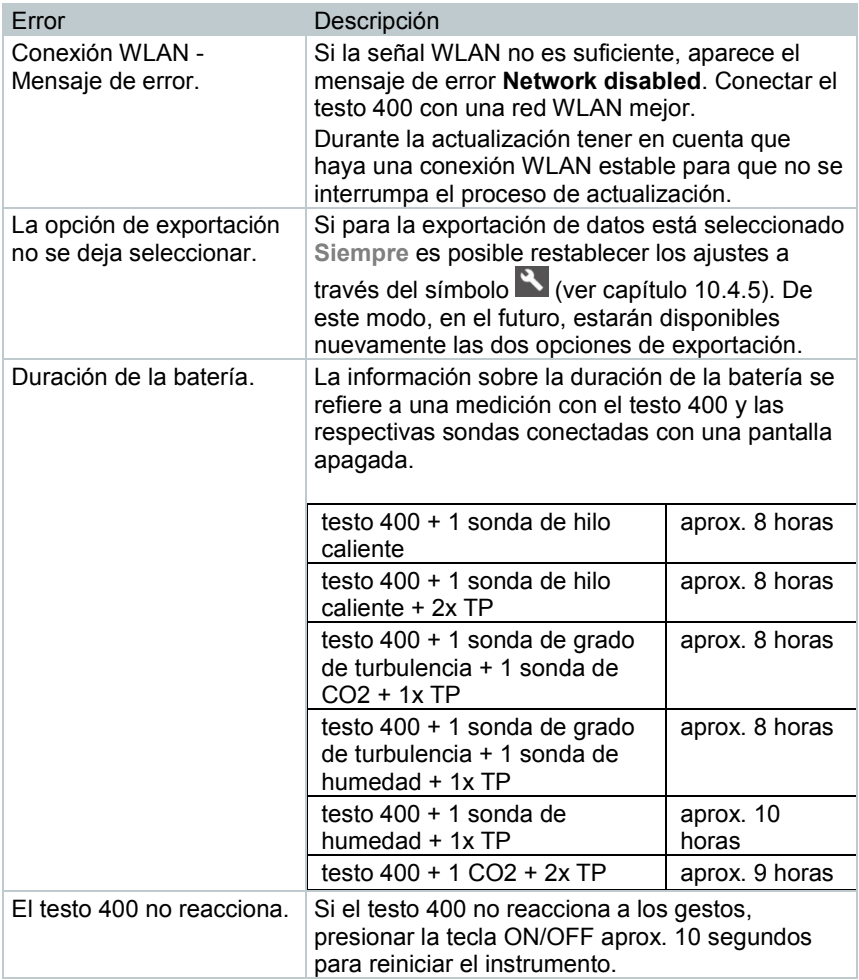

# 15.1 **Contacto y soporte**

Si tiene alguna consulta o necesita más información, diríjase a su distribuidor o al servicio de atención al cliente Testo.

Encontrará los datos de contacto en Internet, en www.testo.com/servicecontact.

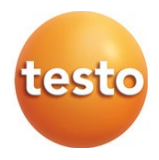

#### **Testo SE & Co. KGaA**

Testo-Strasse 1 79853 Lenzkirch, Alemania Alemania Tel.: +49 7653 681-0 Fax: +49 7653 681-7699 E-mail: info@testo.de www.testo.com